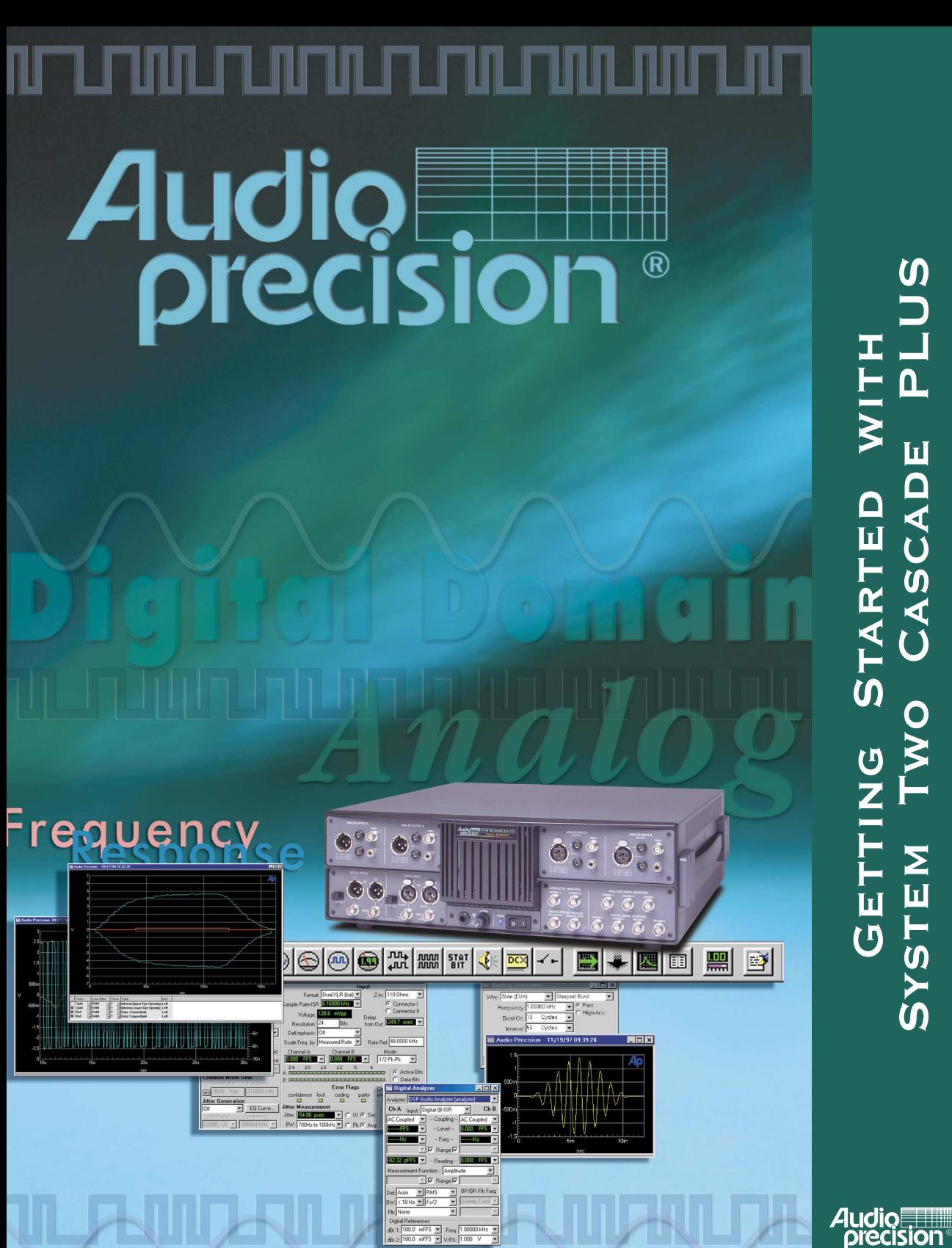

WITH<br>E PLUS System Two Cascade PLUS GETTING STARTED WITH GETTING STARTED WI<br>STEM TWO CASCADE SYSTEM

# **Getting Started with System Two Cascade Plus**

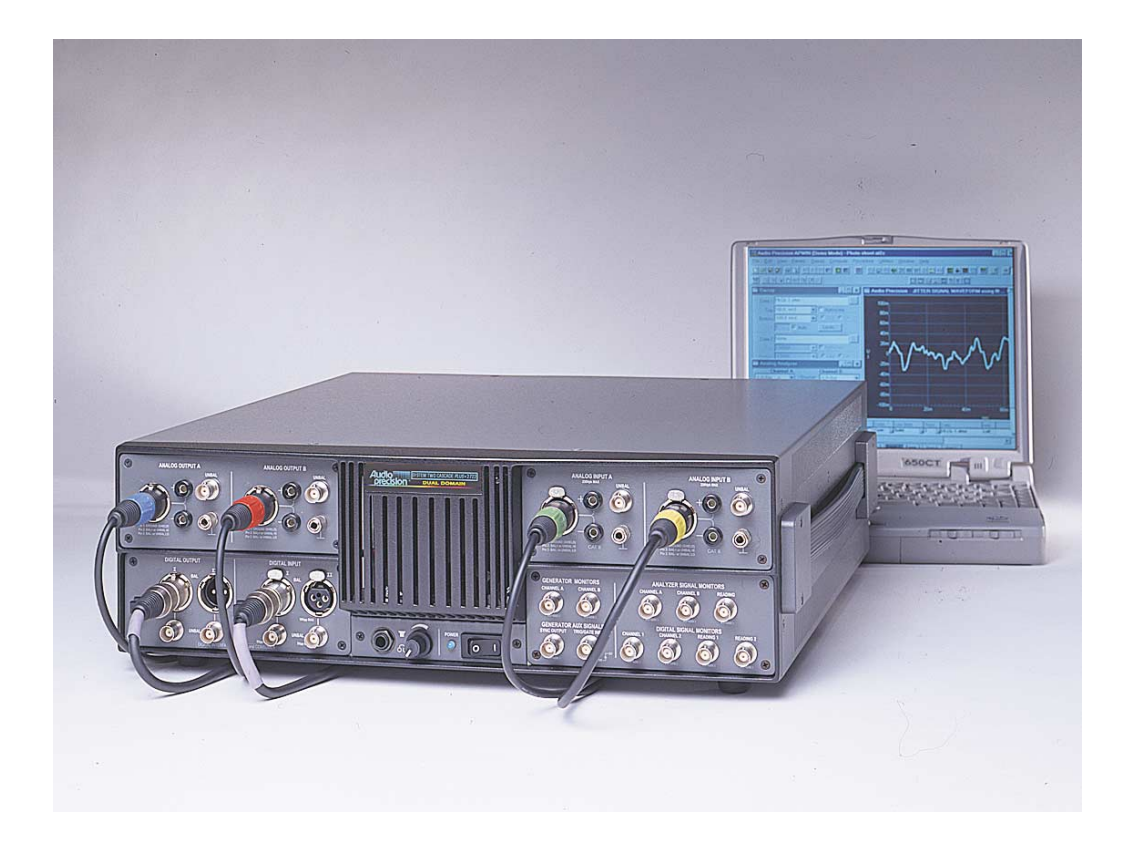

**An Introductory Guide to System Two Cascade** *Plus*

September 2002

Copyright © 2002 Audio Precision, Inc.

All rights reserved.

Part Number 8211.0142 Revision 0

No part of this manual may be reproduced or transmitted in any form or by any means, electronic or mechanical, including photocopying, recording, or by any information storage and retrieval system, without permission in writing from the publisher.

Audio Precision®, System One®, System Two™, System Two Cascade™, System Two Cascade *Plus*™, System One + DSP™, System Two + DSP™, Dual Domain®, FASTTEST®, and APWIN™ are trademarks of Audio Precision, Inc. Windows is a trademark of Microsoft Corporation.

Published by:

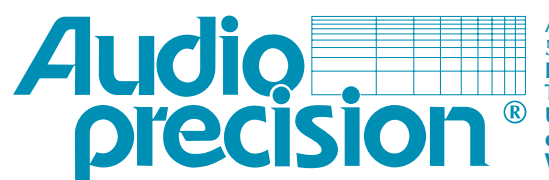

**Audio Precision 5750 SW Arctic Drive Beaverton, Oregon 97005 Tel: 503-627-0832 Fax: 503-641-2209 U.S. Toll-Free: 1-800-231-7350 e-mail: info@audioprecision.com Web: audioprecision.com**

This mark signifies that the product conforms to all applicable requirements of the European Community. A Declaration of Conformance is included with the user information that describes the specifications used to demonstrate conformity.

# **[Contents](#page-9-0)**

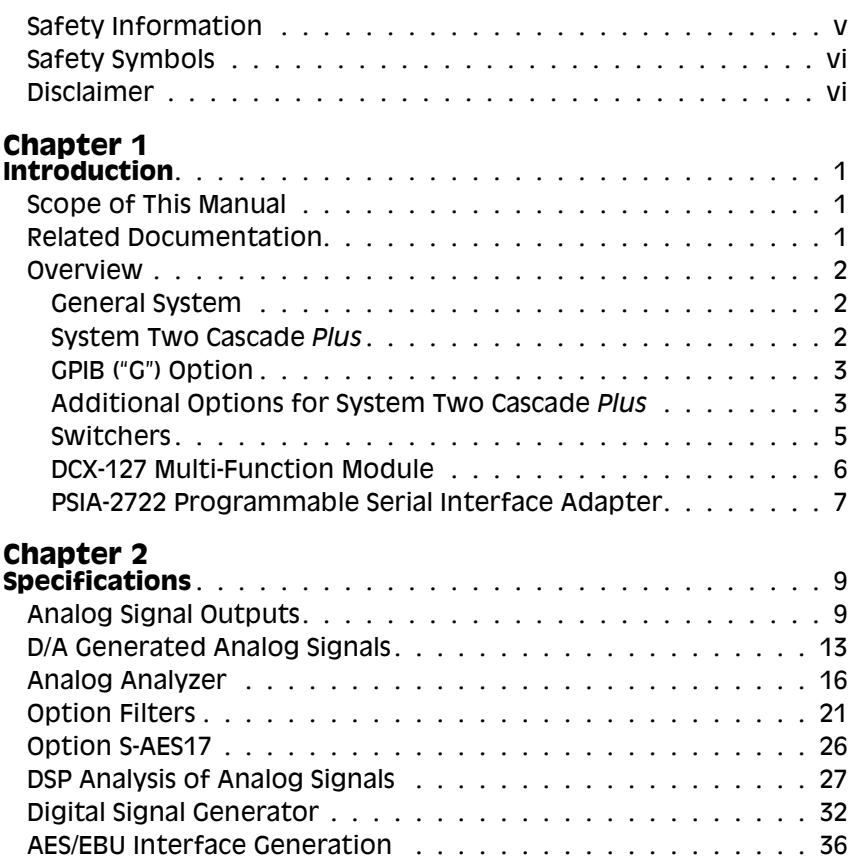

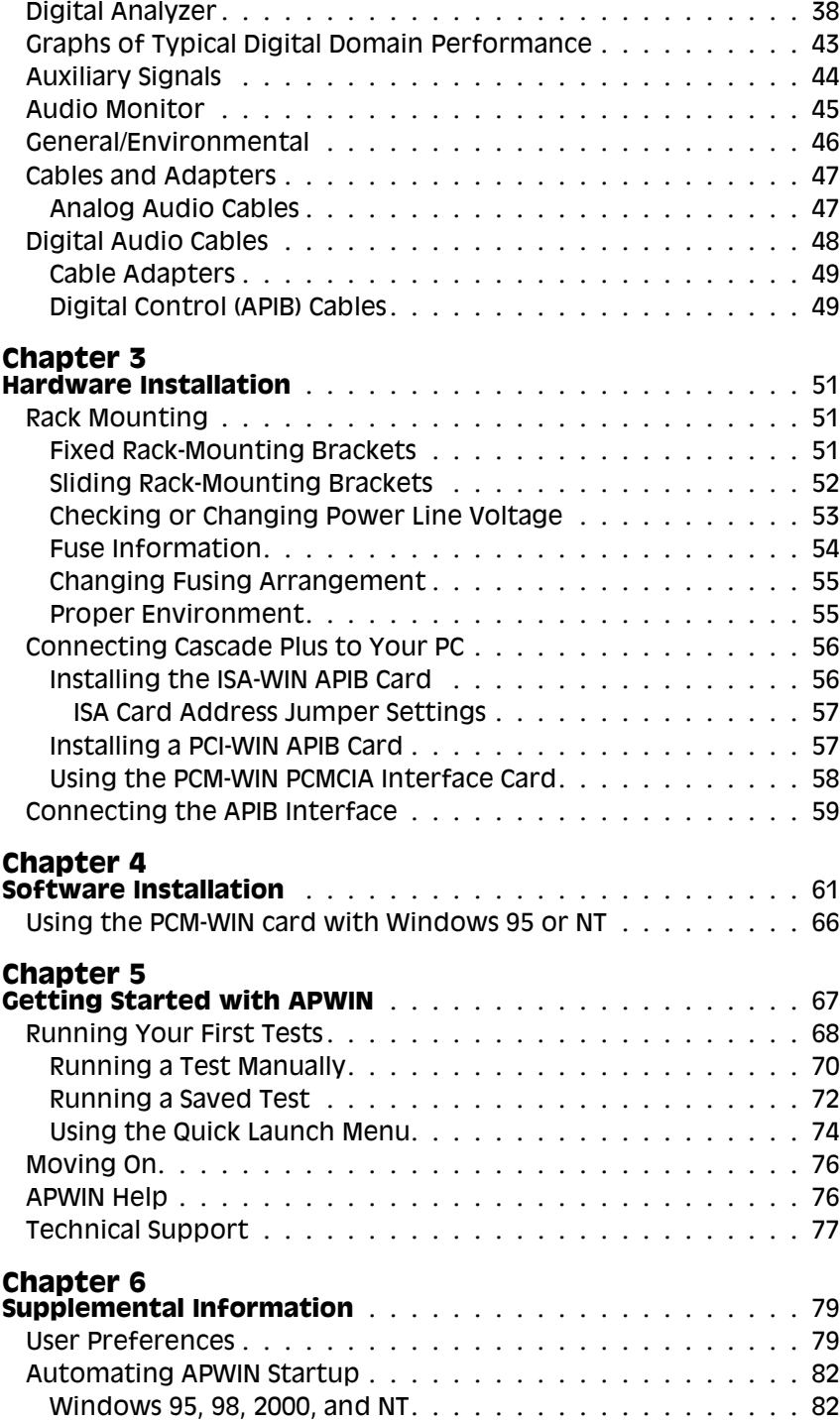

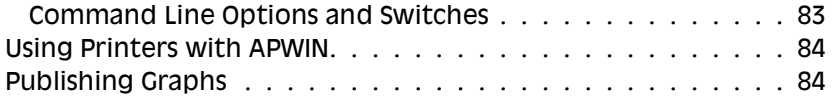

#### Safety Information

Do NOT service or repair this product unless properly qualified. Servicing should be performed only by a qualified technician or an authorized Audio Precision distributor.

Do NOT defeat the safety ground connection. This product is designed to operate only from a 50/60 Hz AC power source (250 V rms maximum) with an approved three-conductor power cord and safety grounding. Loss of the protective grounding connection can result in electrical shock hazard from the accessible conductive surfaces of this product.

For continued fire hazard protection, fuses should be replaced ONLY with the exact value and type indicated on the rear panel of the instrument and discussed on page 54 of this manual. The AC voltage selector also must be set to the same voltage as the nominal power source voltage (100, 120, 230, or 240 V rms) with the appropriate fuses. Different fuses are required depending on the line voltage.

The International Electrotechnical Commission (IEC 1010-1) requires that measuring circuit terminals used for voltage or current measurement be marked to indicate their Installation Category. The Installation Category is defined by IEC 664 and is based on the amplitude of transient or impulse voltage that can be expected from the AC power distribution network. This product is classified as INSTALLATION CATEGORY II, abbreviated "CAT II" on the instrument front panel.

Do NOT substitute parts or make any modifications without the written approval of Audio Precision. Doing so may create safety hazards.

This product is for indoor use—pollution degree 2.

<span id="page-8-0"></span>The following symbols may be marked on the panels or covers of equipment or modules, and are used in this manual:

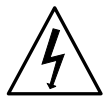

WARNING!—This symbol alerts you to a potentially hazardous condition, such as the presence of dangerous voltage that could pose a risk of electrical shock. Refer to the accompanying Warning Label or Tag, and exercise extreme caution.

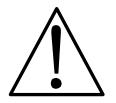

ATTENTION!—This symbol alerts you to important operating considerations or a potential operating condition that could damage equipment. If you see this marked on equipment, refer to the Operator's Manual or User's Manual for precautionary instructions.

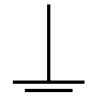

FUNCTIONAL EARTH TERMINAL—A terminal marked with this symbol is electrically connected to a reference point of a measuring circuit or output and is intended to be earthed for any functional purpose other than safety.

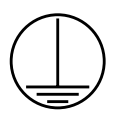

PROTECTIVE EARTH TERMINAL—A terminal marked with this symbol is bonded to conductive parts of the instrument and is intended to be connected to an external protective earthing system.

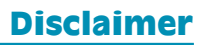

Audio Precision cautions against using their products in a manner not specified by the manufacturer. To do otherwise may void any warranties, damage equipment, or pose a safety risk to personnel.

## <span id="page-9-0"></span>**Chapter 1** *Introduction*

## Scope of This Manual

This guide serves several purposes:

- $\blacksquare$  It describes several basic hardware considerations for installing the components, such as power line voltage settings, fuse information, APIB interface cable connections and jumper and DIP switch settings.
- It contains full specifications for the System Two Cascade *Plus*, and its options.

A list and a brief description of other Cascade *Plus* documents follows.

### Related Documentation

- The *APWIN User's Manual for System Two Cascade* in conjunction with the *APWIN 2.22 Addendum* contain a comprehensive description of the full capabilities of APWIN software for System Two Cascade *Plus*.
- *AP Basic Language Reference,* the *AP Basic Language Extensions for System Two Cascade* and the *APWIN 2.22 Addendum* together provide detailed descriptions and syntax for all OLE commands used in APWIN automation.
- The *System Two Cascade* Plus *Service Manual* contains detailed Cascade *Plus* information, including adjustment procedures, diagnostic procedures, and drawings of electrical and mechanical parts. This manual is not required for routine understanding or operation and must be purchased separately.

#### **Overview**

#### **General System**

System Two Cascade *Plus* is an audio test set with broad, high-performance capabilities for analog, digital, and mixed-domain devices. Cascade *Plus* includes both signal generation and analysis capability for audio stimulus-response testing. Virtually all common and many specialized tests are performed on analog domain and digital domain signals and on the digital interface signal (pulse train) itself. Control of the Cascade *Plus* is via software running on a Windows-based personal computer.

The versatility of Cascade *Plus* can be extended through major options and accessories. [Th](#page-17-0)e SWR-2122-series of Audio Switchers are available in input, output, and insertion (patch point) versions. The DCX-127 adds dc measurement and digital generation capabilities. The PSIA-2722 Programmable Serial Interface Adapter converts the Cascade *Plus* parallel ports to a wide variety of serial digital interface formats. These accessories are described in greater detail in the following subsections.

Cascade *Plus* and its accessories are controlled by APWIN, Audio Precision's user interface and software package, which must be installed in the user's personal computer (the computer is not included). Alternatively, Cascade *Plus* may be ordered with GPIB capability and may be controlled by GPIB software. See **GPIB ( "G") Option** on the next page.

Specifications for the System Two Cascade *Plus* and its accessories are found in Chapter 2.

#### **System Two Cascade** *Plus*

System Two Cascade *Plus* audio test equipment provides stimulus and measurement capability. The Cascade *Plus* family includes the following product configurations:

**The SYS-2622**

The 2622-Series is based on the advanced Cascade *Plus* platform. It provides analog stimulus and measurement capability, using newly-improved analog circuits for signal generation, filtering, and measurement. It also has a dual-channel DSP analyzer and dual-channel DAC signal source. Its enhanced capability includes digital signal generation, high-resolution spectrum analysis via FFT, waveform capture and display, and fast multitone testing.

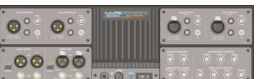

 $\mathbf{O}^{\circ\circ}_\circ\mathbf{O}^{\circ}_\circ$ 

#### **The SYS-2722**

The 2722-Series is the Dual Domain product in the Cascade *Plus* family. It includes the capabilities of the 2622 series plus digital audio

 $O_2^{\circ}$   $O_2^{\circ}$ 

inputs and outputs in AES/EBU, SPDIF/EIAJ, optical, parallel, general-purpose serial formats and complete serial interface analysis per AES3. These features give the 2722-Series the capability of providing stimulus and measurement in any combination of digital and analog domains.

#### **The SYS-2700**

The 2700-Series has the same digital capabilities of 2722-Series above, but no analog capabilities.

#### **The SYS-2122**

The 2122-Series has the same analog capabilities of 2622- Series and 2722-Series above, but no DSP or digital capabilities.

The models described above have a model number suffix of "A" or "G." The "A" denotes that the instrument is APIB-controlled with APWIN software; the "G" denotes that the instrument has a GPIB (IEEE-488) interface in addition to the APIB interface. See **GPIB ( "G") Option** below.

System Two Cascade *Plus* "A" (APIB) versions are available with an ISA-bus interface card, a PCI-bus interface card, or, for use with a notebook computer, a type II PCMCIA interface adapter.

Each of these cards comes with the appropriate APIB (Audio Precision Interface Bus) cable to interconnect the computer to Cascade *Plus*.

#### **GPIB ("G") Option**

System Two Cascade *Plus* "G" with GPIB option supports all of the System Two Cascade *Plus* configurations as well as the SWR switchers and the DCX-127 Multi-function Interface. No accessories or measurement software are provided with the "G" instrument.

An optional GPIB software development kit is available for the "G" versions that includes sample files, utilities, the *System Two Cascade* Plus *GPIB Programmer's Reference Manual* and APWIN software for test development. Contact your distributor or go to the Audio Precision Web site at audioprecision.com for more information about System Two Cascade *Plus* with GPIB.

#### **Additional Options for System Two Cascade** *Plus*

These analog options may be installed in your System Two Cascade *Plus*:

#### **S2-IMD**

Adds the IMD (InterModulation Distortion) generator and IMD analyzer.

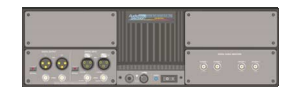

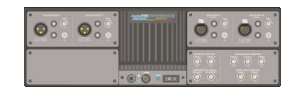

#### ■ **S2-W&F**

Adds the wow and flutter analyzer.

#### **S2-BUR**

Adds the tone burst, square wave, and noise generator.

#### **S2-EURZ**

Changes the generator output selections to  $40/200/600 \Omega$ , prevalent in Europe.

#### **S-AES17**

Adds a special filter option for THD+N and small signal measurement of DAC output in conformance with the AES17 standard.

Additionally, your Cascade *Plus* may include up to seven optional hardware filters, or may include custom filters. Commonly installed filters include:

#### **FIL-AWT**

A-weighting filter

 **FIL-CWT** C-weighting filter

#### **FIL-CCR**

IEC468-3 (CCIR) weighting filter

Approximately 50 other Audio Precision option filters are available. Visit the Audio Precision Web site at audioprecision.com to view the current filter offerings.

A rear-panel configuration label on the Cascade *Plus* identifies the model number, the options and filters installed, and the date of manufacture.

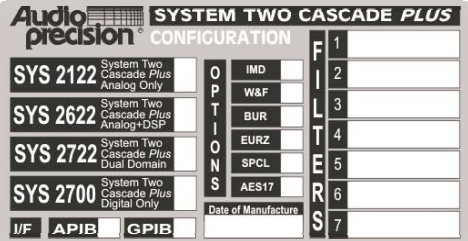

#### <span id="page-13-0"></span>**Switchers**

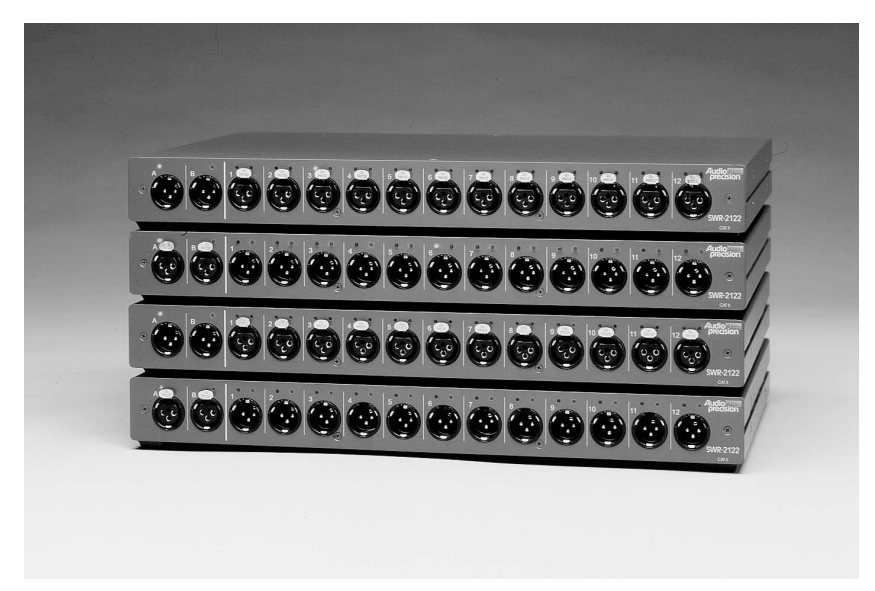

#### *Figure 1. SWR-2122 Switchers*

The four versions of switchers are described below. Each features 12 x 2 architecture with provisions for cascading up to 16 units, allowing up to 192 channels to be accessed. Switching is computer-controlled via the same APIB as the Cascade *Plus*. See Chapter 3 for further information.

#### **SWR-2122M** Output Switcher

Routes either of the two generator output channels (A & B) to any of 12 channels. Uses male XLR connectors for balanced signals. Complement mode allows all but one channel to be driven while measuring the undriven channel for worst-case crosstalk on multichannel devices.

#### **SWR-2122F** Input Switcher

Routes either of the two analyzer input channels (A & B) from any of 12 channels. Uses female XLR connectors for balanced signals.

#### **SWR-2122U** Unbalanced Switcher Can be used as either an input or output switcher. Uses floating BNC connectors for unbalanced signals to prevent ground loops.

#### **SWR-2122P** Patch-Point Switcher

12-point configuration allows a signal path to be interrupted and a test generator inserted while a measuring analyzer can access the output of a previous device. Path continuity is maintained in the default (non-accessed) mode. Each of the 12 insertion points has a <span id="page-14-0"></span>5-pin XLR connector to allow balanced interface to the previous and next device.

#### **DCX-127 Multi-Function Module**

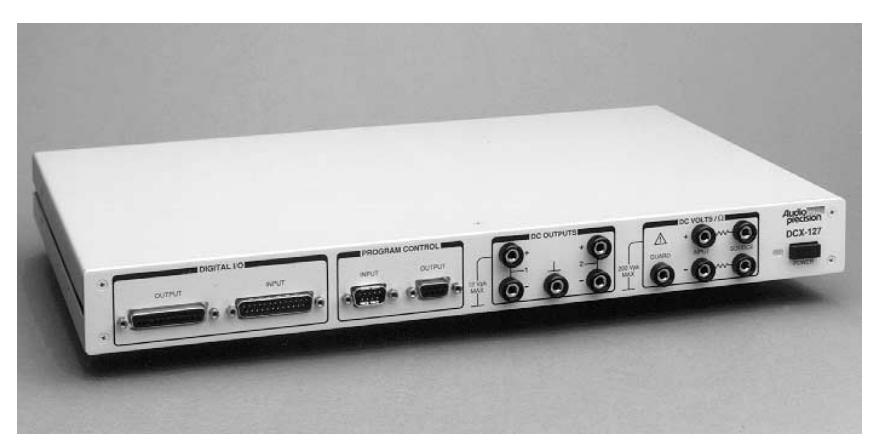

*Figure 2. DCX-127 Multi-Function Module*

The DCX-127 Multi-Function Module contains an autoranging 4-1/2 digit dc voltmeter-ohmmeter, two 20-bit programmable dc voltage sources, 21 bits of digital I/O, and three 8-bit programmable auxiliary output ports for device control or status indicators. Typical applications include A/D and D/A converter testing, VCA gain control linearity, VCA distortion, amplifier dc offset and power supply checks, power amplifier load switching control, loudspeaker voice coil resistance measurements, temperature measurements, and test fixture control.

The meter features 200 mV–500 V and 200  $\Omega$ –2 M $\Omega$  ranges, fully floating and guarded for accurate measurements in the presence of large common mode voltages. Resistance measurements can be made using either 4-wire or 2-wire techniques. Readings can be offset and scaled by the software.

The two independently programmable dc sources have a  $\pm 10.5$  V bipolar range with 20 mV resolution and monotonicity to 40 mV (19 bits). The software can sweep either dc source.

The DCX-127 also contains a simplified 8-bit program control interface that can be defined to execute any pre-defined keystroke sequence. This can be used to run different software procedures based upon switch closures.

#### <span id="page-15-0"></span>**PSIA-2722 Programmable Serial Interface Adapter**

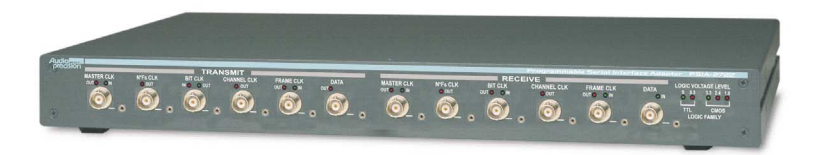

#### *Figure 3. PSIA-2722 Programmable Serial Interface Adapter*

The PSIA-2722 Programmable Serial Interface Adapter provides a means of interfacing System Two Cascade or Cascade *Plus* to a variety of data acquisition, reconstruction and communication hardware that use a serial bus for data exchange. This greatly increases the system's flexibility in interfacing to serial systems for a wide range of tests and measurements. The PSIA consists of a parallel-to-serial transmitter and an independent serial-to-parallel receiver under APWIN software control.

A serial interface adapter such as PSIA-2722 is required to transmit or receive digital signals and associated clock inputs and outputs for the non-AES3/IEC60958 serial digital audio formats often encountered in telecommunications and in converter design and testing. The settings necessary to configure the PSIA are easily accomplished in software, and converter-specific setups can be saved, reloaded or downloaded from the Web.

PSIA-2722 requires APWIN version 2.22 or later software.

## <span id="page-17-0"></span>**Chapter 2** *Specifications*

## Analog Signal Outputs

All System Two Cascade *Plus* configurations except SYS-2700 contain an ultra-low distortion analog sine wave generator and two independent transformercoupled output stages.

The SYS-2622 and SYS-2722 configurations also contain a dual-channel D/A signal generator for enhanced capabilities. Option "BUR" adds analog-generated sine burst, square wave, and noise signals. Option "IMD" adds analog-generated IMD test signals.

Unless otherwise noted, all specifications are valid only for outputs  $\geq$  150  $\mu$ Vrms  $[420 \,\mu Vpp]$ .

#### **Analog Output Characteristics**

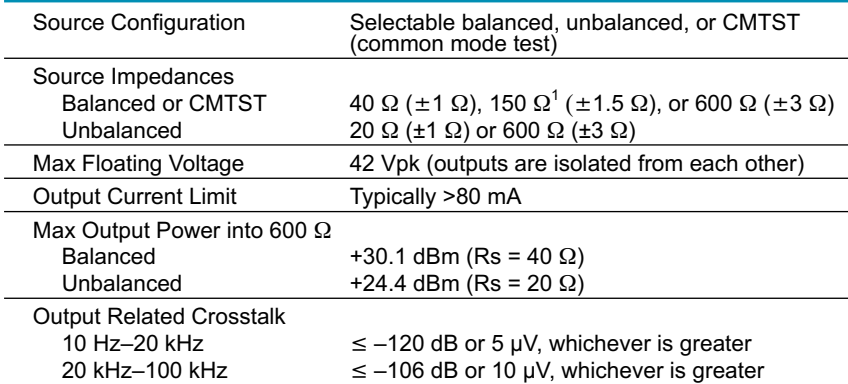

#### **Low Distortion Sine Wave Generator**

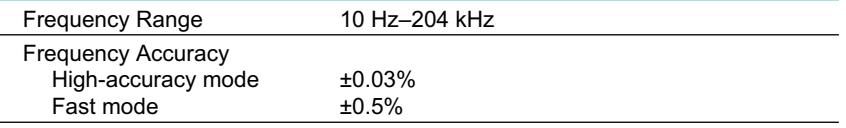

*NP0020.0001.000 R3 <sup>1</sup> 200 ±2 with option "EURZ"*

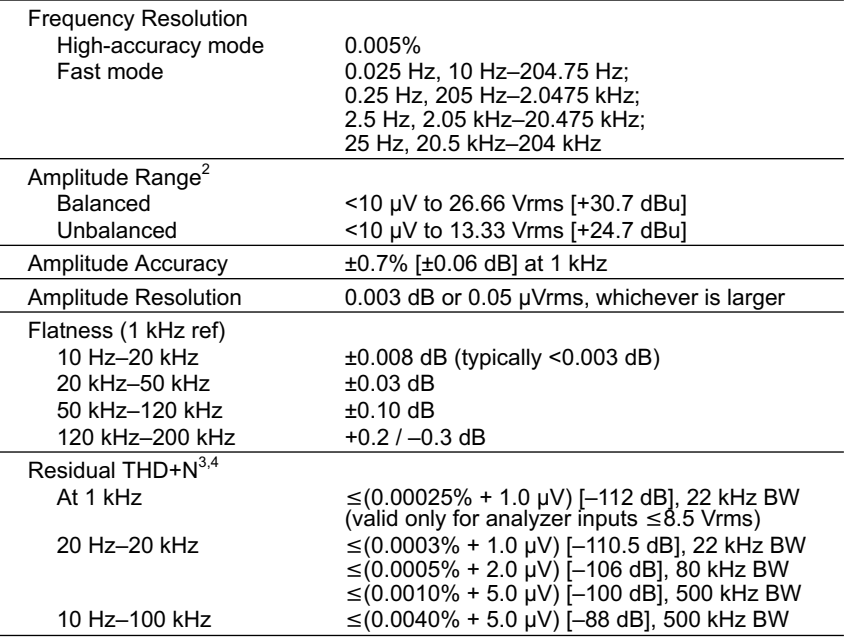

#### **Intermodulation Distortion Test Signals**

*with option "IMD"*

#### *SMPTE (or DIN)*

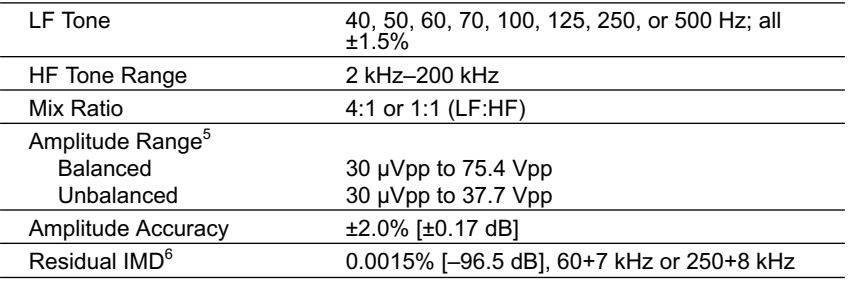

*<sup>2</sup> 20 Hz–50 kHz only. Decrease maximum output by a factor of 2 (–6.02 dB) for the full 10 Hz–204 kHz range.*

<sup>3</sup> System specification measured with the Cascade Plus analog analyzer set to the indicated measurement<br>bandwidth (BW). Generator amplitude setting must be  $\leq$ 12 Vrms balanced or  $\leq$ 6 Vrms unbalanced for<br>specified perf *20 Hz–30 Hz.*

*<sup>4</sup> Individual harmonics are typically <–130 dBc at 1 kHz, and <–120 dBc from 25 Hz to 20 kHz measured with a passive notch filter and FFT analyzer.*

*<sup>5</sup> Calibration with other amplitude units is based upon an equivalent sinewave having the same Vpp amplitude.*

*<sup>6</sup> System specification measured with the Cascade Plus analog analyzer at any amplitude 200 mVrms.*

#### *CCIF and DFD*

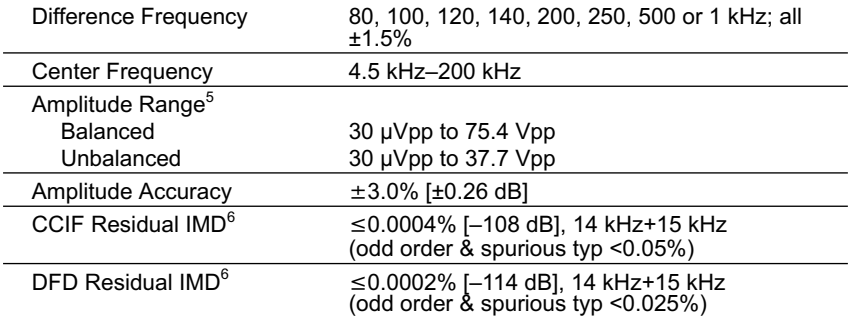

#### *DIM (or TIM)*

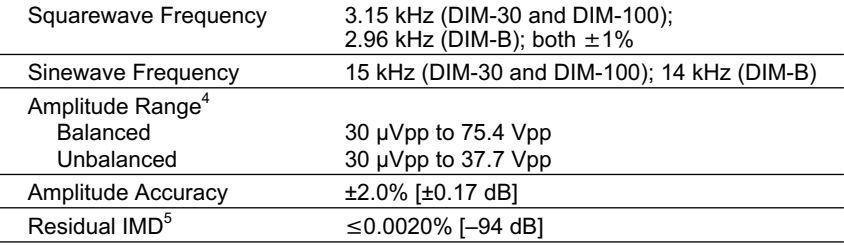

#### **Special Purpose Signals**

*with option "BUR"*

#### *Sine Burst*

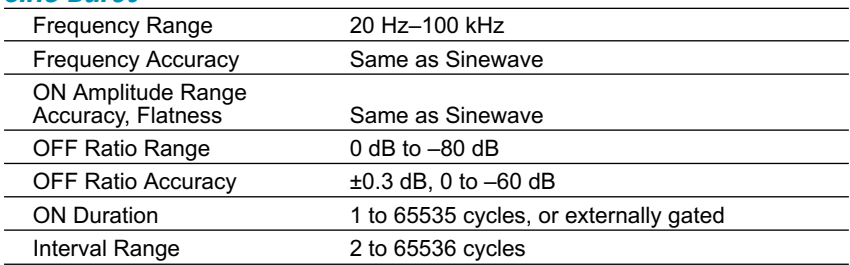

#### *Square Wave*

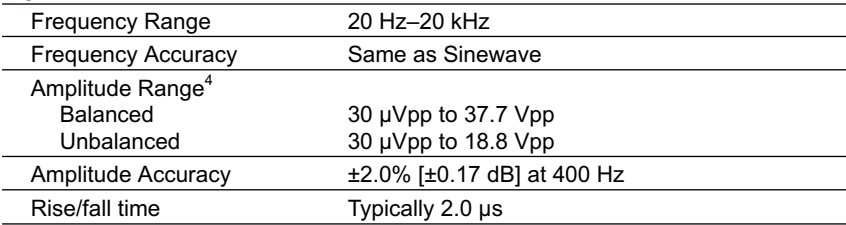

#### *Noise Signals*

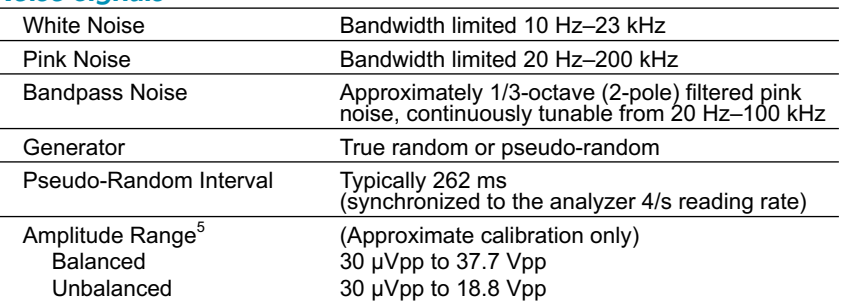

#### **Graphs of Typical Analog Generator Performance**

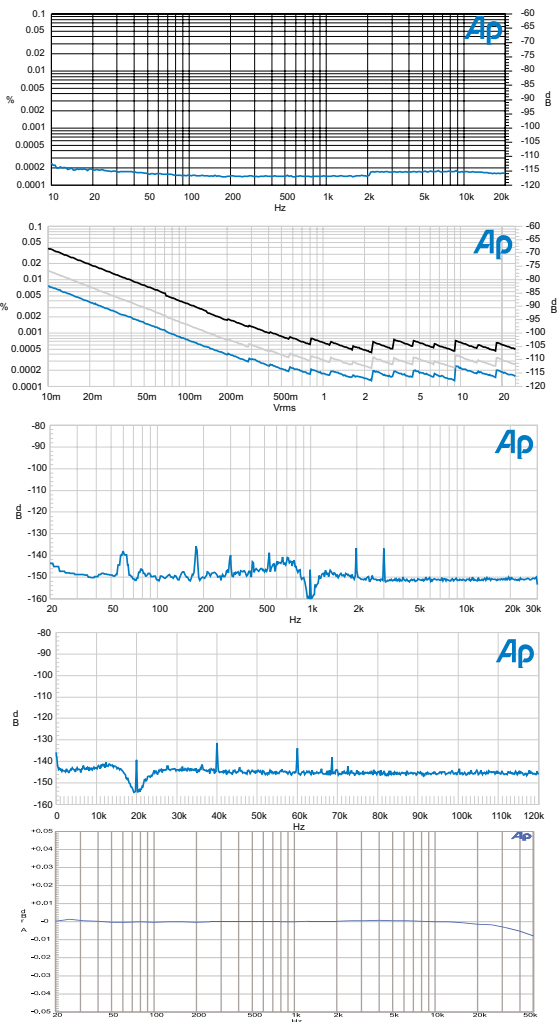

*Figure 4. Typical system THD+N versus Frequency at 2 Vrms (analog sine)*

d B *1 kHz. Lower trace is with Figure 5. Typical system THD+N versus amplitude at 22 kHz bandwidth limiting. Middle trace is with 80 kHz.*

*Figure 6. Typical residual THD+N spectrum at 1 kHz, 2 Vrms. (32768 point FFT of notch filter output, SR = 65.536 ks/s, 16 averages).*

*Figure 7. Typical residual THD+N spectrum at 20 kHz, 2 Vrms. (32768 point FFT of notch filter output, SR = 262 ks/s, 16 averages).*

*Figure 8. Typical analog system flatness at 2 Vrms signal level (measured with the analog analyzer's Level meter, dc input coupling)*

#### <span id="page-21-0"></span>**D/A Generated Analog Signals Chapter 2: Specifications**

#### D/A Generated Analog Signals

Available only in the SYS-2622 and SYS-2722 configurations. Except for arbitrary waveforms, the digitally-generated analog signals and the digital output signals are independently selectable and concurrently available. If both analog and digital outputs are selecting Arbitrary Waveform, it must be the same one.

#### **Common Specifications**

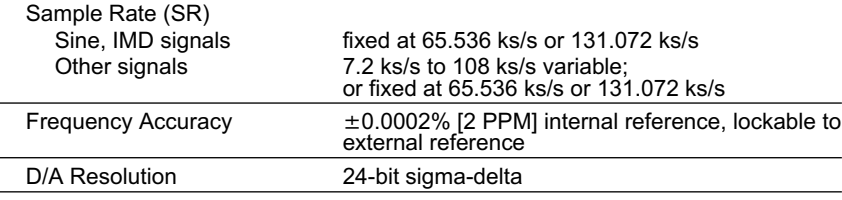

#### **"SINE (D/A)" Signal Family**

The Sine family includes "Normal," "Var Phase," "Stereo," "Dual," "Shaped Burst," and "EQ Sine." Normal and EQ Sine produce a monaural signal with the best (lowest) residual THD+N performance. EQ Sine varies the amplitude in accordance with a selected EQ file. Var Phase produces the same sine wave in both channels but with settable phase offset. Stereo provides sine waves of independently settable frequency in each channel (phase is random if both frequencies are set equal). Dual produces a monaural test signal containing a mixture of two sine waves of independently settable frequency and amplitude ratio. Shaped Burst produces a monaural sine burst signal with a raised cosine amplitude envelope (see Figure 33 on page 33).

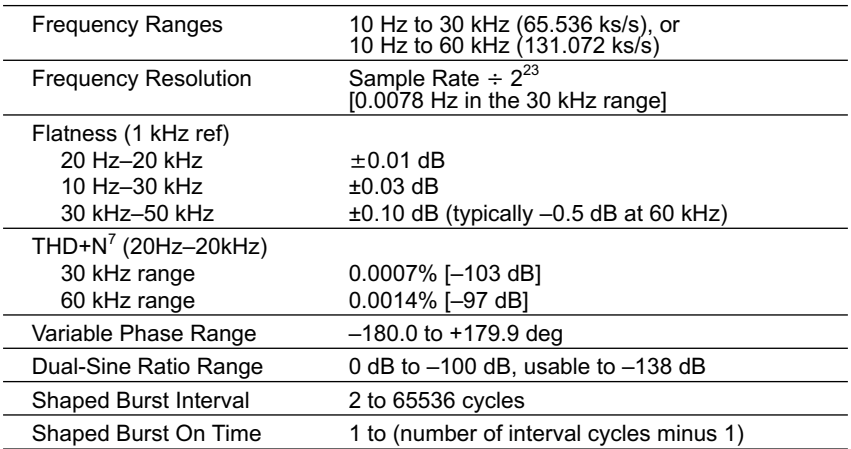

*<sup>7</sup> System specification measured with the Cascade Plus analog analyzer set for a 22 kHz measurement BW.*

#### **"IMD (D/A)" Signal Family**

#### *SMPTE/DIN Test Signal*

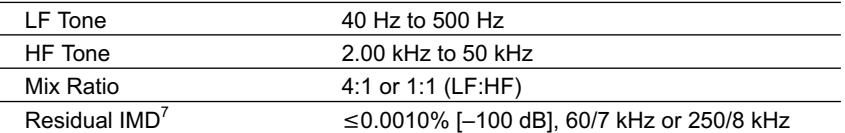

#### *CCIF/DFD Test Signal*

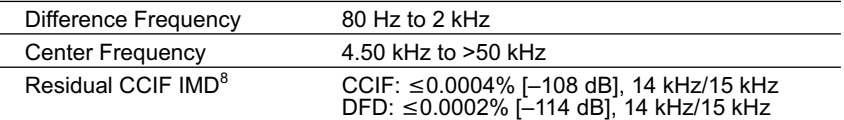

#### *DIM Test Signal*

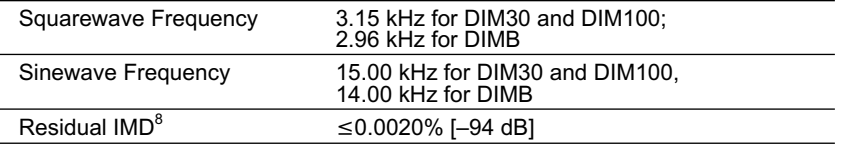

#### **Other Signals**

#### *Arbitrary Waveform and Multitone ("Arb Wfm")*

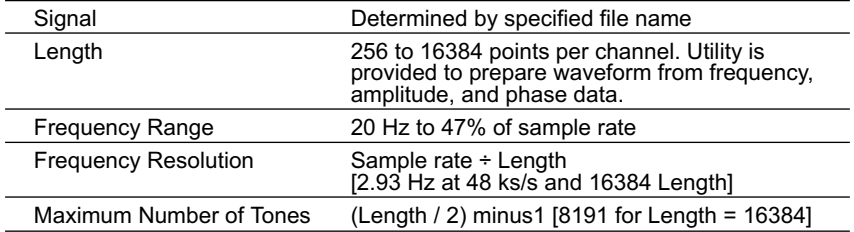

#### *Maximum Length Sequence ("MLS")*

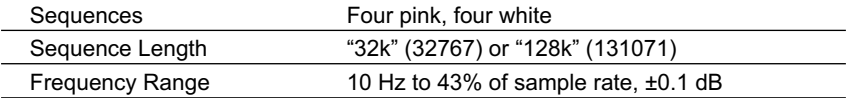

#### *Special Signals*

| Polarity  | Sum of two sine waves phased for reinforcement<br>with normal polarity.                                                                       |
|-----------|----------------------------------------------------------------------------------------------------|
| Pass Thru | Passes the embedded audio signal from the rear<br>panel Reference Input. Ratio of reference rate to<br>output Sample Rate may not exceed 8:1. |

*<sup>8</sup> System specification measured with the Cascade Plus analog analyzer at any voltage 200 mVrms.*

#### *Squarewave*

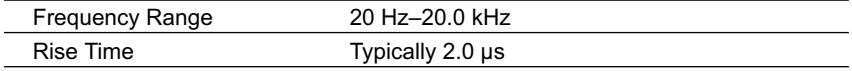

#### *Noise Signal*

True random white

### <span id="page-24-0"></span>Analog Analyzer

All System Two Cascade *Plus* configurations except SYS-2700 contain an input module with two independent auto-ranging input stages, each having its own level (rms) and frequency meters; a phase meter; plus a single channel multi-function analyzer module providing additional signal processing and gain stages. Standard analog analyzer functions include amplitude and noise (both wideband and selective), THD+N, and crosstalk.

The SYS-2622 and SYS-2722 configurations add dual-channel A/D converters for FFT and other special forms of analysis. Option "IMD" adds inter-modulation distortion measurement capability. Option "W&F" adds wow & flutter measurement capability.

Unless otherwise noted, all specifications assume dc coupling, rms detection, and auto-ranging operation.

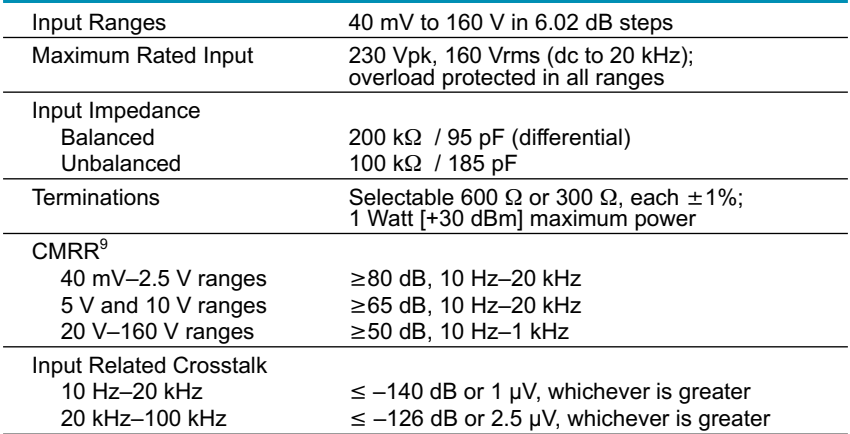

#### **Analog Input Characteristics**

#### *Level Meter Related*

| <b>Measurement Range</b>              | 5 mV to 160 V for specified accuracy and<br>flatness, usable to <100 µV |
|---------------------------------------|-------------------------------------------------------------------------|
| Resolution (full scale) <sup>10</sup> |                                                                         |
| $4/s$ and $8/s$                       | 1/40,000 [0.00022 dB]                                                   |
| 16/s                                  | 1/20,000 [0.00043 dB]                                                   |
| 32/s                                  | 1/10,000 [0.00087 dB]                                                   |
| 64/s                                  | 1/5,000 [0.0017 dB]                                                     |
| 128/s                                 | 1/2,500 [0.0035 dB]                                                     |
| Accuracy (1 kHz)                      | $\pm 0.5\%$ [ $\pm 0.05$ dB]                                            |
|                                       |                                                                         |

*<sup>9</sup> Not valid below 50 Hz with ac coupling.*

*<sup>10</sup>Resolution within a given range is equal to its full scale value multiplied by the fraction indicated for the selected reading rate. (Example: 40 mV input range reading resolution = 4*  $\mu$ *V, using the 32/s reading rate). Numerical displays using a dB unit are rounded to the nearest 0.001 dB.*

#### **Analog Analyzer Chapter 2: Specifications**

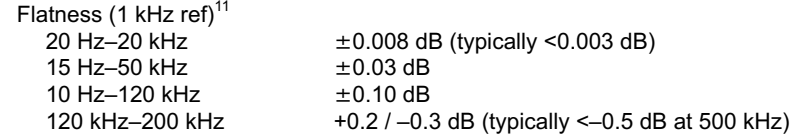

#### *Frequency Meter Related*

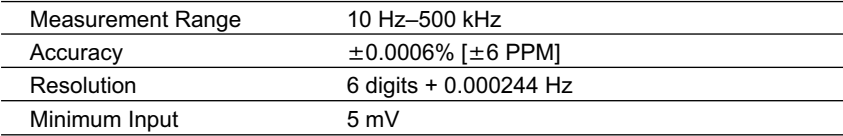

#### *Phase Measurement Related*

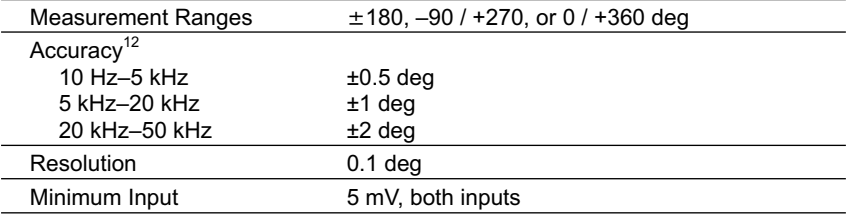

### **Wideband Amplitude/Noise Function**

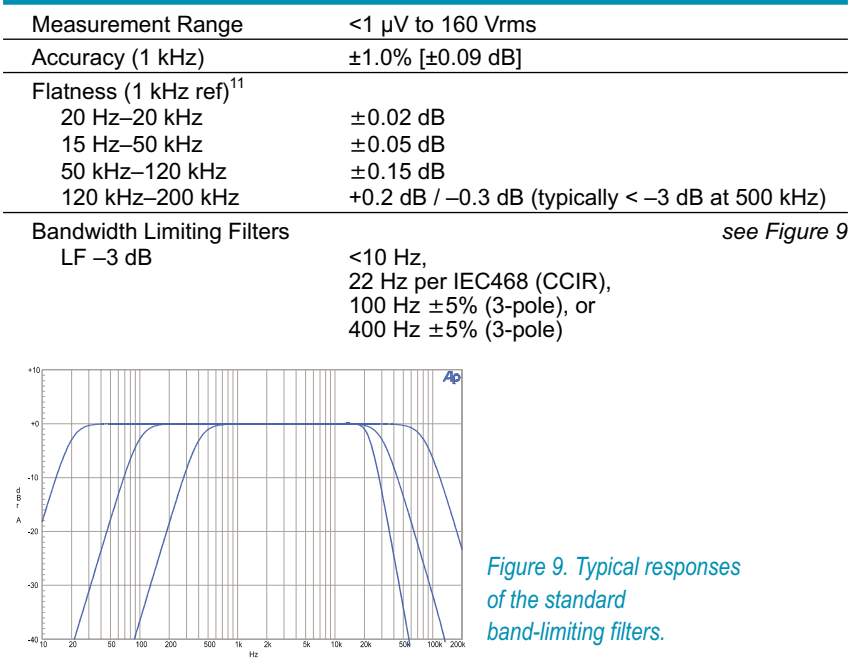

*<sup>11</sup>Derate flatness above 5 kHz by an additional 0.02 dB in the 20 V, 40 V, 80 V, and 160 V input ranges.*

*<sup>12</sup>Both analyzer input channels must have same coupling (ac or dc) selection. Accuracy is valid for any input signal amplitude ratio up to 30 dB.*

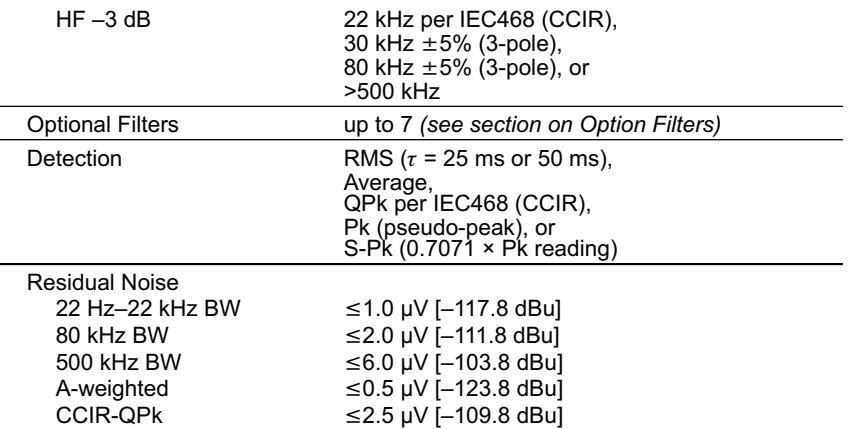

#### *Bandpass Amplitude Function*

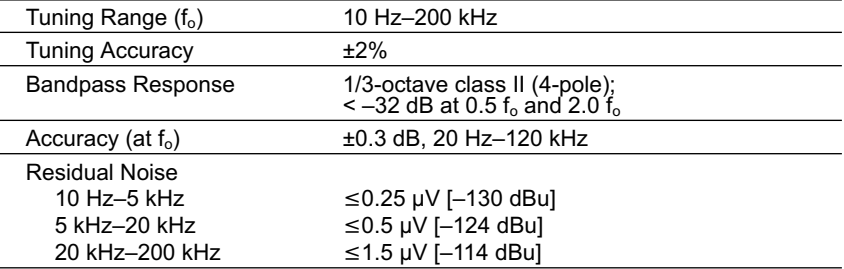

#### *Bandreject Amplitude Function*

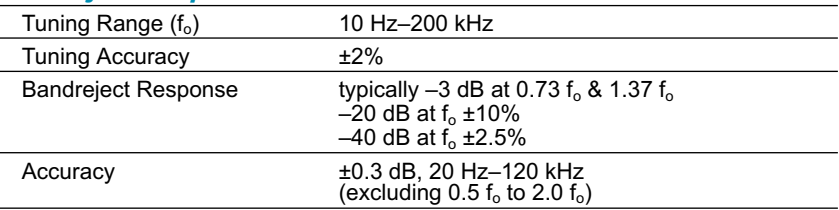

#### *THD+N Function*

L

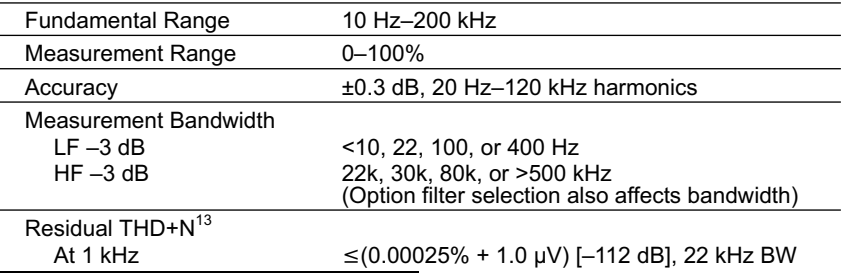

<sup>13</sup> System specification measured with the Cascade Plus analog generator and the analog analyzer set to the indicated measurement bandwidth (BW). Generator amplitude setting must be  $\leq$ 12 Vrms balanced or  $\leq$ 6 Vrms u

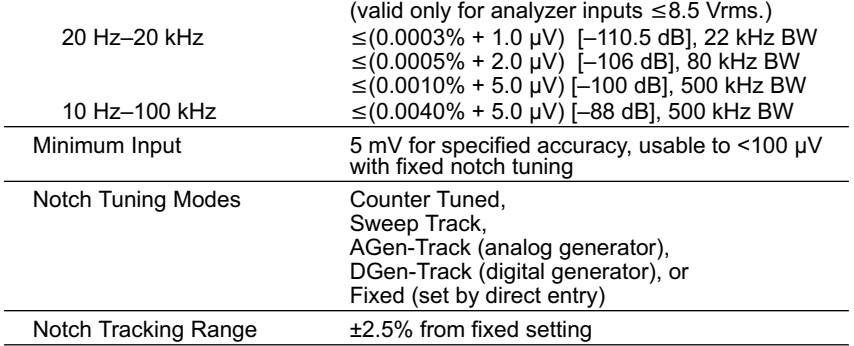

#### *Crosstalk Function*

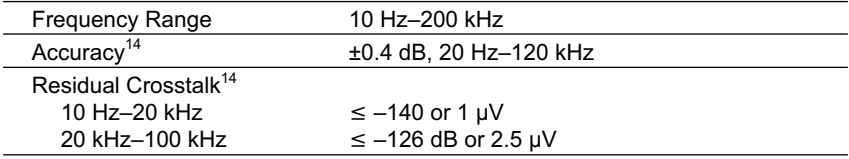

#### **IMD Measurements**

*with option "IMD"*

Option "IMD" adds the capability to measure intermodulation distortion (IMD) using three of the most popular techniques. The demodulated IMD signal can also be selected for FFT analysis in SYS-2622 and SYS-2722 configurations.

#### *SMPTE (DIN) IMD Function*

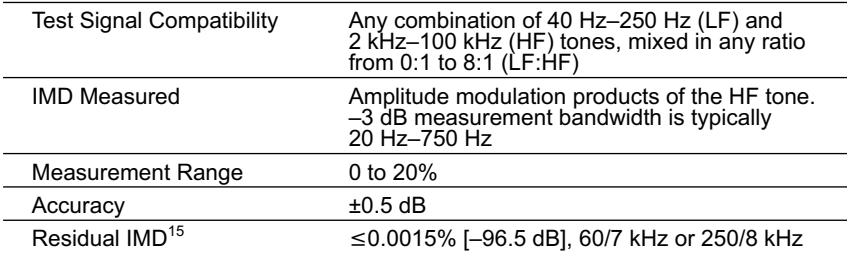

#### *CCIF and DFD IMD Functions*

| <b>Test Signal Compatibility</b> | Any combination of equal amplitude tones from<br>4 kHz to 100 kHz spaced 80 Hz to 1 kHz |
|----------------------------------|-----------------------------------------------------------------------------------------|
| <b>IMD Measured</b>              | 2 <sup>nd</sup> order difference frequency product relative to                          |
| CCIF                             | the amplitude of either test tone                                                       |

*<sup>14</sup>Uses the 1/3-octave bandpass filter to enhance the measured range in the presence of wideband noise. Alternate (interfering) channel input must be 5 mV.*

*<sup>15</sup>System specification measured with the Cascade Plus analog generator at any valid input level*  $\geq$  200 mV $\mathsf{m}$ s.

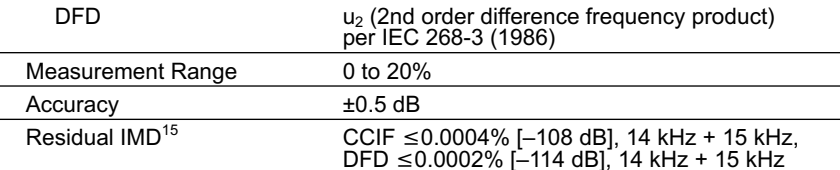

#### *DIM (TIM) IMD Function*

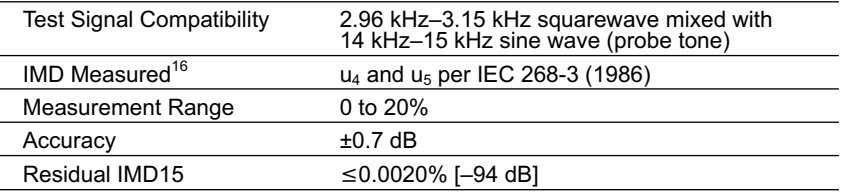

#### **Wow & Flutter Measurements**

*with option "W&F"*

Option "W&F" adds the capability to make both conventional wow & flutter and scrape flutter measurements (using the technique developed by Dale Manquen of Altair Electronics, Inc.). The demodulated W&F signal can also be selected for FFT analysis in SYS-2622 and SYS-2722 configurations.

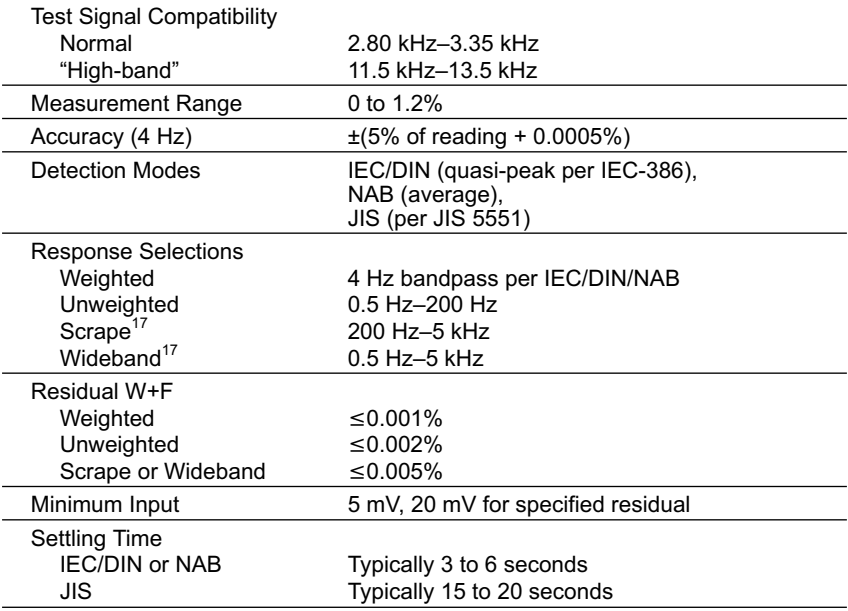

*<sup>16</sup> IEC 268-3 defines nine possible DIM products. The Cascade Plus IMD option analyzer is sensitive only to the u4 and u5 products using the simplified measurement technique proposed by Paul Skritek. DIM measurements using this technique will typically be 6–8 dB lower (better) than the results obtained using FFT-based techniques which sum all nine products.*

*<sup>17</sup>Operational only with high-band test signals (11.5 kHz–13.5 kHz). Upper –3 dB rolloff is typically 4.5 kHz using 12.5 kHz.*

#### <span id="page-29-0"></span>**O[pt](#page-29-0)ion Filters Chapter 2: Specifications**

## Option Filte[rs](#page-29-0)

Up to seven option filters can be installed in the analog analyzer for weighted noise or other special measurements. Only one option filter may be enabled at a time, and it is cascaded with the standard bandwidth limiting filters. The following tables list only the most popular types. Consult Audio Precision for custom designs.

#### **Weighted Noise Measurement**

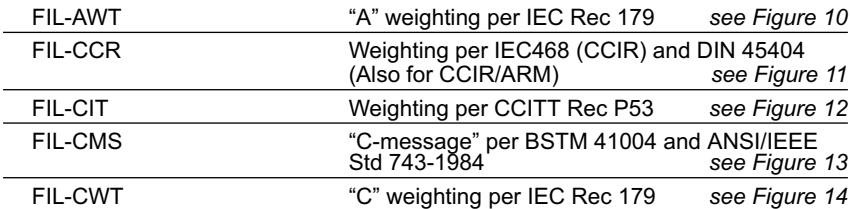

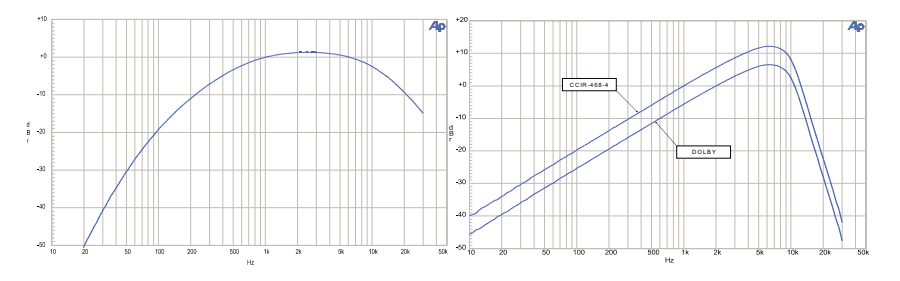

#### *Figure 10. FIL-AWT. ANSI-IEC "A" Weighting Filter*

*Figure 11. FIL-CCR. IEC468 (CCIR)/ DIN 45404 Noise Weighting Filter*

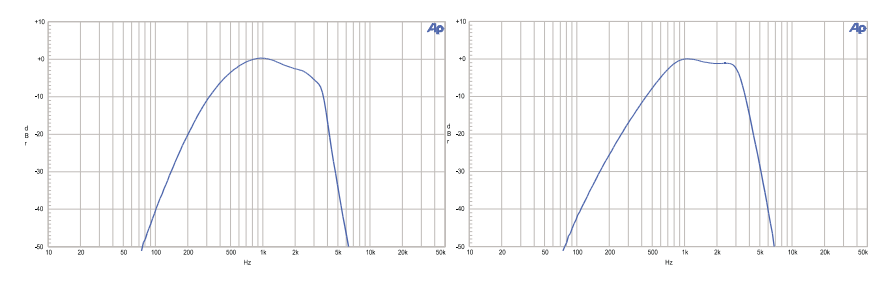

*Figure 12. FIL-CIT. CCITT P53 Noise Weighting Filter*

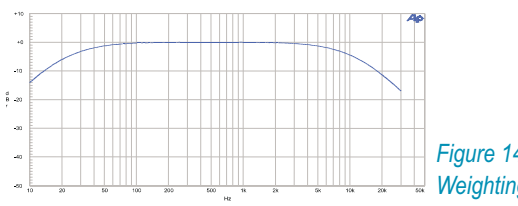

*Figure 13. FIL-CMS.C-Message Weighting Filter (ANSI/IEEE 743-1984)*

*Figure 14. FIL-CWT. "C" Weighting (IEC-179)*

#### **Precision De-emphasis Family**

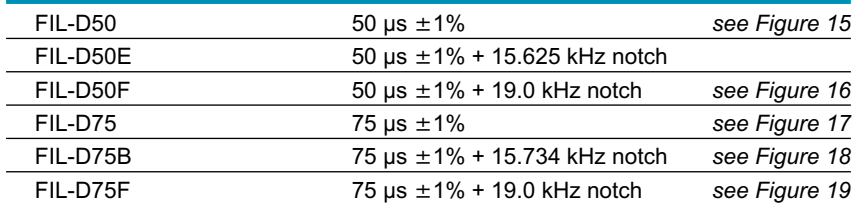

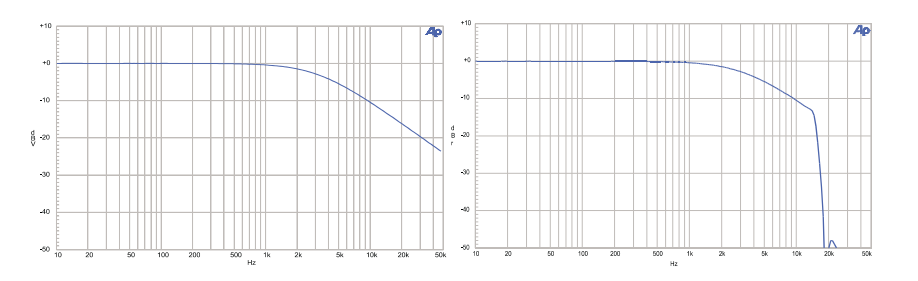

*Figure 15. FIL-D50.50 µs De-emphasis Filter.*

*Figure 16. FIL-D50F. 50 µs with 19 kHz (FM) notch De-emphasis Filter.*

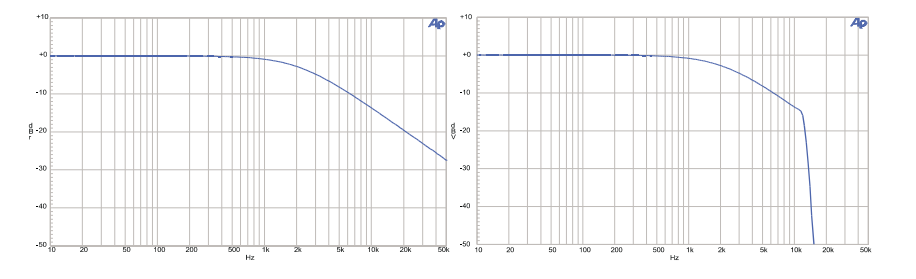

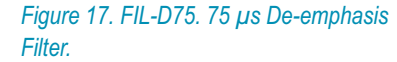

*Figure 18. FIL-D75B. 75 µs with 15.734 kHz (NTSC) notch De-emphasis Filter.*

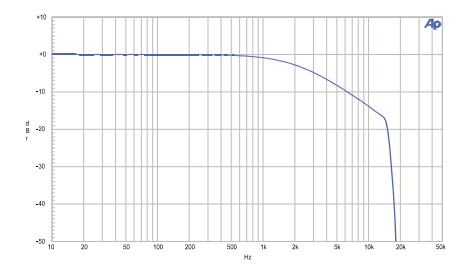

*Figure 19. FIL-D75F. 75 µs with 19 kHz (FM) notch De-emphasis Filter.*

#### <span id="page-31-0"></span>**Option Filters Chapter 2: Specifications**

#### **Very Sharp Cutoff Low-Pass Filter Family**

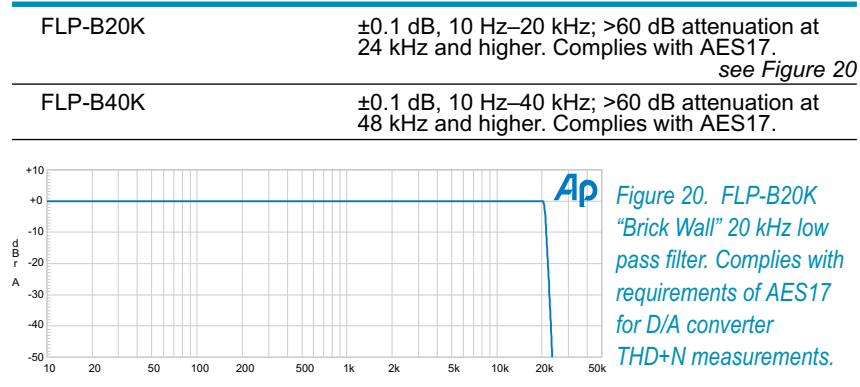

#### **General Purpose Low-Pass**

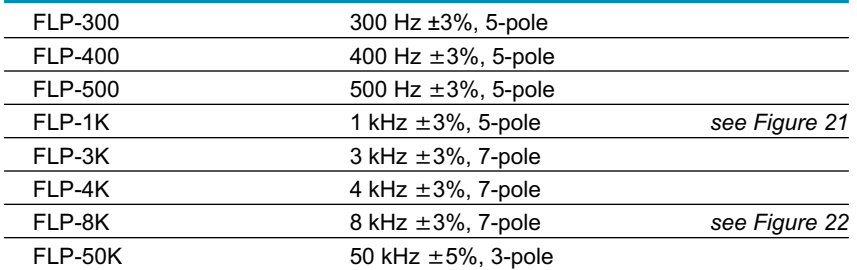

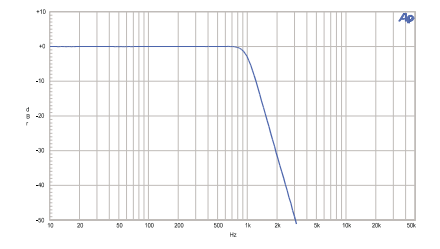

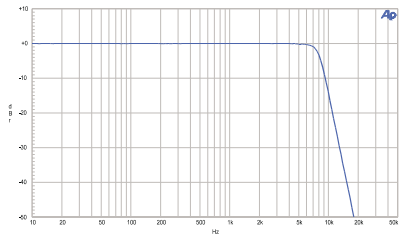

*Figure 21. 1 kHz 5-pole Low Pass Filter. Figure 22. 8 kHz 7-pole Low Pass Filter.*

#### **General Purpose High-Pass**

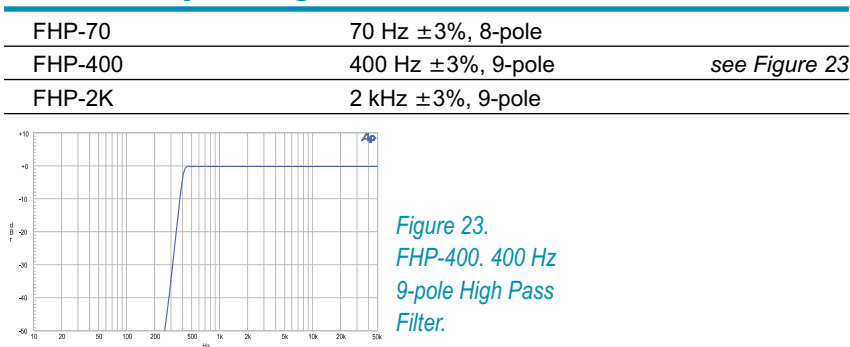

#### **Chapter 2: Specifications Chapter 2: Specifications**

## **1/3-Octave (Class II) Bandpass Family**

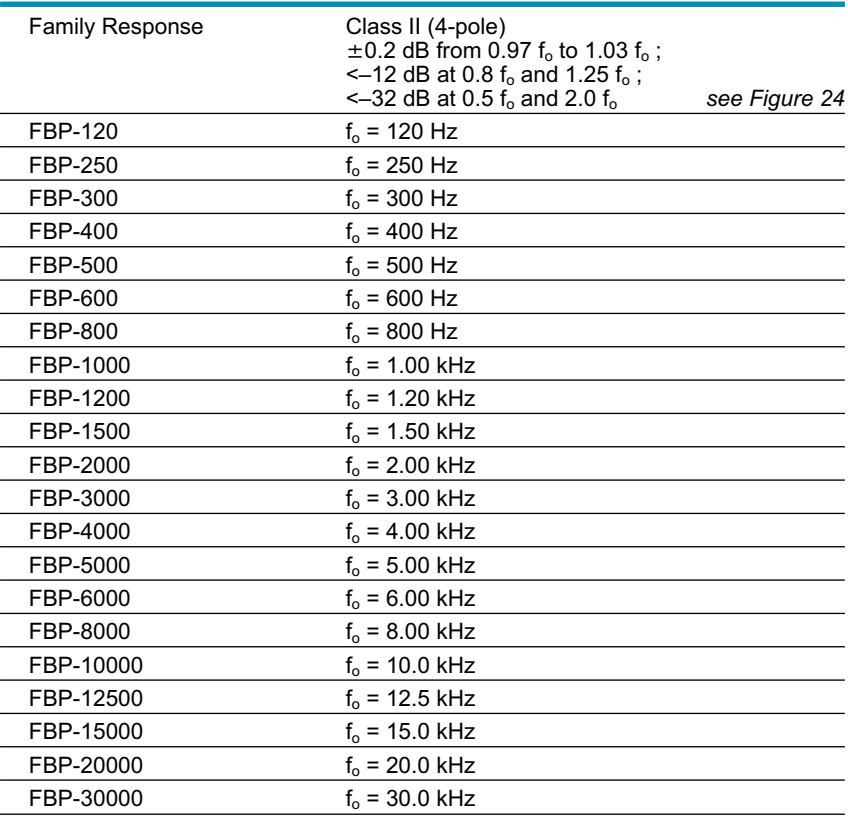

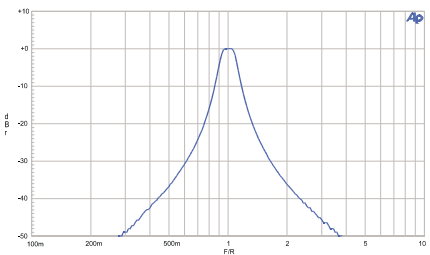

*Figure 24. FBP-xxxx. Normalized Response of 1/3-Octave Band Pass Filters*

#### **Option Filters** Chapter 2: Specifications

#### **Receiver Testing**

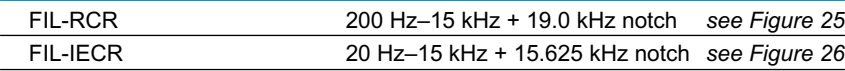

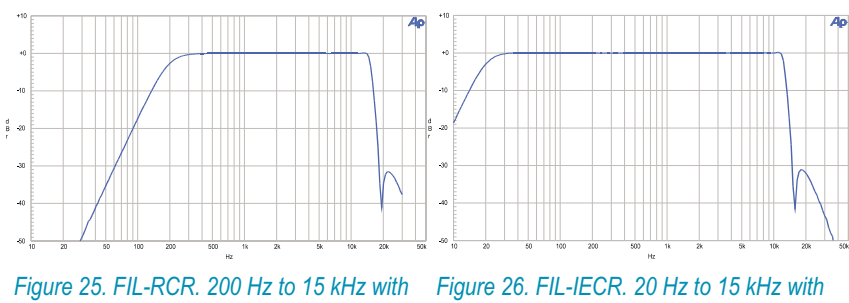

*19 kHz (FM) notch.*

*15.625 kHz (PAL) notch.*

#### **Miscellaneous**

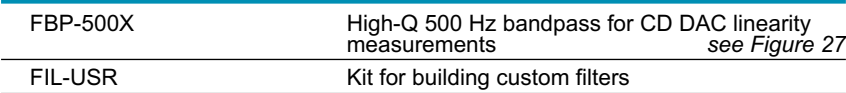

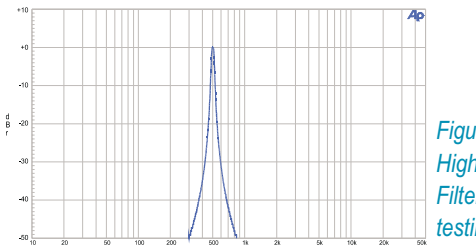

*Figure 27. FBP-500X. High-Q 500 Hz Band Pass Filter (for CD linearity testing).*

#### <span id="page-34-0"></span>Option S-AES17

Option S-AES17 adds the capability to insert a 20 kHz or 40 kHz low-pass filter following the selected analog input preamplifier, but before any signal processing within the analog analyzer. It enables accurate noise and THD+N measurements of sigma-delta converters and switching power amplifiers that contain large amounts of unwanted energy above the normal audio bandwidth.

> *High performance sigma-delta converters and switching power amplifiers often contain out-of-band energy that can exceed the in-band audio signal. Standard bandwidth limiting and noise weighting filters will not give accurate measurements due to their relatively low roll-off rates.*

Option S-AES17 also includes the FLP-B20K and FLP-B40K option filters. These have been designed to work in tandem with the selectable pre-analyzer filters to provide THD+N measurements in accordance with AES17-1998.

#### **Pre-Analyzer Filter Response**

*(also affects the LEVEL and FREQUENCY meters of the selected channel)*

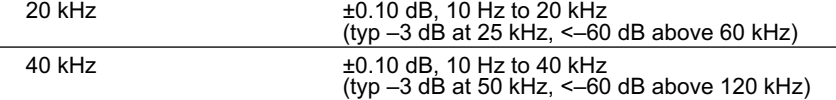

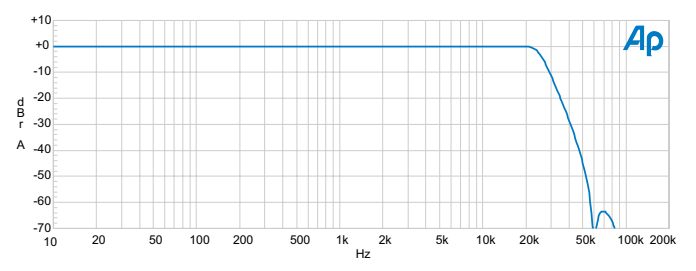

*Figure 28. Typical response of 20 kHz "pre-analyzer" filter.*

#### **Residual THD+N (1 kHz)**

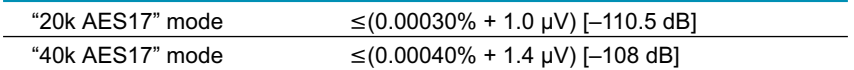

### <span id="page-35-0"></span>DSP Analysis of Analog Signals

Available only in SYS-2622 and SYS-2722 configurations. Signals connected to the analog analyzer input connector may be routed through stereo A/D converters for enhanced analysis capabilities. There are two selectable converters. The high-resolution converter ("HiRes A/D") is optimized for signal analysis and FFT displays up to 30 kHz. It offers the best residual noise and distortion performance. The high bandwidth converter ("HiBW A/D") is optimized for signal analysis up to 120 kHz.

The term "SR" refers to sample rate, in hertz.

#### **High Resolution Converter**

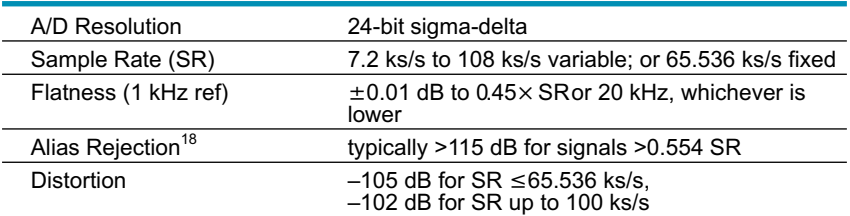

#### **High Bandwidth Converter**

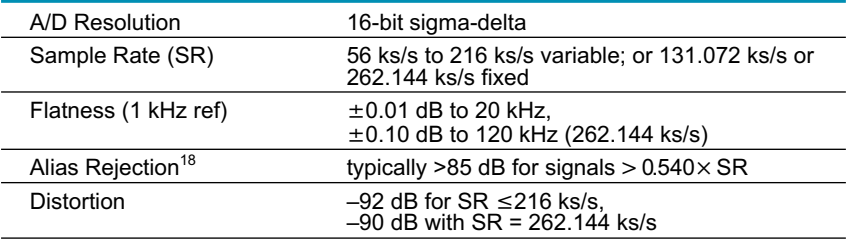

#### **FFT Signal Analyzer**

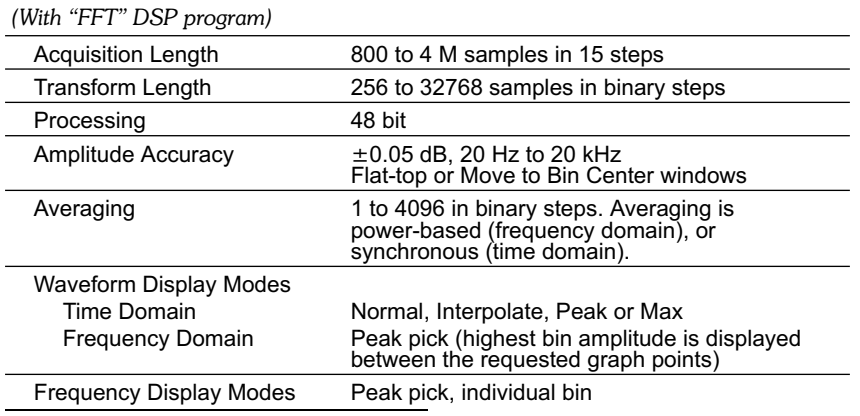

*<sup>18</sup>Alias rejection is provided by digital filters within the A/D converters.*
# <span id="page-36-0"></span>**Chapter 2: Specifications Chapter 2: Specifications Chapter 2: Specifications**

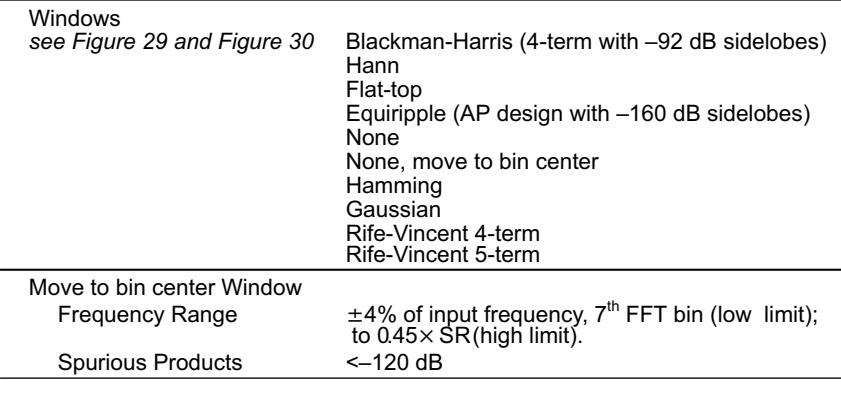

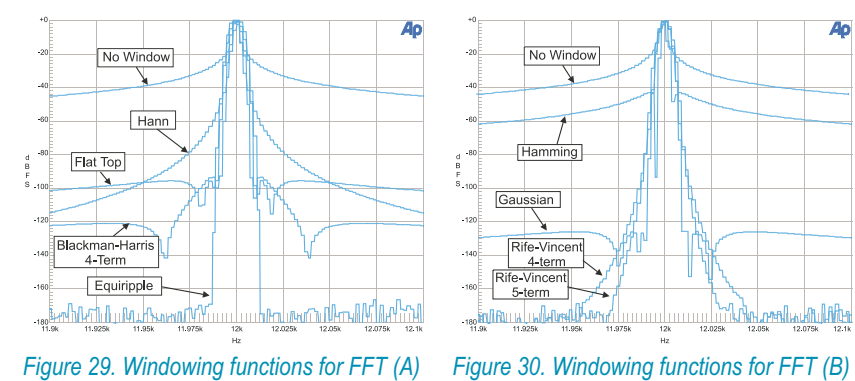

# **DSP Audio Analyzer**

*with "Analyzer" DSP program*

# *Wideband Level/Amplitude*

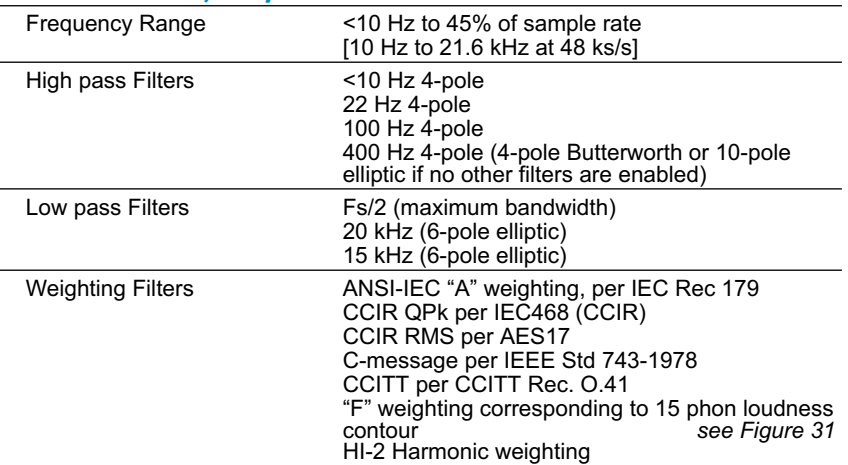

# <span id="page-37-0"></span>**DSP Analysis of Analog Signals** Chapter 2: Specifications

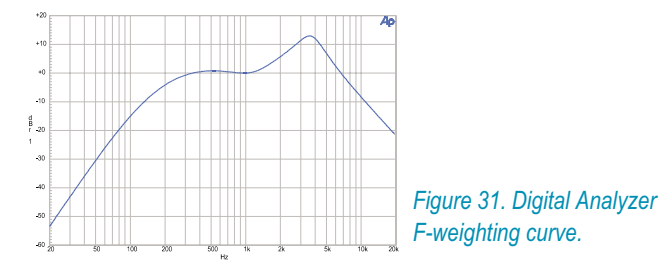

# *Narrow Band Amplitude*

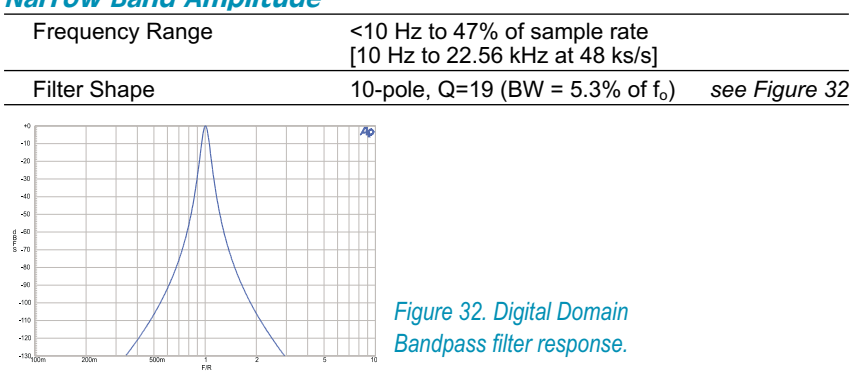

# *THD+N Measurements*

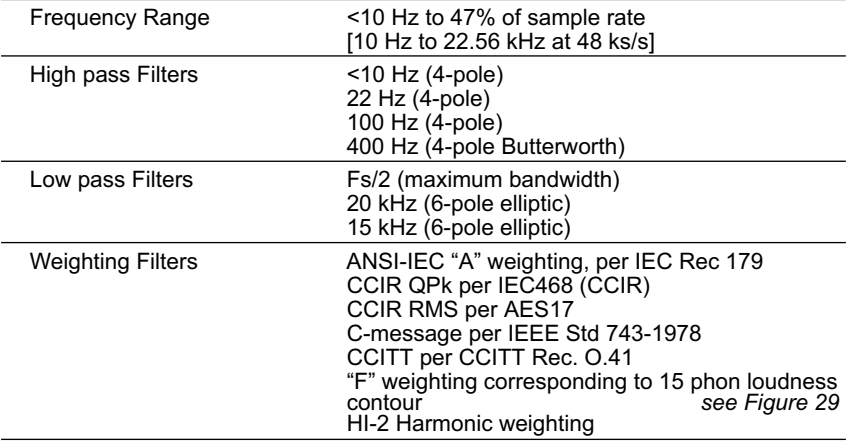

### *Frequency Measurements*

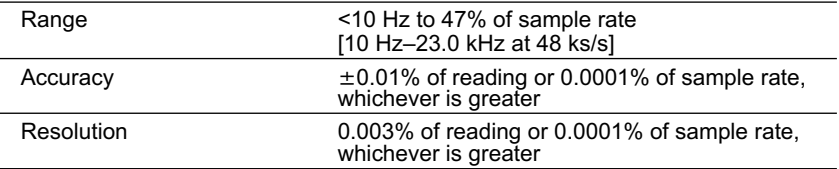

### *Phase Measurements*

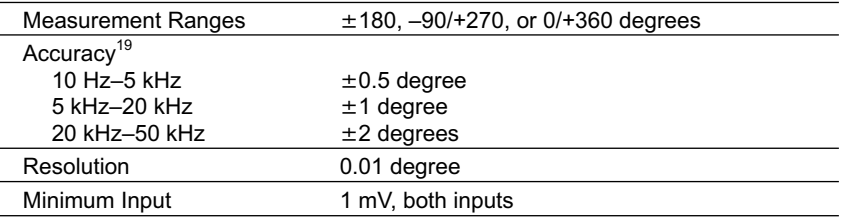

### *SMPTE IMD Measurements*

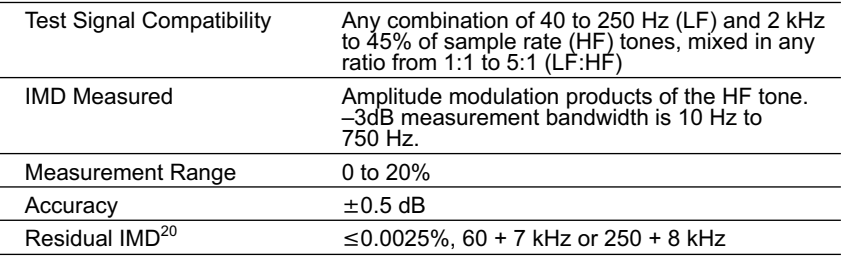

# **Quasi-Anechoic Acoustical Tester**

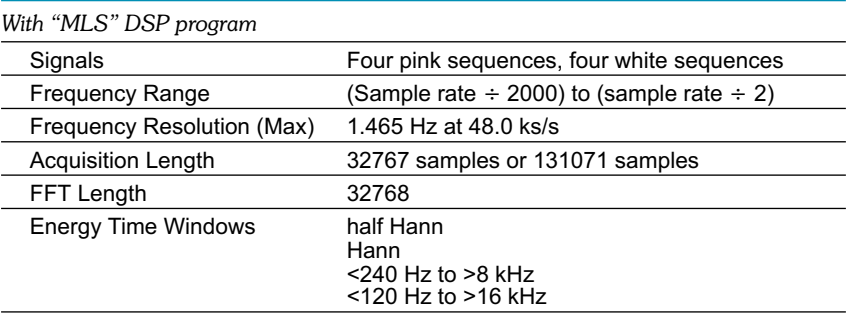

*<sup>19</sup> Both analog analyzer input channels must have same coupling (ac or dc) selection, and both DSP analyzer input channels must have same coupling (ac or dc) selection. Accuracy is valid for any input signal amplitude ratio up to ±30 dB. Upper frequency range limited to 45% of sample rate.*

*<sup>20</sup>System specification measured with the System Two Cascade Plus analog generator. Valid for input levels*  $\geq$  200 mV $\mathsf{m}$ s.

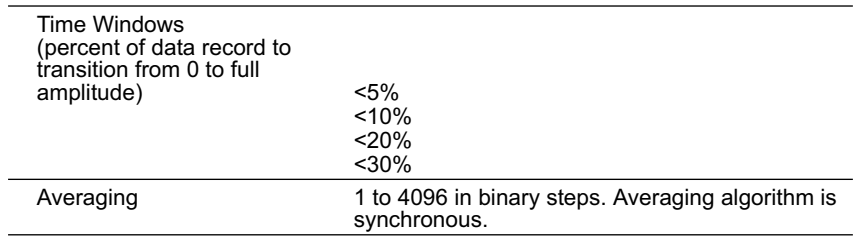

# **Multitone Audio Analyzer**

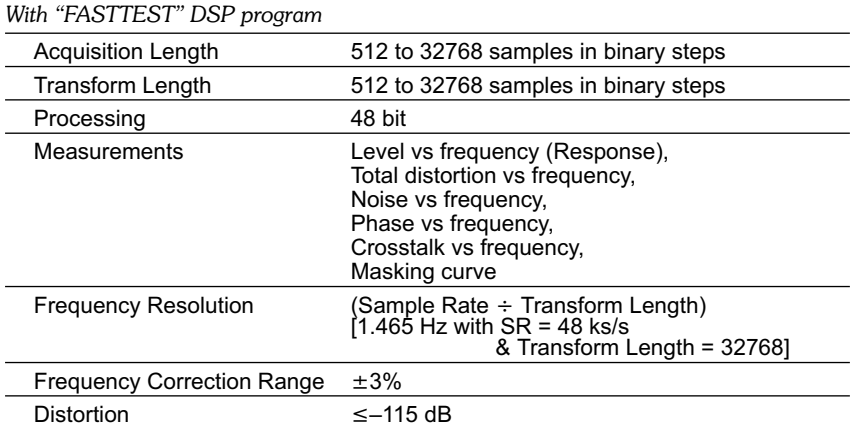

# Digital Signal Generator

Available only in the SYS-2700 and SYS-2722 configurations. The System Two Cascade *Plus* digital generator consists of a DSP signal generator, selectable pre-emphasis filters, two hardware dither generators, and several digital output stages supporting the most popular formats.

Except for arbitrary waveforms, the digital outputs and the digitally generated analog signals are independently selectable and concurrently available. If both digital and analog outputs are selecting arbitrary waveform, it must be the same one.

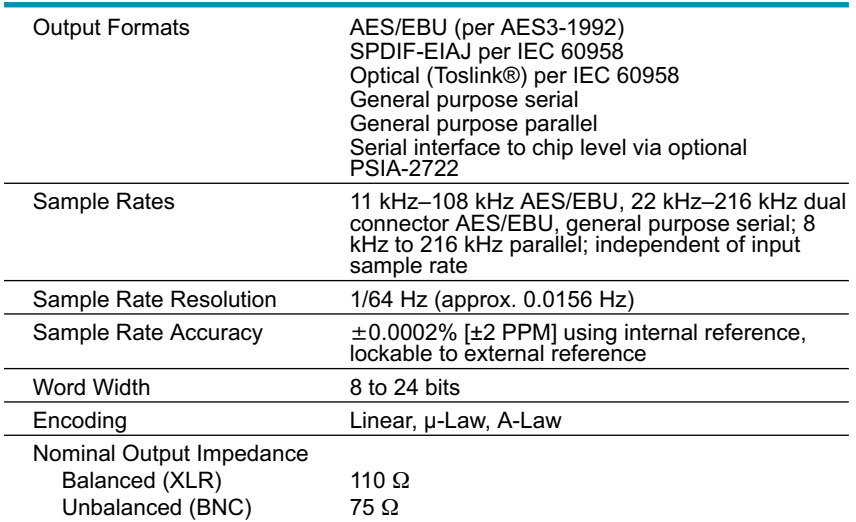

# **Digital Output Characteristics**

# **Digital Signal Generation**

### *Sine Family Common Characteristics*

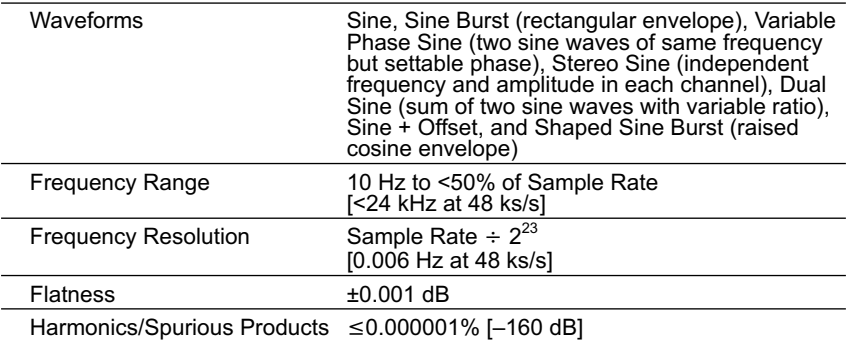

**Digital Signal Generator Chapter 2: Specifications**

### *Variable Phase Sine Wave*

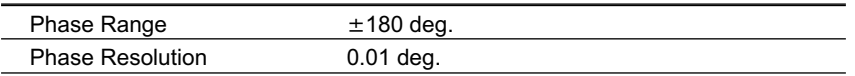

### *Sine + Offset*

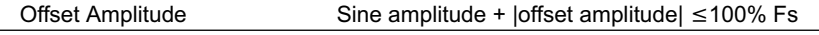

# *Sine Burst and Shaped Sine Burst*

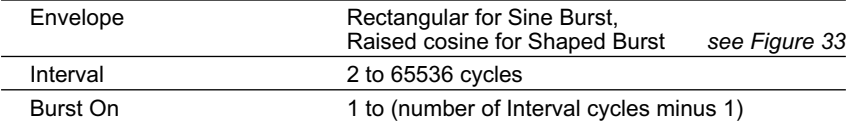

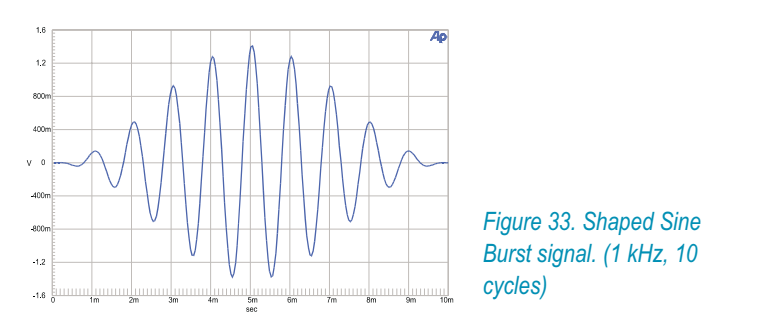

### *Square Wave*

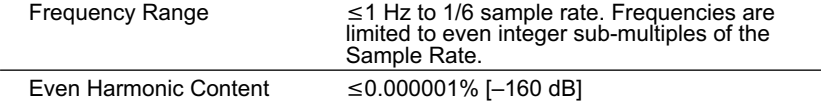

# *SMPTE/DIN Waveform*

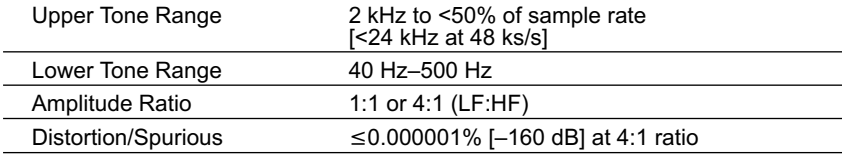

# *CCIF and DFD IMD Waveforms*

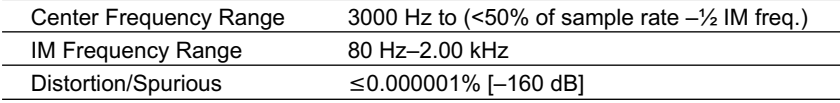

### *DIM IMD Waveform*

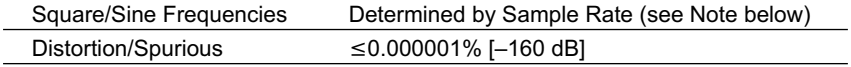

*The DIM test signal consists of a square wave and a sine wave mixed in a 4:1 amplitude ratio. Since digital square waves are generated by alternately turning the output on and off for the same number of sample periods, the frequencies achievable are limited to even sub-multiples of the Sample Rate. Because of this constraint, the square wave frequency is chosen first to be as close to the "ideal" analog test frequency as possible. The sine wave frequency is then chosen based upon the ideal sine/square frequency ratio. The following table lists some examples for the DIM and DIMB signals:*

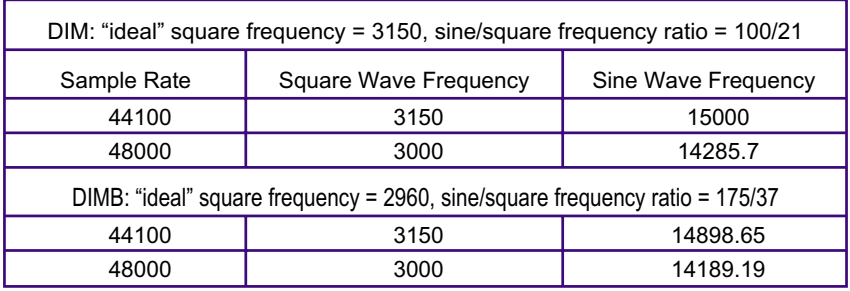

### *Noise*

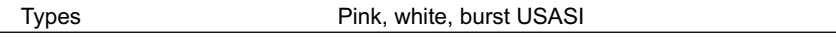

### *Special Signals*

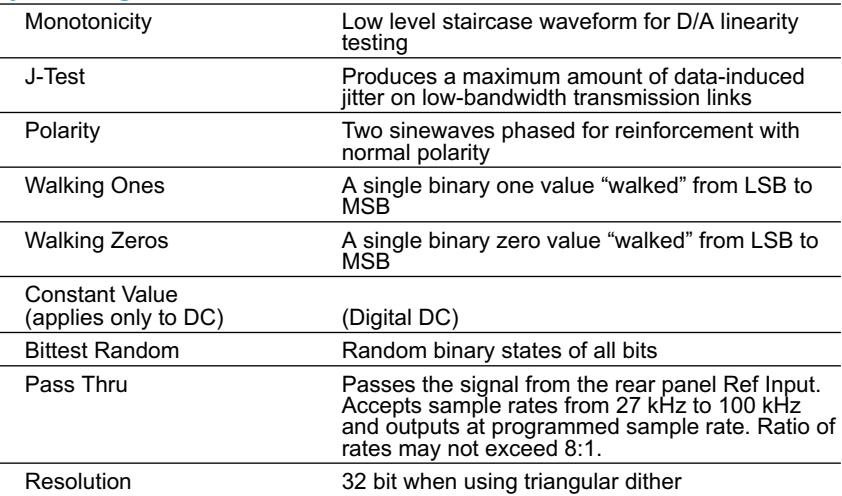

**Digital Signal Generator Chapter 2: Specifications**

### *Quasi-Anechoic Acoustical Tester (MLS)*

*(Also see MLS in Digital Analyzer section, page 41)*

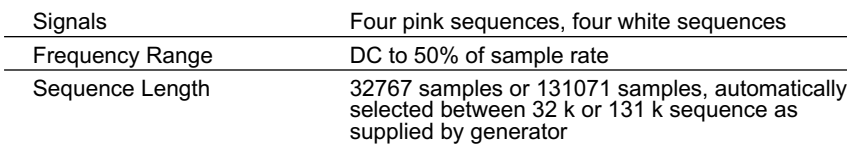

# *Multitone Signals*

*Stored waveform consisting of multiple sine waves, each at independent frequency, amplitude, and phase*

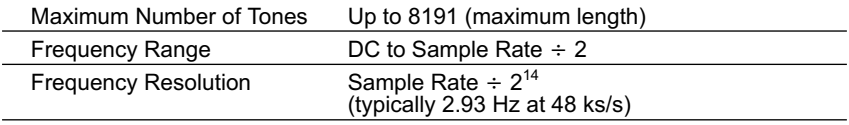

# *Arbitrary Waveforms ("Arb Wfm")*

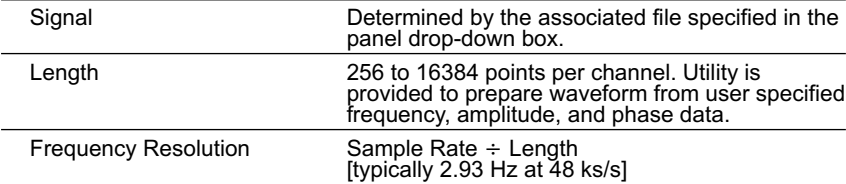

### *Dither*

*(may be enabled for all waveforms except Monotonicity, J-Test, Walking Ones and Zeroes, and Random)*

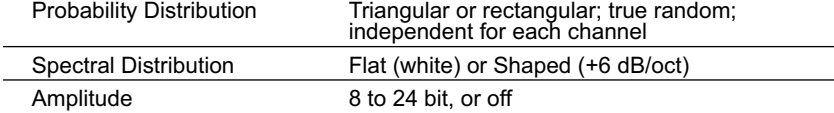

### *Pre-Emphasis Filters*

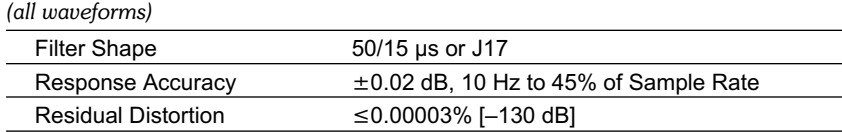

# AES/EBU Interface Generation

# **Interface Signal**

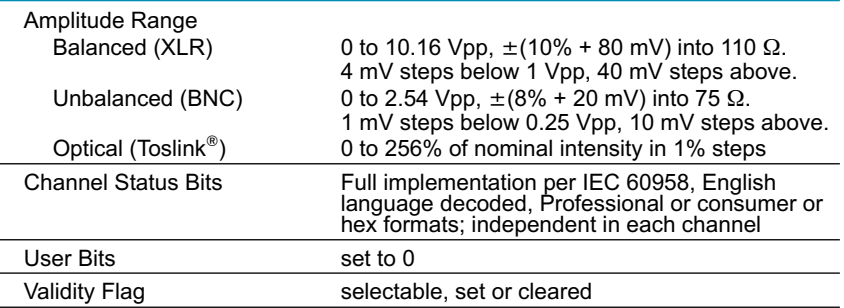

# **AES/EBU Impairments**

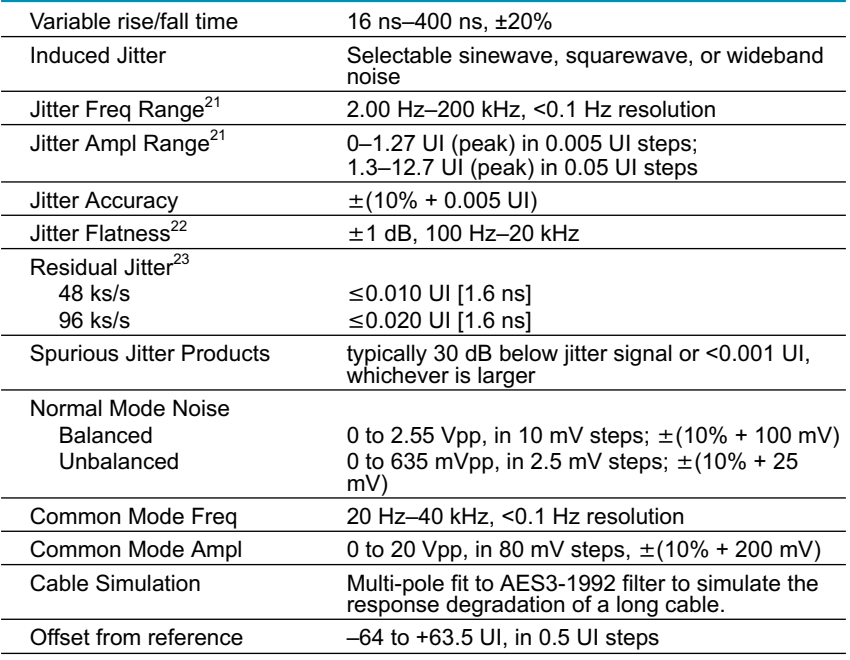

*<sup>21</sup>Combinations of jitter amplitude and frequency must not result in greater than 50% reduction in transmitted bit width.*

*<sup>22</sup>System specification including generator and analyzer contributions valid only at 32.0, 44.1, 48.0, 64.0, 88.2, and 96.0 ks/s only. Flatness may be degraded at other sample rates*

<sup>&</sup>lt;sup>23</sup> System specification including analyzer contribution. The following conditions must be met: (1) the jitter<br>generator amplitude must be turned off or set for 0.0000 UI, (2) all other forms of impairment must be off o

# **Reference Input Characteristics**

A rear panel reference input is provided to synchronize the internal sample clock generator to an external signal. The internal sample rate (ISR) is not dependent upon the rate or characteristics of the external reference. OSR need not be at 1:1 ratio to reference but will be phase-locked to reference over full specified range of OSR and Reference inputs. Phase lock loop bandwidth is approximately 5 Hz.

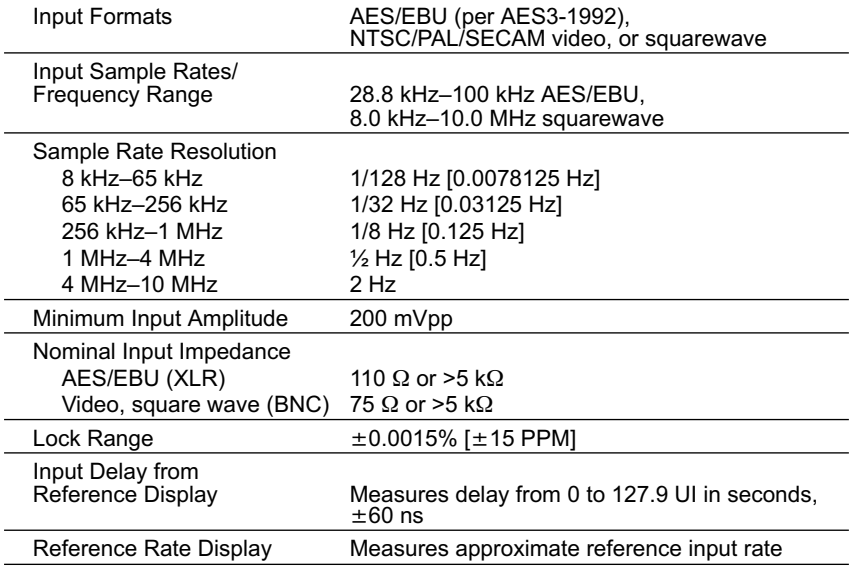

# **Reference Output Characteristics**

A rear panel reference output is provided to drive devices under test that require their own reference input. The reference output signal is not jittered.

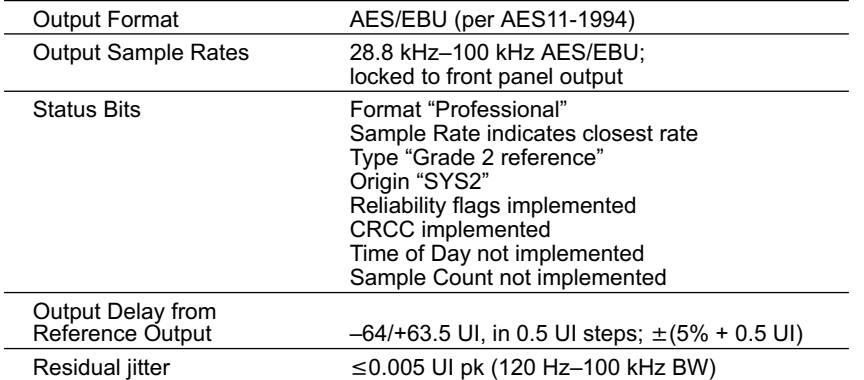

### **Chapter 2: Specifications Chapter 2: Specifications Chapter 2: Specifications Chapter 2: Specifications Chapter 2: Specifications Chapter 2: Specifications Chapter 2: Specifications Chapter 2: Specifications Chapter 2: Sp**

# Digital Analyzer

Available only in the SYS-2700 and SYS-2722 configurations.

# **Digital Input Characteristics**

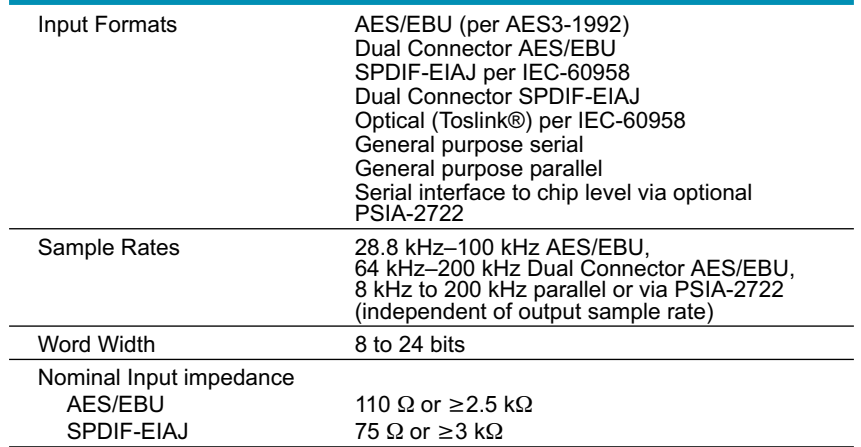

# **Embedded Audio Measurements**

*With "Analyzer" DSP program*

# *Wideband Level/Amplitude*

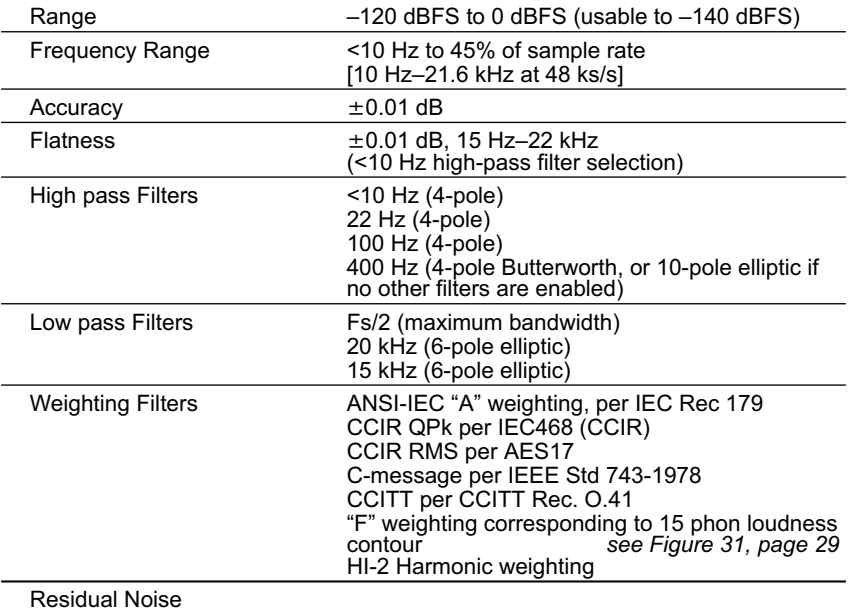

# **Digital Analyzer Cha[pt](#page-37-0)er 2: Specifications**

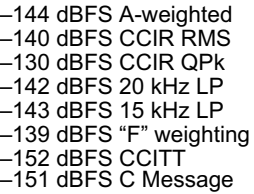

# *Narrow Band Amplitude*

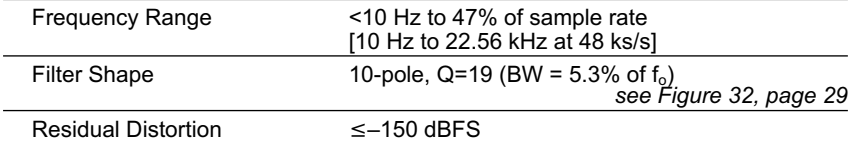

# *THD+N Measurements*

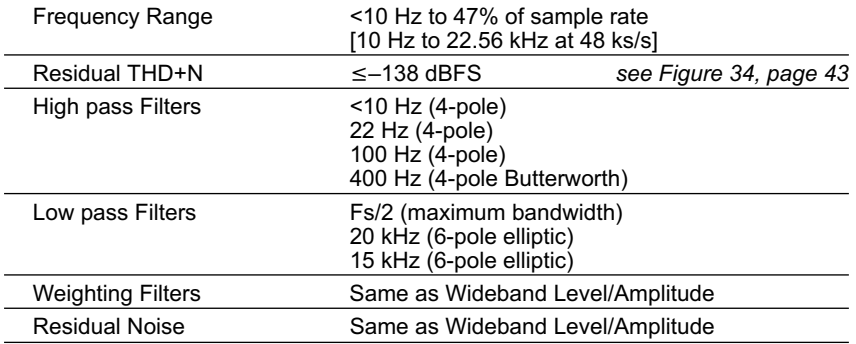

### *Frequency Measurements*

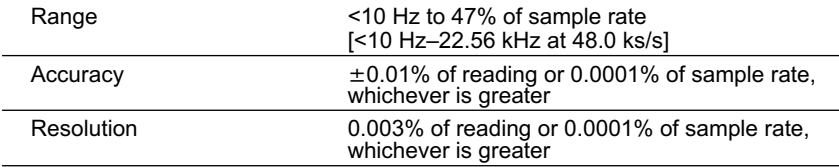

# *Phase Measurements*

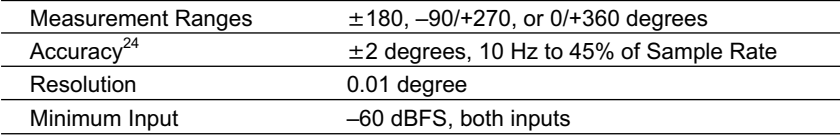

*<sup>24</sup>Both DSP analyzer input channels must have the same coupling (ac or dc) selection.*

### **Chapter 2: Specifications Chapter 2: Specifications Chapter 2: Specifications Chapter 2: Specifications Chapter 2: Specifications Chapter 2: Specifications Chapter 2: Specifications Chapter 2: Specifications Chapter 2: Sp**

# *SMPTE IMD Measurements*

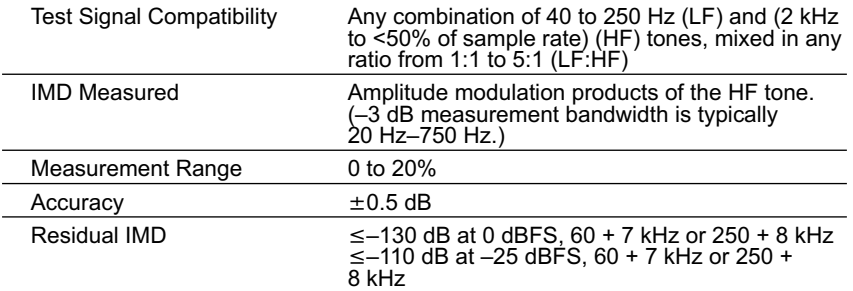

# *FFT Spectrum Analyzer*

*with "FFT" DSP program (48 bit processing)*

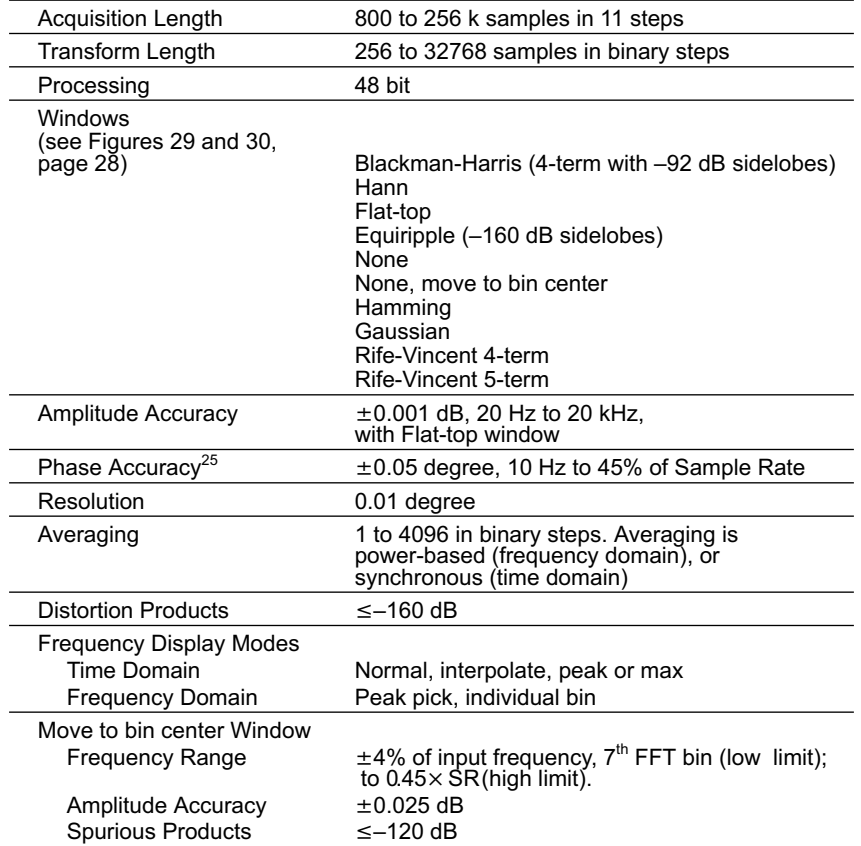

*<sup>25</sup> Both dsp analyzer input channels must have same coupling (ac or dc) selection. Accuracy is valid for any input signal amplitude ratio up to 30 dB.*

 $\overline{\phantom{a}}$ 

# *Multi-Tone Audio Analyzer*

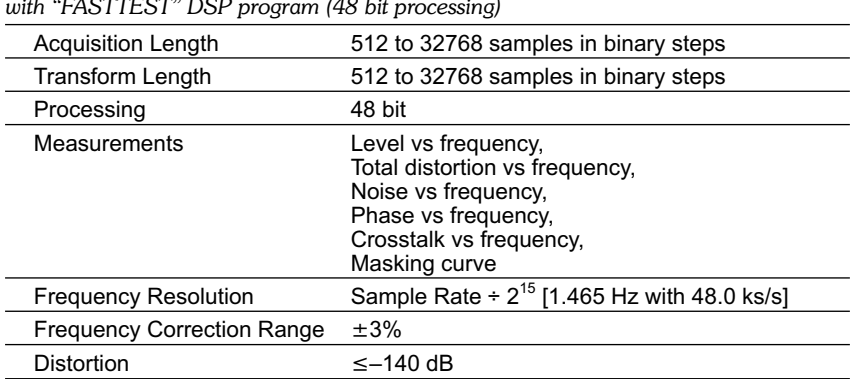

<u> 1989 - Johann Barbara, martxa alemaniar arg</u>

*with "FASTTEST" DSP program (48 bit processing)*

# **Quasi-Anechoic Acoustical Tester**

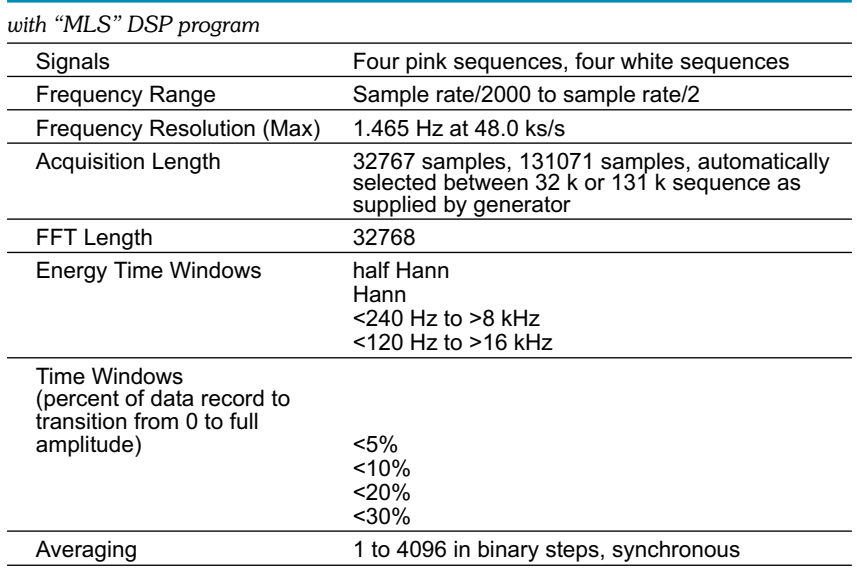

# **Digital Interface Analyzer**

### *with "INTERVU" DSP program*

INTERVU operates in conjunction with an autoranged 8-bit A/D converter clocked at 80.0 MHz, providing interface signal measurements with >30 MHz bandwidth. INTERVU can display the interface signal in time or frequency domain, as an eye pattern, or as probability graphs of amplitude or pulse width. INTERVU also can demodulate the jitter signal and display it in the time or frequency domain or as a histogram. The jitter signal or the data on the interface may be reproduced through the monitor loudspeaker.

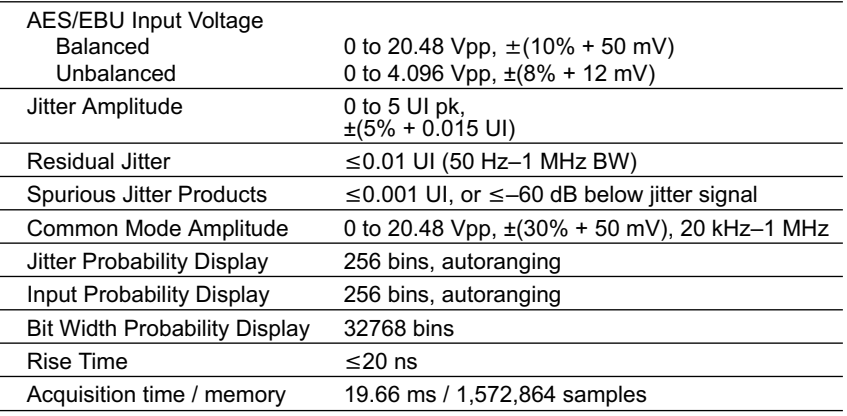

# **Digital Interface Measurements**

### *AES/EBU Impairments, real time displays*

| $\pm 0.0003\%$ [ $\pm 3$ ppm] internal reference,<br>$\pm 0.0001\%$ [ $\pm 1$ ppm] external reference             |  |  |  |
|----------------------------------------------------------------------------------------------------|--|--|--|
| Measures status propagation from the AES/EBU<br>output to the input. Range is 0 to 1 frame,<br>resolution ±60 ns. |  |  |  |
|                                                                                                    |  |  |  |
| 100 mV to 10.16 Vpp, $\pm(5\% + 50 \text{ mV})$                                                                   |  |  |  |
| 50 mV to 2.54 Vpp, $\pm$ (5% + 12 mV)                                                                             |  |  |  |
|                                                                                                    |  |  |  |
| 0 to 3.00 UI, $\pm(10\% + 0.01$ UI)                                                                               |  |  |  |
| 0 to 1.00 UI, $\pm(10\% + 0.005 \text{ UI})$                                                                      |  |  |  |
| $±1$ dB, 100 Hz-20 kHz                                                                                            |  |  |  |
| ≤1.6 ns [0.010 UI at 48 ks/s, 0.020 UI at 96 ks/s]                                                                |  |  |  |
|                                                                                                    |  |  |  |

*<sup>26</sup>Jitter amplitude is peak calibrated.*

*<sup>27</sup>System specification including generator and analyzer contributions at 32.0, 44.1, 48.0, 64.0, 88.2, and 96.0 ks/s only. Flatness may be degraded at other sample rates.*

*<sup>28</sup>System specification including generator contribution. The following conditions must be met: (1) the jitter generator amplitude must be turned off or set for 0.0000 UI, (2) all other forms of impairment must be off or disabled, and (3) the digital input must be 1.0 Vpp (XLR) or 250 mVpp (BNC).*

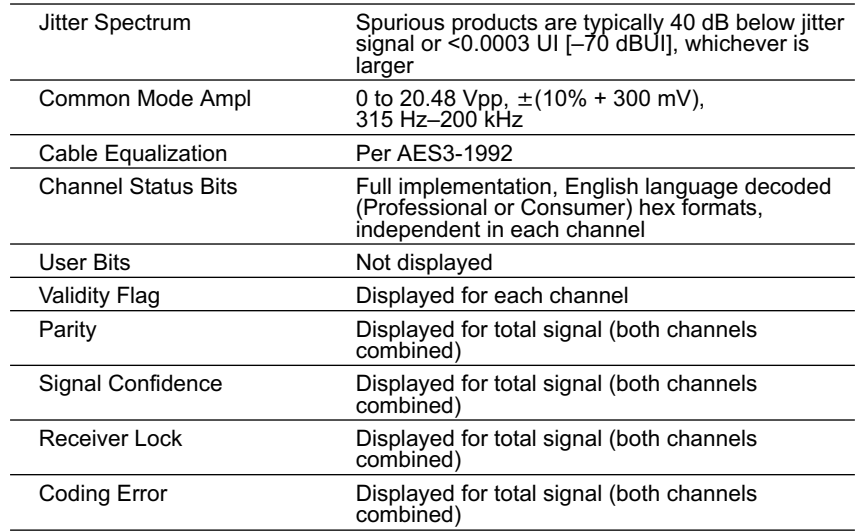

# Graphs of Typical Digital Domain Performance

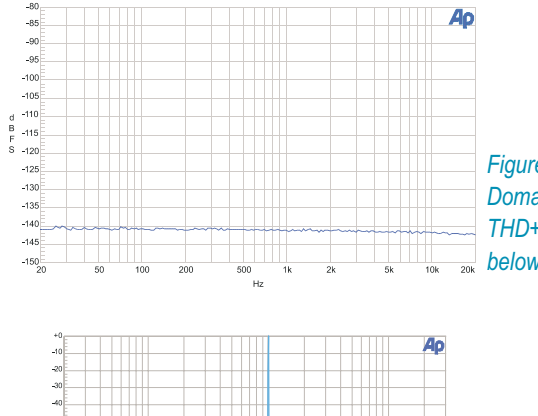

*Figure 34. Typical Digital Domain system residual THD+N showing components below –140 dB.*

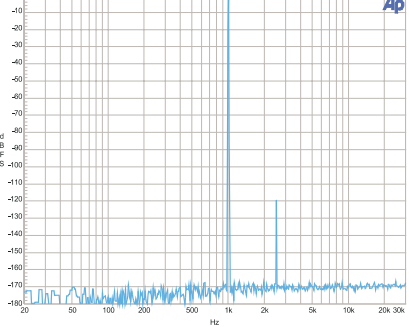

*Figure 35. Illustration of typical Digital Domain FFT dynamic range. Signal is 0 dB 1 kHz with a secondary signal at –120 dB and 2.5 kHz.*

### <span id="page-52-0"></span>**Chapter 2: Specifications Auxiliary Signals Auxiliary Signals**

# Auxiliary Signals

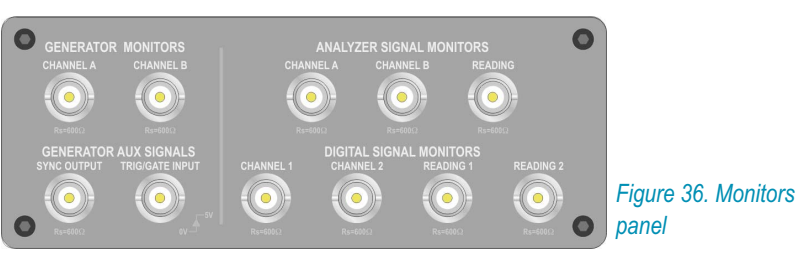

# **Generator Signal Monitors**

*(All units except SYS-2700. See Figure 36)*

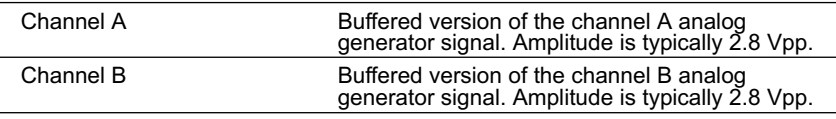

# **Generator Auxiliary Signals**

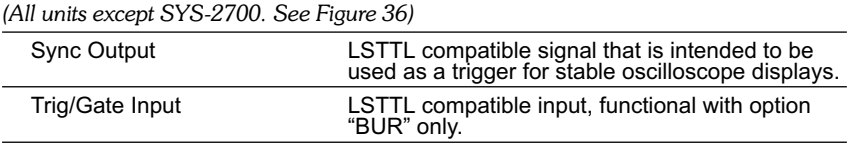

# **Analyzer Signal Monitors**

*(All units except SYS-2700. See Figure 36)*

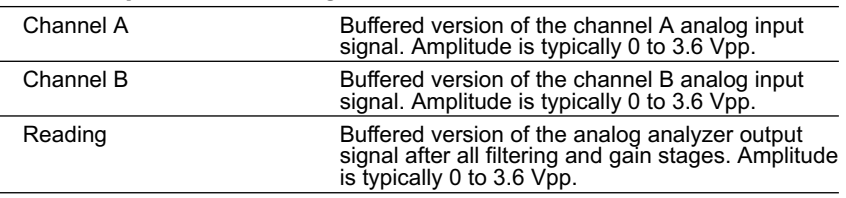

### **Digital Signal Monitors**

*(SYS-2700.& SYS-2722 only. See Figure 36)*

Via four 24-bit D/A converters. Function monitored depends upon analyzer program loaded; for example, noise and distortion products after notch filter are monitored with "DSP Audio Analyzer" in its THD+N function.

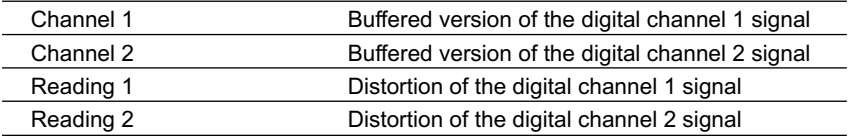

### **Audio Monitor Chapter 2: Specifications**

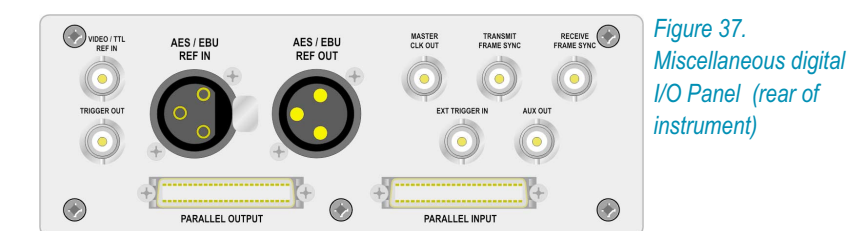

# **Digital Interface Monitors**

### *(SYS-2700.& SYS-2722 only. See Figure 37)*

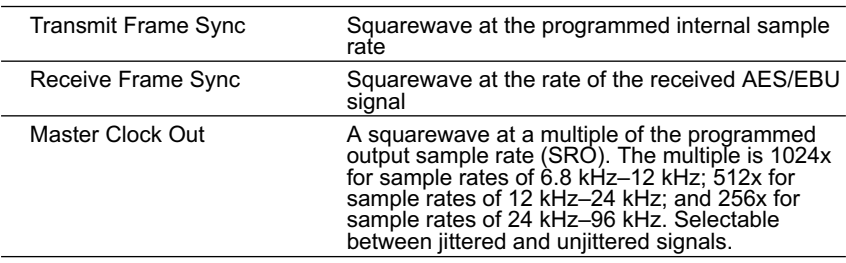

# **Miscellaneous Digital I/O**

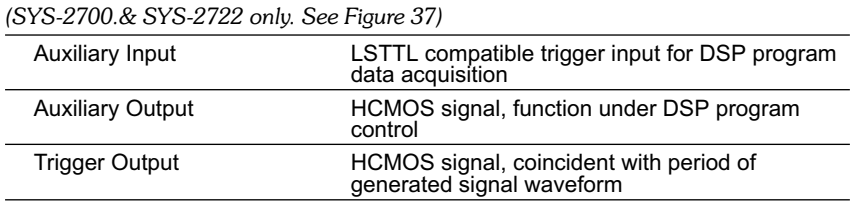

# Audio Monitor

All configurations contain an internal loudspeaker and headphone jack for listening to the generator, analyzer, or digital signal monitor points, including noise and distortion following analog or digital notch filters or the AES/EBU jitter signal. Use of the audio monitor does not preclude the use of any measurements.

Power Output Typically 1 Watt

# General/Environmental

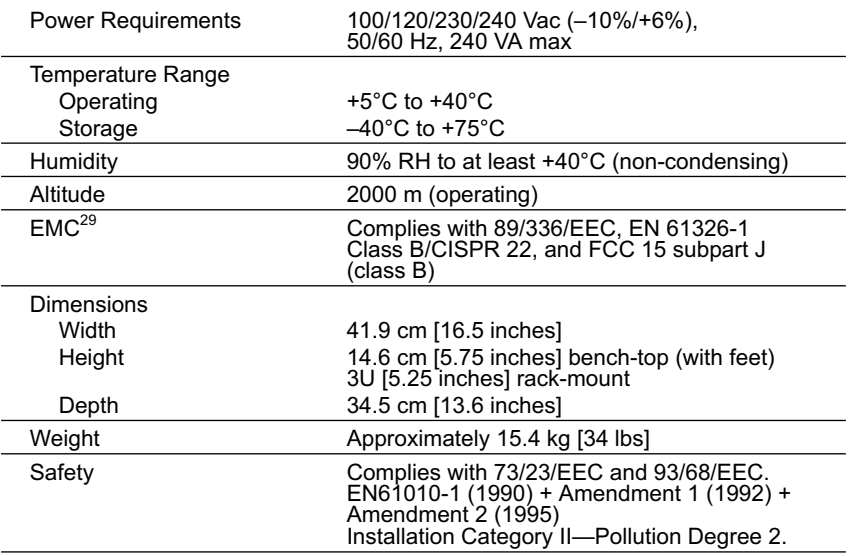

<sup>&</sup>lt;sup>29</sup> Emission and immunity levels are influenced by the shielding performance of the connecting cables. The<br>shielding performance of the cables will depend on the internal design of the cable, connector quality, and the<br>as

<span id="page-55-0"></span>**Cables and Adapters Chapter 2: Specifications**

# Cables and Adapters

### **Analog Audio Cables**

These cables provide a convenient method to connect Audio Precision measurement equipment with a device under test. These cable kits consist of four cables, each with a unique [col](#page-55-0)or b[and](#page-56-0) at the connector ends to facilitate identification. The cables are high quality Mogami NEGLEX super flexible shielded cable, and are 8 ft (2.4 m) long. The cables and connector shells are satin black, and all connectors have gold plated contacts.

CAB-XMF consists of a set of four XLR male to XLR female cables.

CAB-XBR consists of a set of four cables: two with RCA/PHONO male to XLR male connectors, and two with RCA/PHONO male to XLR female connectors. Also provided are four adapters, from RCA female to BNC male. The cables are wired with pin 2 of the XLR connector as "hot" (center pin of the RCA connector) and pins 1 and 3 connected to ground and shield, to agree with the unbalanced wiring convention of Audio Precision instruments. See Figures 38 and 39.

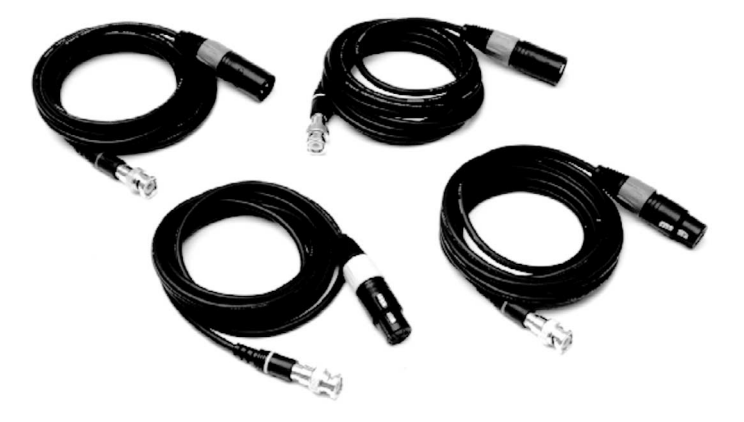

*Figure 38. CAB-XBR cable kit*

### <span id="page-56-0"></span>**Chapter 2: Specifications Chapter 2: Specifications Chapter 2: Specifications Chapter 2: Specifications Chapter 2: Specifications Chapter 2: Specifications Chapter 2: Specifications Chapter 2: Specifications Chapter 2: Sp**

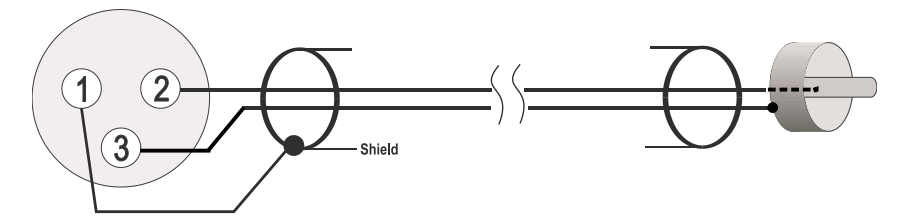

*Figure 39. XLR to BNC wiring*

# Digital Audio Cables

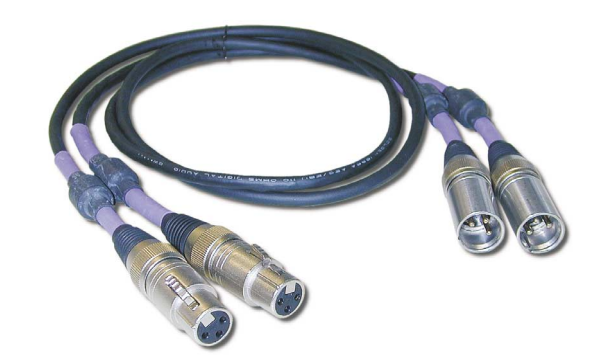

### *Figure 40. CAB-AES cable set*

These cables are designed for digi[tal](#page-57-0) audio connections using the AES/EBU format, XLR connectors, 110  $\Omega$  cable, double-shielded for improved EMI performance.

- CAB-AES: Set of two AES/EBU cables, 39 in (1 m) long. See Figure 40.
- CAB-AES2: Set of two AES/EBU cables, 6.5 ft (2 m) long.
- CAB-AES4: Set of two AES/EBU cables, 13 ft (4 m) long.
- CAB-DIO: Set of two interface cables, 4.25 ft (1.3 m) long, to connect between the SYS-2722 rear panel 50-pin ribbon input/output connectors to a DUT fixture with 0.1 in spaced 2 x 25-pin headers. See Figure 41.

<span id="page-57-0"></span>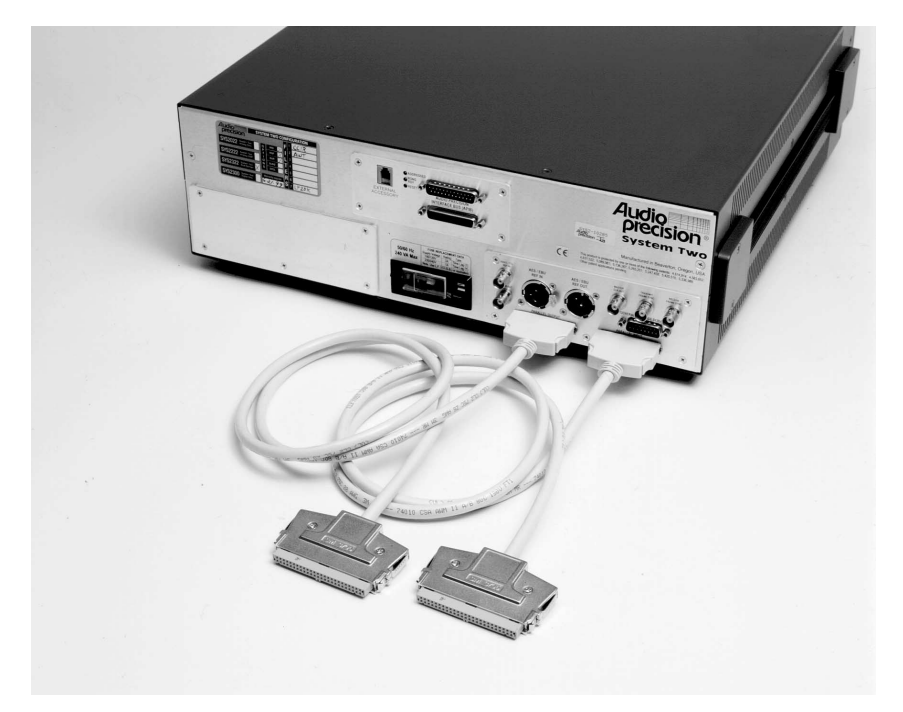

*Figure 41. CAB-DIO cables*

# **Cable Adapters**

■ CAD-RCA: set of 14 RCA/Phono female to BNC male adapters, intended primarily for use with the SWR-2122U Unbalanced Switcher.

# **Digital Control (APIB) Cables**

These cables can be used as extensions or replacements for the APIB cables that come with each switcher or DCX-127.

- CAB-D0: Extension APIB Interface cable, 20 in (0.5 m).
- CAB-D2: Extension APIB Interface cable,  $6.5$  ft  $(2 \text{ m})$ .
- CAB-D6: Extension APIB Interface cable, 12.7 ft (6 m).

# <span id="page-59-0"></span>**Chapter 3**

# *Hardware [In](#page-60-0)stall[ati](#page-59-0)on*

For table top use, the System Two Cascade *Plus* can be stacked with switchers or other instruments.

# Rack Mounting

There are two styles of rack mount kits available to rack mount Cascade *Plus*: fixed, and slide-out.

# **Fixed Rack-Mounting Brackets**

Install the fixed installation rack mounting kit as shown in Figure 42. The parts required are identified in the table in Figure 43.

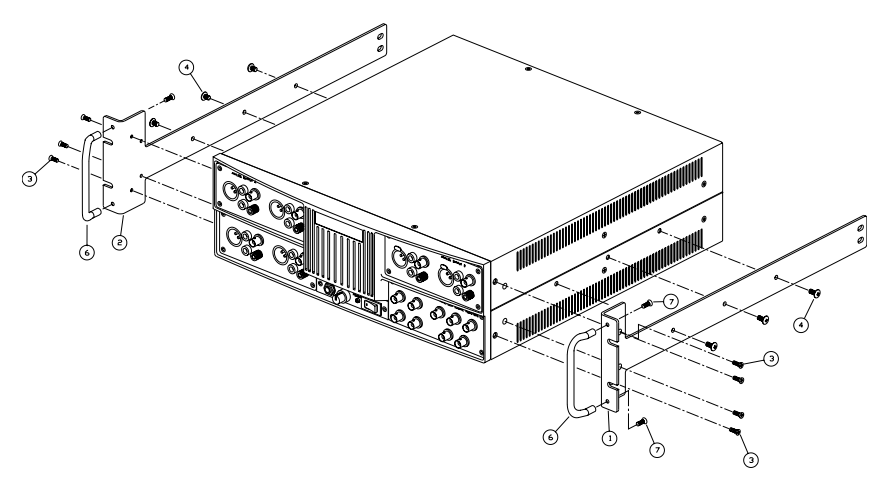

*Figure 42. Fixed installation rack mounting kit*

### <span id="page-60-0"></span>**Chapter 3: Hardware Installation Chapter 3: Hardware Installation Rack Mounting**

### *Figure 43. Parts list for fixed installation rack mounting*

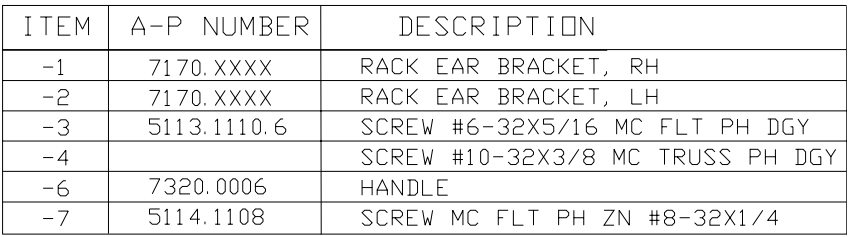

# **Sliding Rack-Mounting Brackets**

The slide rack mounting kit is intended to be used with Chassis Track C-300-S Series non-pivoting solid bearing chassis sections from General Devices Inc, Indianapolis, IN. These chassis sections are available in several lengths to fit a wide variety of racks.

Install the sliding installation rack mounting kit as shown in Figure 44. The parts required are identified in the table in Figure 45.

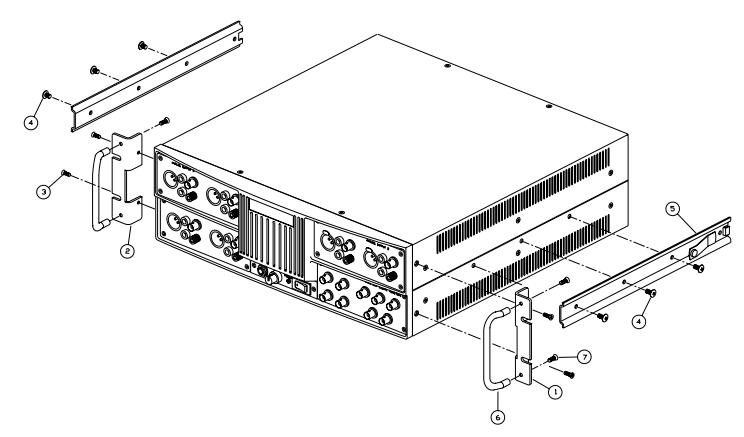

*Figure 44. Sliding rack mount installation kit*

| <b>TTEM</b> | A-P NUMBER  | DESCRIPTION                       |
|-------------|-------------|-----------------------------------|
| $-1$        | 7170.0202   | RACK EAR BRACKET. RH              |
| -2          | 7170.0201   | RACK EAR BRACKET, LH              |
| $-3$        | 5113.1110.6 | SCREW #6-32X5/16 MC FLT PH DGY    |
| $-4$        |             | SCREW #10-32X5/16 MC TRUSS PH DGY |
| $-5$        |             | SLIDE - STATIONARY SECTION        |
| $-6$        | 7320,0006   | HANDI F                           |
| $-7$        | 5114.1108   | SCREW MC ELT PH ZN #8-32X1/4      |

*Figure 45. Parts list for sliding rack mounting installation*

### <span id="page-61-0"></span>**Rack Mounting Chapter 3: Hardware Installation**

# **Checking or Changing Power Line Voltage**

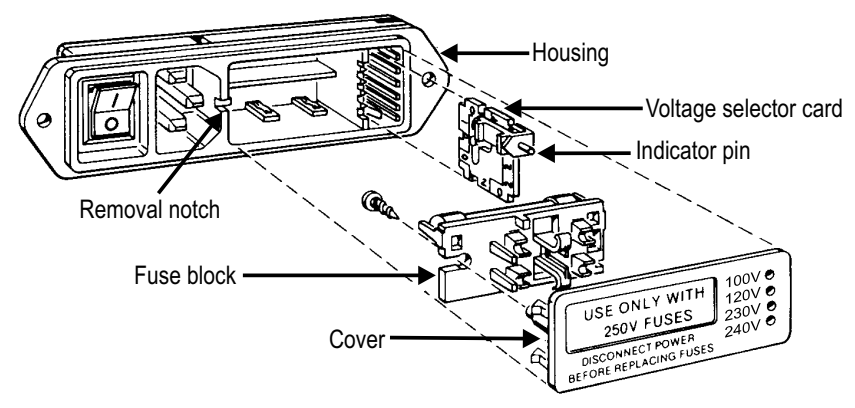

### *Figure 46. Changing power line voltage*

The AC Mains input to each instrument is made through a connector/fuse block/voltage selector assembly. Before connecting the power cord, confirm that the input voltage selection is correct for your power source. An indicator pin shows the selected input voltage in one of the four holes in the cover (see Figure 46).

To change the input voltage, refer to Figure 46 and proceed as follows:

- 1. Remove the AC power cord from the AC Mains Connector.
- 2. Open the cover, using a small blade screwdriver or similar tool. Set aside the cover/fuse block assembly.
- 3. Pull the voltage selector card straight out of the housing, using the indicator pin.

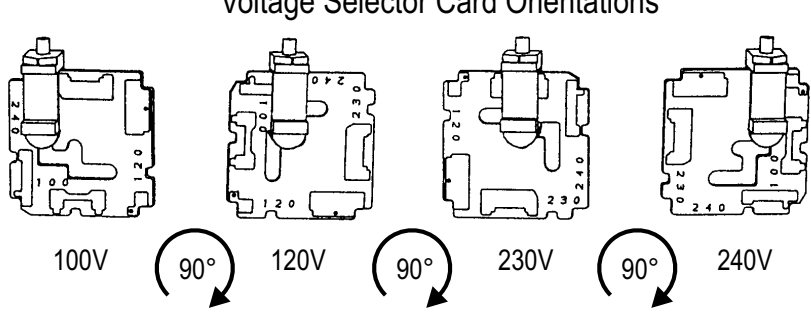

Voltage [Sele](#page-61-0)ctor Card Orientations

*Figure 47. Voltage selector card positions*

4. Orient the selector card so that the desired input voltage is readable at the bottom (see Figure 47). Then orient the indicator pin to point

<span id="page-62-0"></span>up when the desired voltage is readable at the bottom, with the indicator pin assembly seated in the notch on the board edge.

- 5. Insert the voltage selector card into th[e h](#page-62-0)ousing with the printed side of the card facing toward the connector, and the edge indicating the desired voltage first.
- 6. Confirm that the correct fuse is installed for the intended input voltage (refer to fuse ratings marked on the rear panel). If necessary, change the fuse type as described in the following section.
- 7. Replace the cover and verify that the indicator pin shows the desired voltage.

# **Fuse Information**

The connector/fuse block/voltage selector assembly allows two fusing arrangements: North American (see Figure 48), and European (see Figure 49). The North American fusing arrangement uses a single type 3AG (0.25 x 1.25 in) SB ("slow blow") fuse; the European fusing arrangement uses two 5 x 20 mm IEC-approved type T fuses. Refer to the label on the rear panel for fuse current ratings.

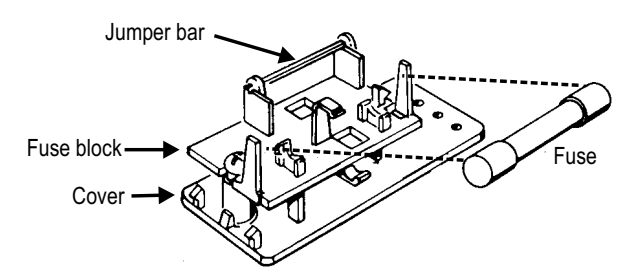

100 / 120 V Orientation *Figure 48. North American fusing arrangement*

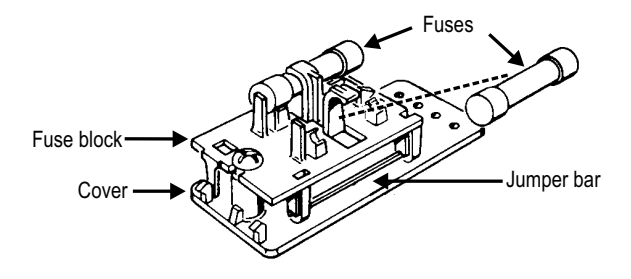

230 / 240 V Orientation *Figure 49. European fusing arrangement*

### **Rack Mounting Chapter 3: Hardware Installation**

### **Changing Fusing Arrangement**

To change from one fusing arrangement to the other:

- 1. Remove the AC power cord from the AC Mains Connector.
- 2. Open the cover of the connector/fuse block/voltage selector assembly with a small blade screwdriver or similar tool.
- 3. On the back of the cover, loosen the Phillips screw two turns, then remove the fuse block by sliding up, then away from the screw and lifting from pedestal at the other end (refer to Figure 50).

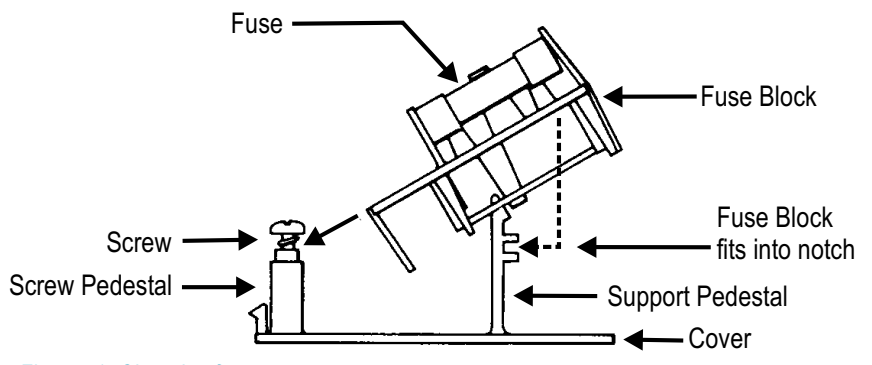

### *Figure 50. Changing fuse types*

- 4. Invert the fuse holder and reassemble it on the Phillips screw and pedestal, and tighten the screw.
- 5. Change or add the correct fuses as necessary (again, refer to rear panel for the correct fuse current rating).
- 6. Confirm the line voltage setting as described in the previous section, then replace the cover.

### **Proper Environment**

All Audio Precision System One, System Two, System Two Cascade and System Two Cascade *Plus* products are intended for use indoors, in a normal environment. Refer to Chapter 2 for temperature range and humidity specifications.

### **Chapter 3: Hardware Installation Connecting Cascade Plus to Your PC**

# Connecting Cascade Plus to Your PC

Before connecting System Two Cascade *Plus* to your PC, install the APWIN software. See Chapter 4 for details.

The APWIN software communicates with the Cascade *Plus* chassis through the Audio Precision Interface Bus (APIB). We offer three options for the APIB interface:

- The ISA card. Older PCs use the ISA bus exclusively.
- The PCI card. Some newer PCs use the PCI bus exclusively; many PCs have a mix of both ISA and PCI bus slots available.
- The PCMCIA card. This card allows you to use an existing PCMCIA interface found in many laptop computers. We offer an adapter for desktop PCs without a PCMCIA slot.

Your system was shipped with an APIB interface cable and with the interface option you ordered. Refer to the appropriate section for your interface below.

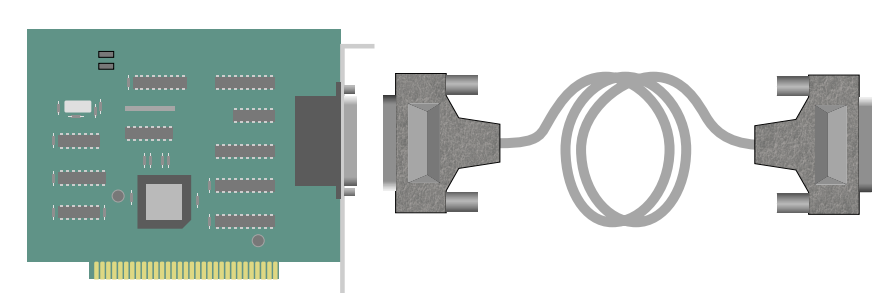

### **Installing the ISA-WIN APIB Card**

*Figure 51. ISA card and APIB cable.*

The Audio Precision ISA-WIN card is a half-size, 8-bit ISA card. To install the ISA card, use the following procedure:

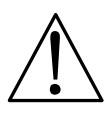

- Turn off your computer, remove the cover, and install the ISA APIB interface card in an open ISA bus slot. Remember to handle the card properly to minimize static electricity discharges while installing it. Be sure the card is well seated in the slot; it should snap down firmly into the bus connector.
- Secure the card bracket with the mounting screw and replace the computer cover.
- Connect the APIB cable between Cascade *Plus* and the ISA card.

### **Connecting Cascade Plus to Your PC Chapter 3: Hardware Installation**

**Turn on the computer.** 

# *ISA Card Address Jumper Settings*

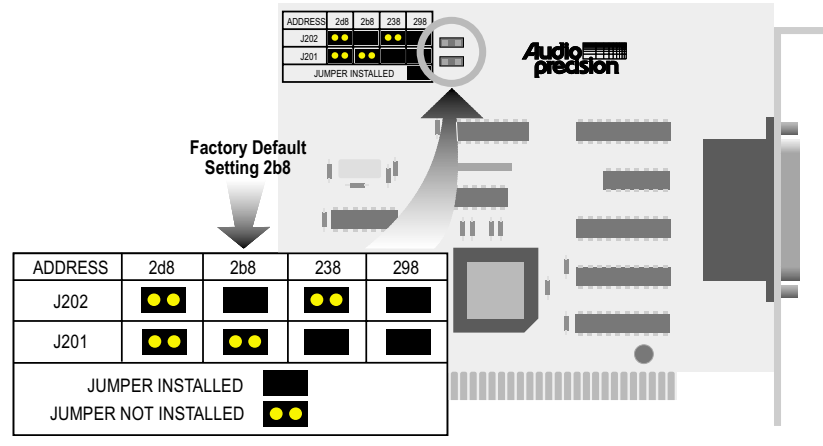

*Figure 52. ISA card address jumper settings.*

The ISA bus requires a unique hardware address setting for each device sharing the bus. The ISA APIB interface card uses jumpers to select one of four possible addresses, as shown in Figure 52.

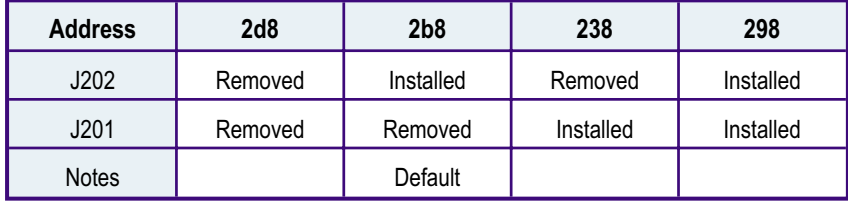

The card is shipped with the jumpers in the factory default position shown in the table above. If there is a device conflict with the installation of the ISA APIB card, that is, if another device is already using the address, move the jumpers to change the card's address.

# **Installing a PCI-WIN APIB Card**

*The PCI interface is compatible with Windows 98, Windows 2000, Windows ME, and Windows NT 4.0. See the Compatibility Chart in the Software area of the Audio Precision Web site for current compatibility listings.*

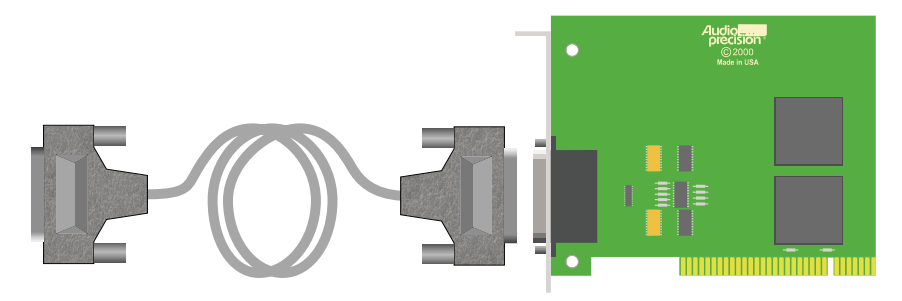

### *Figure 54. PCI card and APIB cable.*

To install the PCI card, use the following procedure:

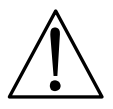

- Turn off your computer, remove the cover, and install the PCI APIB interface card in an open PCI bus slot. Remember to handle the card properly to minimize static electricity discharges while installing it. Be sure the card is well seated in the slot; it should snap down firmly into the bus connector.
- Secure the card bracket with the mounting screw and replace the computer cover.
- Connect the APIB cable between Cascade *Plus* and the PCI card.

Turn on the computer. Windows should automatically find and identify the APIB interface and install the correct driver.

# **Using the PCM-WIN PCMCIA Interface Card**

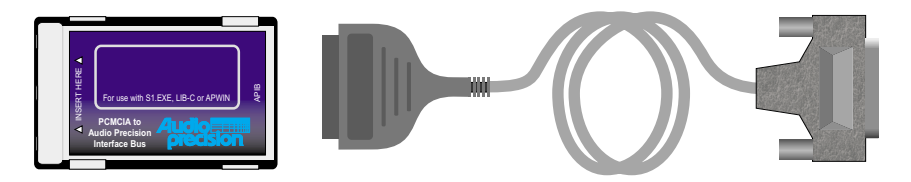

*Figure 53. PCMCIA card and APIB cable.*

*The APWIN PCMCIA interface is most commonly used with laptop computers, but can be used in other computers with the appropriate adapter.*

To use the PCMCIA card, you must have a working PCMCIA interface already installed in your computer. If you do not have a PCMCIA interface, Audio Precision offers two adapters: one for an ISA slot, and one for a PCI slot. Please contact Audio Precision Technical Support for details, or visit the Audio Precision Web site. France, AMCA card and APIB cable.<br>
Figure 53. PCMCIA card and APIB cable.<br>
The APWIN PCMCIA interface is most commonly used with<br>
the appropriate adapter.<br>
To use the PCMCIA card, you must have a working PCMCIA interface<br>

To install the PCMCIA card, use the following procedure:

- Install the PCMCIA adapter and drivers if necessary by following the instructions supplied with the adapter.
- Insert the PCMCIA card into the PCMCIA interface.

Connect the APIB cable between Cascade *Plus* and the PCMCIA card.

# Connecting the APIB Interface

Simply connect the cable from the APIB Interface card in the PC to System Two Cascade *Plus*. If your system includes Audio Precision auxiliary devices such as switchers, a DCX-127 or a PSIA-2722, notice that each device has two APIB connectors on its rear panel. This permits connecting them in a "daisy-chain" fashion between the computer's APIB card connector and the System Two Cascade *Plus* APIB connector. The device's connectors pass the APIB lines through, and the device responds only when specifically addressed. Normally, the computer will be connected to the first device with a digital interface cable, the first device connects to the second, etc, and the last device connects to the System Two Cascade *Plus* digital interface (APIB) connector.

When the APIB bus is connected to more than one device in this manner, be sure that all devices are turned on.

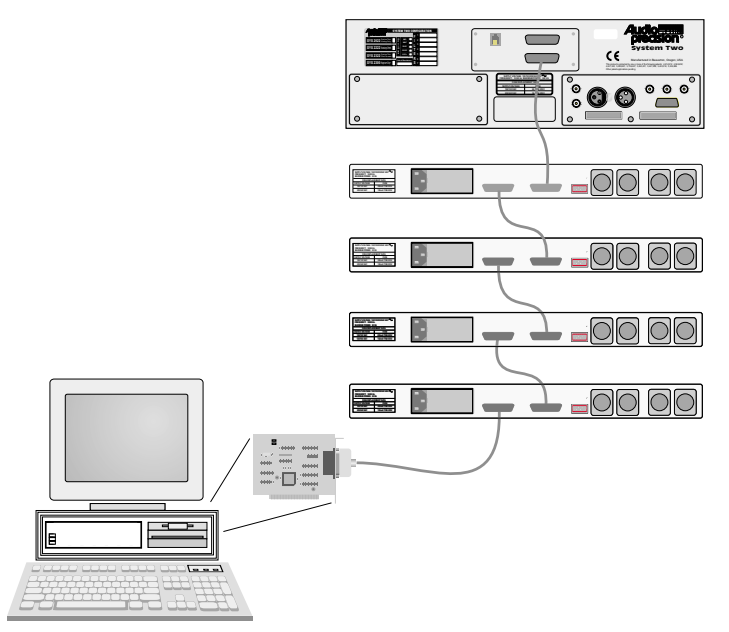

*Figure 55. APIB connections block diagram (typical).*

**Chapter 4: Software Installation**

# **Chapter 4** *Software Installation*

APWIN comes with an easy-to-use setup utility that will perform the complete installation. All options and system-dependent variances are handled automatically.

APWIN uses the standar[d W](#page-70-0)indows Notepad or Wordpad program for its error reporting file. Notepad and Wordpad are automatically installed when you install Windows but if you have removed them for some reason, you must reinstall one of these editor programs to be able to use the error file feature of APWIN.

> *APWIN will run in any video resolution supported by Windows including 640 x 480, 800 x 600, 1024 x 768, and 1280 x 1024. If your system has the capability, we find that the 1024 x 768 resolution gives the best visual presentation and functionality.*

To begin APWIN installation, insert the CD-ROM into the appropriate drive. If your CD-ROM's Autostartup feature is enabled, you should see the screen shown in Figure 58. Otherwise, from Windows Explorer, browse to the file SETUP.EXE in the disk's root directory, and double-click.

> *If your system is to be controlled via a PCM-WIN card, do NOT install the card until AFTER the APWIN software is installed (the ISA-WIN card can be installed either before or after the following APWIN installation).*

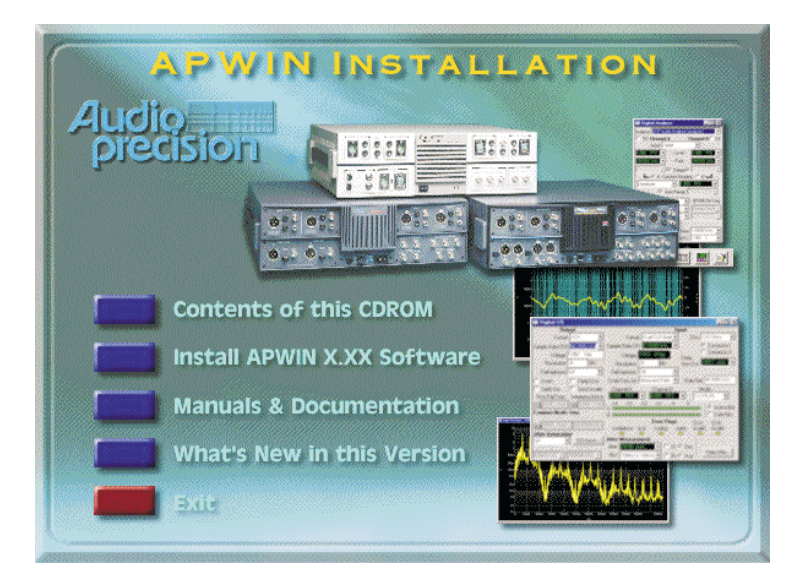

### <span id="page-70-0"></span>**Chapter 4: Software Installation**

*Figure 58. APWIN installation setup screen.*

Click on the Install APWIN X.XX Software button. If you are installing under Windows NT 4.0, your account must have Administrator rights. Otherwise, you will get the following screen (Figure 57) when you try to install:

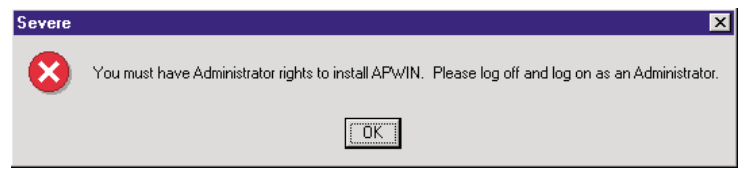

*Figure 57. Windows NT admini[stra](#page-71-0)tor rights warning screen*

The following screen appears:

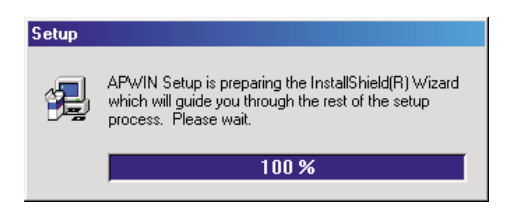

*Figure 56. Setup progression screen*

After the setup progression screen completes, you should see the Welcome screen of Figure 60:

# <span id="page-71-0"></span>**Chapter 4: Software Installation**

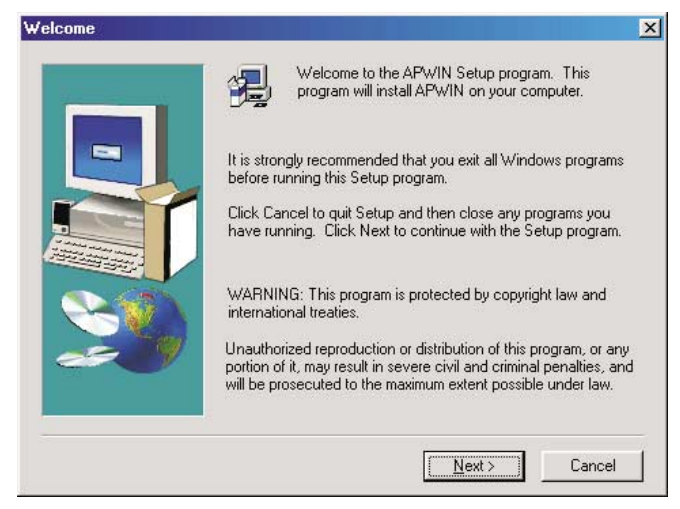

*Figure 60. Welcome screen*

Click the **Next** button. The following dialog box appears:

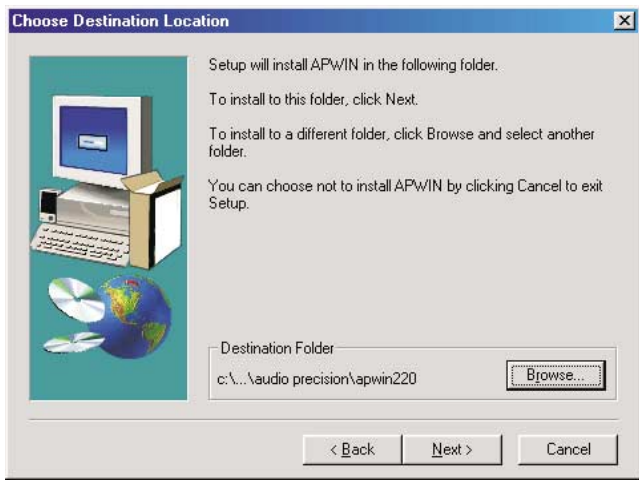

*Figure 59. Choose destination location for APWIN*

This screen (Figure 59) will suggest location for the APWIN program files. If you wish to choose an alternate location, click on the **Browse** button. When you click the **Next** button, the dialog shown in Figure 62 will appear.
### **Chapter 4: Software Installation**

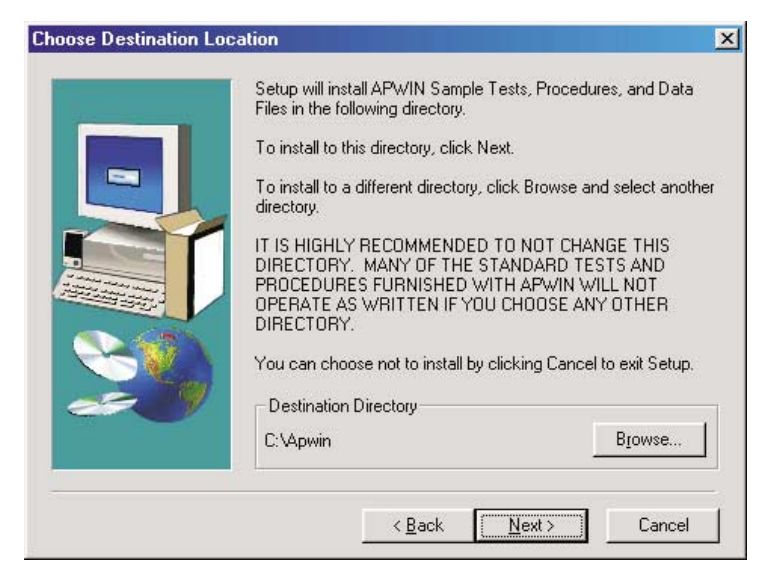

*Figure 62. Choose destination location for samples*

This screen will suggest a location for all the sample tests, procedures, and data files. If you wish to choose an alternate location, click on the **Browse** button. When you click the **Next** button, the dialog shown in Figure 61 will appear.

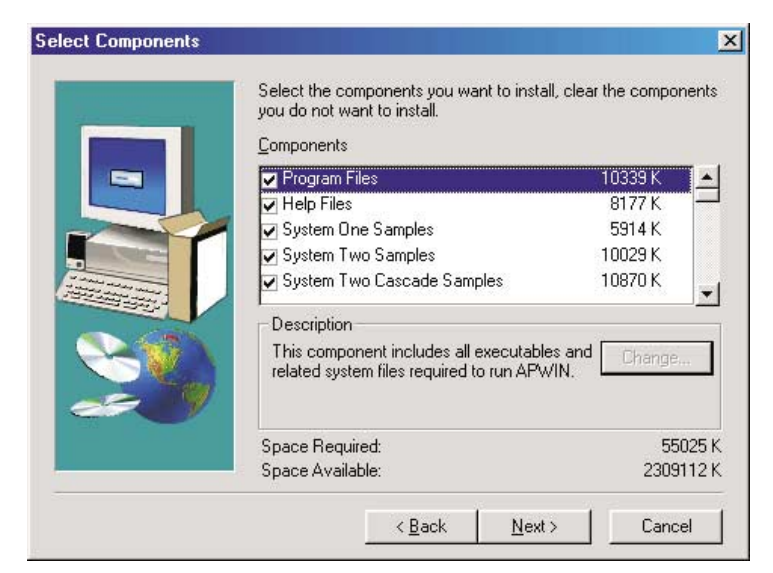

*Figure 61. Choose components to install*

**Chapter 4: Software Installation**

Here you have a choice of what to install and how much space will be required. If you are tight on space or you are re-installing part of the software, you can selectively turn off any of the items shown by clicking on the check boxes.

The next dialog box (Figure 64) will suggest a new Program Manager Group name and show a list of all your existing program groups. If you accept the default new name, APWIN will create a new Program Group called Audio Precision APWIN. If you choose one of the existing Program Groups, the new icons will be added to that group rather than put in a new group.

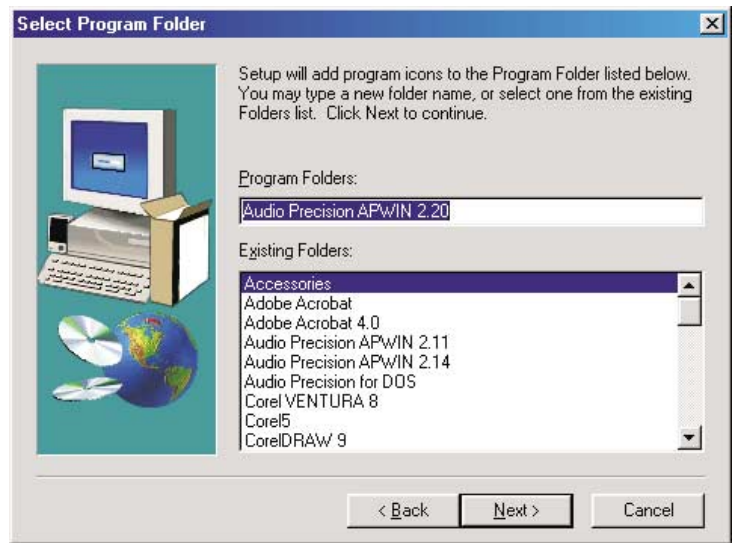

*Figure 64. Choose Start Menu group*

Now that all of the installation questions have been answered, APWIN will proceed with the installation. You should see the following screen:

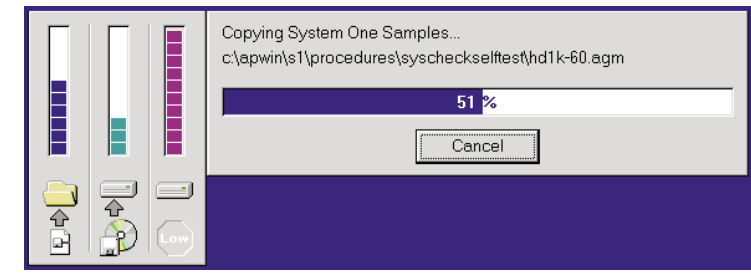

*Figure 63. Installation progress screen*

#### **Chapter 4: Software Installation Using the PCM-WIN card with Windows 95 or NT**

After APWIN is successfully installed, the following message window (Figure 65) will appear. This completes the installation and you should now be able to start APWIN unless you are using the PCM-WIN PCMCIA interface. If you are using the PCM-WIN card with Windows 95 or 98, you can now insert the PCM-WIN card and Windows 95 or 98 will install the card using the Audio Precision driver.

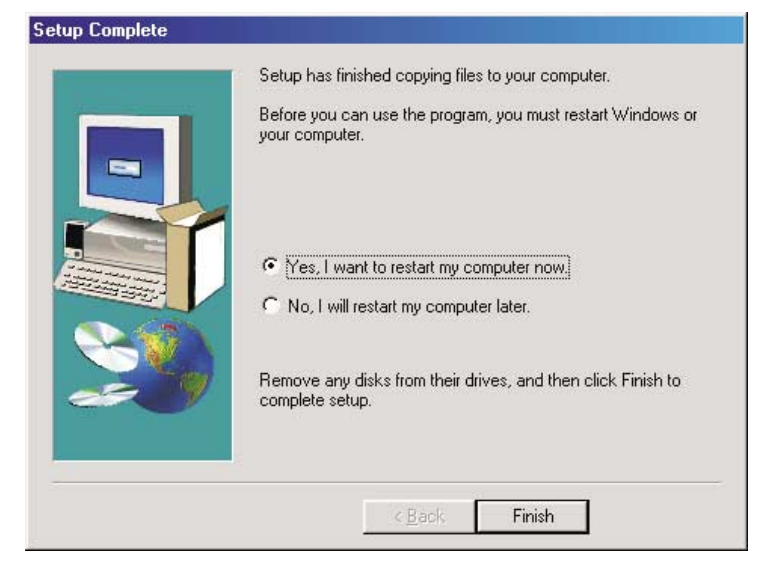

*Figure 65. Setup complete message screen*

# Using the PCM-WIN card with Windows 95 or NT

As noted earlier, if your system is to be controlled via a PCM-WIN PCMCIA card, the card itself should not be installed until AFTER the APWIN software is installed. If you are running Windows 95 or 98, You may now insert the PCM-WIN APIB card in its slot, and connect its cable as described in Chapter 3. If you are running Windows NT 4.0, turn off the power to the computer before removing or inserting a PCMCIA card. Windows NT 4.0 does not support hot swapping.

# **Chapter 5** *Getting Started with APWIN*

This section will get your system up and running and will put results on the screen for you in mere moments. For more detailed information about APWIN, System Two Cascade *Plus*, and all the options available, see the *APWIN User's Manual* or APWIN Help.

If you haven't done so yet, unpack and install the System Two Cascade *Plus* and APWIN software and hardware components. To mount the APIB interface card, see Chapter 3. To install APWIN software on your computer, see Chapter 4.

Turn on System Two Cascade *Plus* with the rocker switch on the front panel. The blue POWER indicator will light, and you will hear a brief clatter of relay switches from within the unit.

Now launch APWIN on your computer. You should find a shortcut icon on your desktop, or choose **Start > Programs > Audio Precision APWIN 2.2 > APWIN 2.2x**

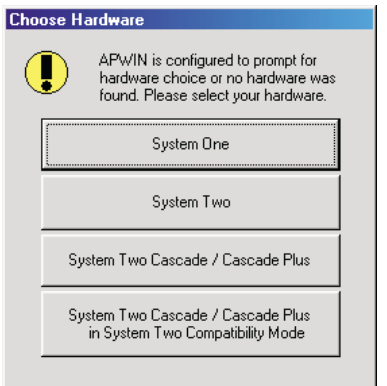

*Figure 66. Choose hardware dialog box.*

#### <span id="page-76-0"></span>**Chapter 5: Getting Started with APWIN <b>[R](#page-76-0) R Running Your First Tests**

If the dialog box in Figure 66 appears on your screen, APWIN is not exchanging information with System Two Cascade *Plus*. Check your APIB connections and be sure power is applied to System Two Cascade *Plus*. If System Two Cascade *Plus* is not available, you won't be able to perform the tests described here, but you can run APWIN in Demo Mode to become familiar with its interface and capabilities.

If Figure 66 did not appear on your screen, you are properly connected to System Two Cascade *Plus*. As APWIN initializes, you will see the APWIN startup screen and hear the relays click once again. The main APWIN Screen will appear, as shown in Figure 67. Like most Windows programs, the APWIN Screen has a title bar, a menu bar and a collection of toolbars.

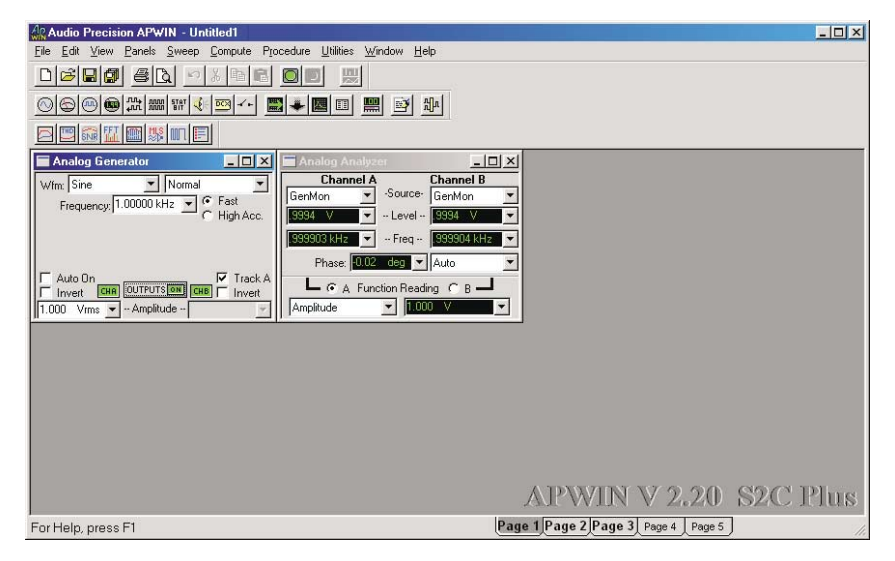

#### *Figure 67. APWIN screen*

The APWIN Screen has five tabbed pages for display of its various test panels. By default, APWIN launches with the Analog Generator and Analog Analyzer panels on Page 1, the Sweep panel and an empty Graph on Page 2, and the Digital I/O panel on Page 3. APWIN panels can be opened, closed, expanded or contracted (double-click the panel's title bar) and placed on any page (or even repeated on several pages).

# Running Your First Tests

This section discusses three different ways to use APWIN and System Two Cascade *Plus* to test your DUT. (DUT means Device Under Test, the unit you are subjecting to measurement. Sometimes it's called the EUT, for

#### <span id="page-77-0"></span>**Running Your First Tests Chapter 5: Getting Started with APWIN**

Equipment Under Test.) First we will run a test manually, then load a saved test, and finally use the Quick Launch toolbar.

Use balanced or unbalanced connections between your equipment and System T[wo](#page-77-0) Cascade *Plus* as appropriate. Most professional and broadcast audio equipment uses balanced connections ("high" and "low" audio signal lines plus ground for each channel) with "XLR" connectors; most consumer audio equipment uses unbalanced connections (a "high" audio signal line plus ground, which also carries the audio "low" signal) with  $\frac{1}{4}$ " phone, RCA or 3.5 mm mini jacks.

System Two Cascade *Plus* uses both XLR and "banana" connectors (connected in parallel, with both active in the balanced configuration) to carry its balanced inputs and outputs. Unbalanced inputs and outputs are carried on BNC connectors. The balanced and unbalanced designations on System Two Cascade *Plus* are mutually exclusive. You must select one or the other for each input and output.

Figure 68 shows some common cable hookups.

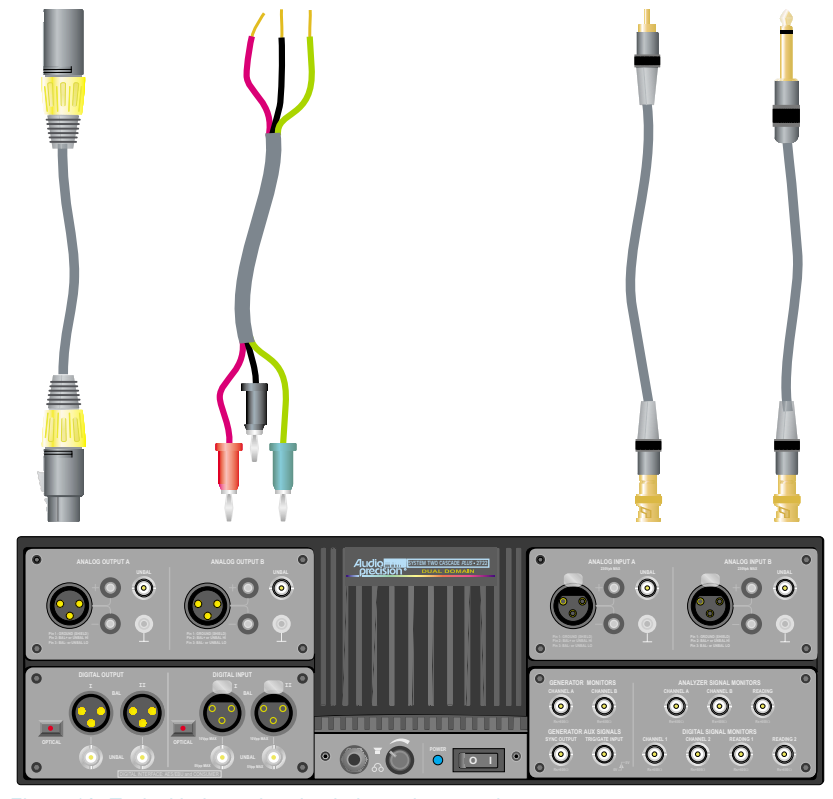

*Figure 68. Typical balanced and unbalanced connections*

#### <span id="page-78-0"></span>**Chapter 5: Getting Started with APWIN Running Your First Tests**

Remember that by default, APWIN selects the balanced input and output connectors. If you use unbalanced inputs or outputs, you must choose these options in the software as well.

Choose a piece of equipment to test as a DUT. It could be an equalizer, a limiter, a line amplifier or mixer, or perhaps an audio recorder in the "source" or "EE" mode. Connect your equipment to the System Two Cascade Plus inputs and outputs, and turn on the power.

> *By default, the Analog Generator in System Two Cascade Plus is set to generate test signals at a voltage level of 1 V rms. This voltage is safe for most professional and consumer audio equipment, but it can overload many devices. Be sure your equipment will safely handle [a 1](#page-78-0) V rms input, or set the generator level lower. See the following Note for information on resetting output levels.*

If you have no equipment to test, you can loop the System Two Cascade Plus inputs to outputs by connecting an XLR cable from the balanced Analog Output A and B connectors to the balanced Analog Input A and B connectors.

# **Running a Test Manually**

We will start by manually setting up a tone, applying it to your DUT, and measuring the DUT output level.

Go the **Page 1** on the APWIN Workspace (see Figure 69). The first panel on the page is the Analog Generator. The **Wfm** (waveform) and **Frequency** boxes near the top of the panel show that the generator is set

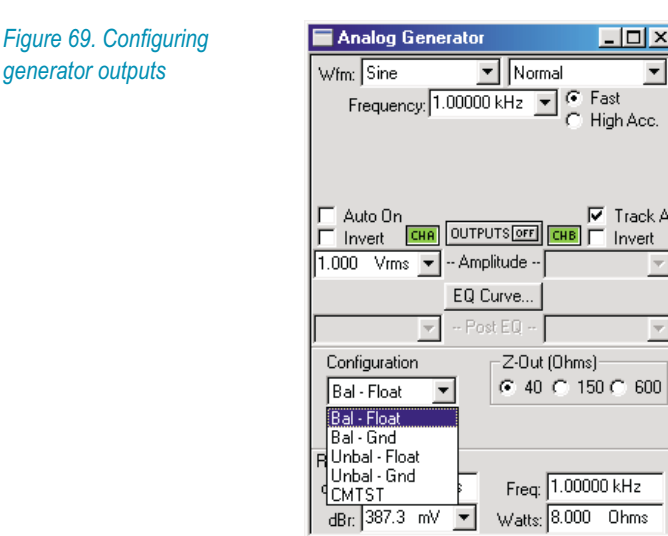

 $\blacktriangledown$ 

### <span id="page-79-0"></span>**Running Your First Tests Chapter 5: Getting Started with APWIN**

to produce a 1 kHz sine wave, and the **Amplitude** box shows an output level of 1 V rms.

> *If 1 V rms is too high a voltage to apply to the inputs of your DUT, click the mouse cursor on the Amplitude box (currently set at 1.000 V rms). This will highlight the box for entry. Type in a lower value (perhaps .1 or .01) and press Enter to set the output voltage to your new value.*

Double-click on the panel title bar to expand the panel. About half-way down on the left is a box labeled **Configuration**. Click on the arrow to see the list of options. Then choose **Bal - Float** or **Unbal - Float** to select the balanced (XLR / banana) or unbalanced (BNC) gener[ator](#page-79-0) outputs to match your DUT connections.

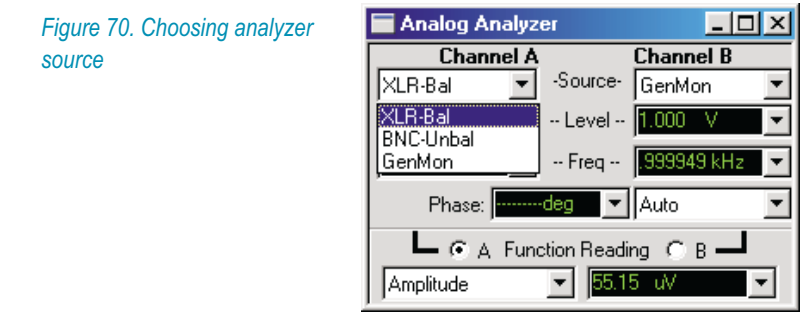

Now go to the second panel, the Analog Analyzer (see Figure 70). Click the **Source** arrow under Channel A and choose your input configuration (**XLR-Bal** or **BNC-Unbal**) from the list. Repeat this for Channel B, if you are using a stereo DUT.

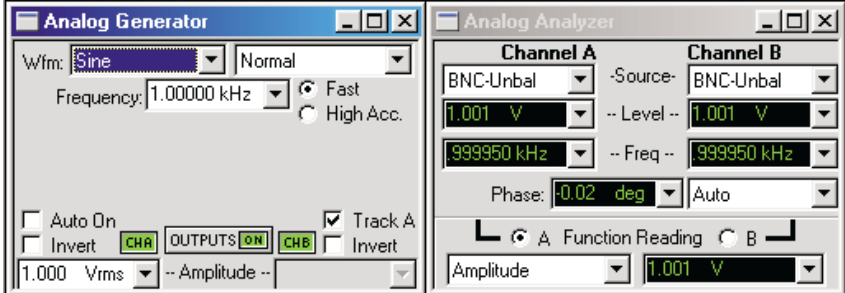

*Figure 71. Running a tone through the DUT*

On the Analog Generator panel, click the **ON** button. The readings in the **Level** and **Freq** boxes in the Analog Analyzer panel should read the output voltages of the DUT and a frequency very close to 1 kHz.

#### **Chapter 5: Getting Started with APWIN Running Your First Tests**

To hear the tone, click the speaker icon on the toolbar to bring up the Headphone/Speaker panel (see Figure 72).

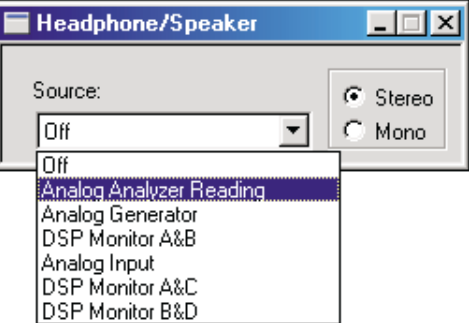

### *Figure 72. Speaker On*

Then select **Analog Analyzer Reading** from the **Source** list. Make sure the volume control on the front panel of System Two Cascade *Plus* (the physical knob, not a software setting) is turned up.

Try turning the Analog Generator **OFF** and **ON**. The tone should go off and on, too, and you will hear the relay clatter of the ranging switches in the input circuitry of System Two Cascade *Plus* reacting to the presence and absence of the test signal.

You can manually set up almost any test you can imagine using APWIN and System Two Cascade *Plus*. But there can be a lot of steps in a complicated setup, so we have preset and saved many useful tests for you. You can edit and re-save these tests to quickly customize them to your requirements.

## **Running a Saved Test**

Go to the Menu Bar and choose **File > Open > Test**. A browser will appear showing the folder Apwin. Select the folders S2Cascade and then A-a. This directs you to the tests designed for System Two Cascade *Plus* Analog-to-Analog measurements. You should see a number of test files (\*.at2c) in the folder (see Figure 73). If the folder appears empty, be sure the browser is set to view "Files of type: S2C Test Files (\*.at2c)."

Open the file named A-A THD+N VS FREQ.at2c.

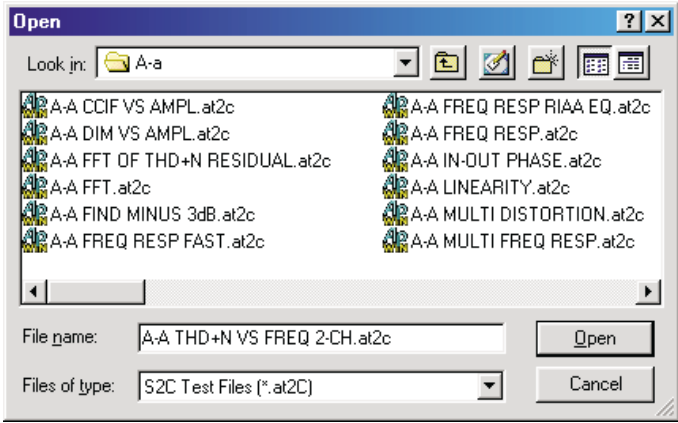

#### *Figure 73. Opening a test*

Whenever you open an existing test file, all the parameters previously set in the test are now set again in APWIN; not only voltage, frequency, and other settings but window, page and panel views as well. Also, the results of the last test run before saving are included in the test file. Depending upon APWIN configuration, you can see these old results displayed when the test is first opened. Settings in the furnished tests include Analog Generator Configuration set to **Bal-Float** and Analog Analyzer Source set to **XLR-Bal**.

> *Improperly set configuration is one of the most common reasons for a saved test not performing as you expect. Always be sure to verify that the input and output configurations in APWIN correspond to the connections you have made.*

A-A THD+N VS FREQ.at2c first displays Workspace **Page 2**, where you see the Sweep panel and a graph that may show the previously saved test results. If your DUT connections are balanced inputs and outputs, you can simply click the **Go** button on the Sweep panel (look for the traffic light). A new sweep will be run and the results will be graphed.

If your connections are different (unbalanced, for example), go to **Page 1** where you will find the Analog Generator and Analog Analyzer panels. Set your connections in **Configuration** (on the generator panel) or **Source** (on the analyzer panel). Then return to **Page 2** and click **Go** on the Sweep panel and watch your graph.

Notice that the Sweep panel has been duplicated on **Page 1** and **Page 2** for convenience, and that a larger version of the graph has been placed on **Page 3**.

## **Using the Quick Launch Menu**

A third way to start tests is to click on a Quick Launch icon, which are found on the Quick Launch tool bar. Each of these icons starts a "Quick Launch" procedure, which is an AP Basic macro written to automate a test or series of tests.

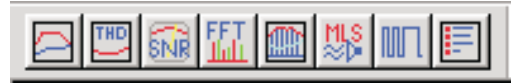

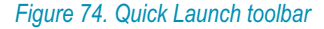

You can also run a Quick Launch procedure by choosing **File > Quick Launch**. A submenu will appear with a number of selections (see Figure 5?10).

APWIN comes with eight Quick Launch procedures. You can modify these or add your own by selecting Customize Quick Launch from the Quick Launch submenu.

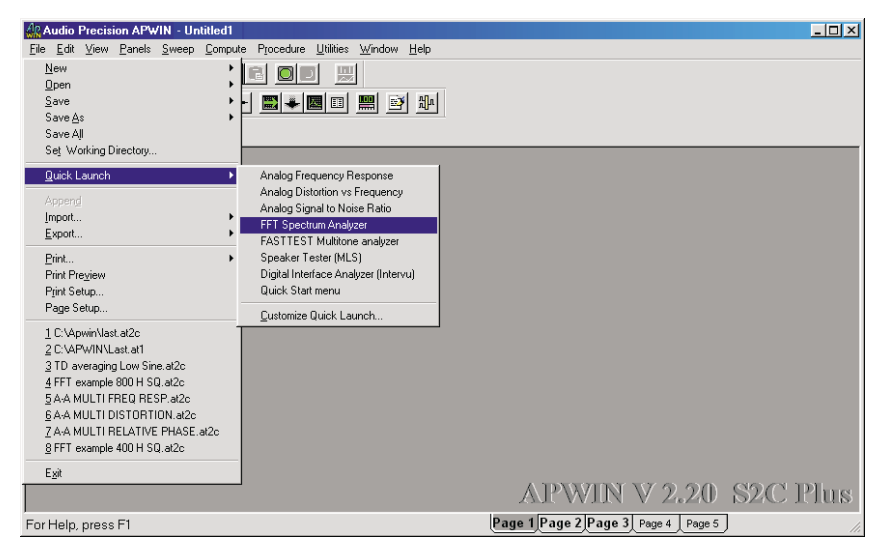

*Figure 75. Opening Quick Launch procedure*

Click on **FFT Spectrum Analyzer** on the Quick Launch submenu, or on the Quick Launch **FFT** icon. As in the previous example, you will see the Sweep panel and a graph on **Page 2**. Once again, if your connections are balanced, you can continue; if not, go to **Page 1** and make the changes on the Analog Generator and Analog Analyzer panels. Then come back to **Page 2**.

Click **Go** on the Sweep panel. A new graph will replace the saved graph result, which is an FFT spectrum analysis of the output of your DUT with a 1 kHz sine wave applied.

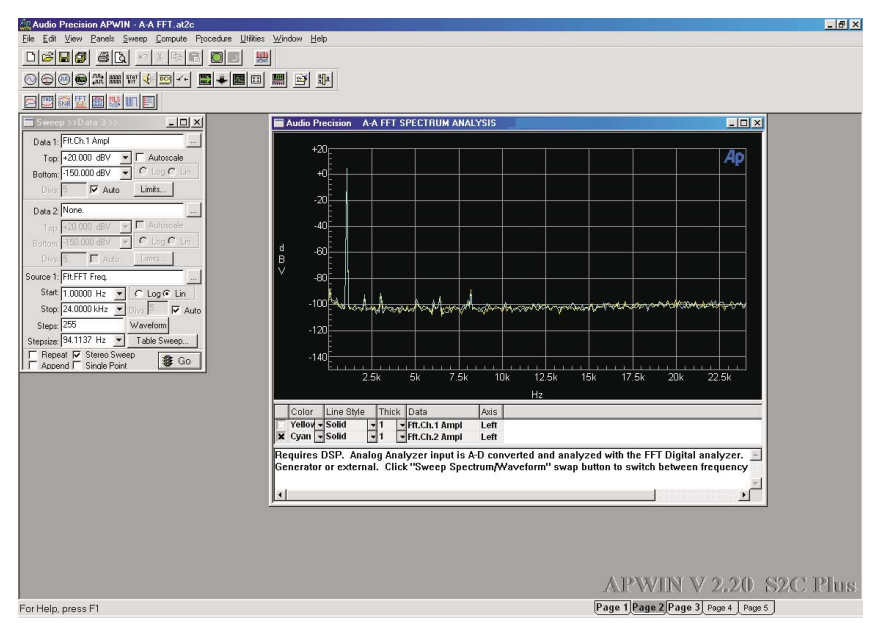

*Figure 76. FFT Spectrum Analysis*

Let's visit the other pages in this test. Once again, there is a large graph on **Page 3**. However, in this setup the Sweep panel is not duplicated on **Page 1**. Instead, there is a new panel: the Digital Analyzer. Since an FFT is digitally implemented adjustments were made to the Digital Analyzer during the test setup, and the panel is displayed so you can view or modify these settings.

Let's change the generator frequency and run the test again. On the Analog Generator panel on **Page 1**, click in the **Frequency** box near the top of the panel. The current setting, 1.00000 kHz, will be highlighted, waiting for your input. Type "5000" and then push **Enter**. This will reset the generator frequency to 5.00000 kHz.

Now return to **Page 2** and click **Go** on the Sweep panel. You will see a new graph drawn, this time with the fundamental frequency spike centered at 5 kHz rather than 1 kHz.

# Moving On

Now that you have a feel for APWIN and System Two Cascade *Plus*, we suggest you work your way through the Tutorial in the *APWIN Simplified Manual*, or consult the *APWIN User's Manual* while you actually have the program running and a DUT in front of you.

To begin testing actual equipment, it's often easiest to start with an existing test file. You can modify the test to suit your needs and then re-save it under a new name. Audio Precision provides a great number of test files and procedures for noise testing, frequency response measurements, THD+N tests, jitter, digital interface measurements and so on, all sorted into directories and carefully described at the end of the *APWIN User's Manual*.

APWIN and System Two Cascade *Plus* comprise a very powerful test set, and all the information you will need to operate the system is in the furnished manuals and help files. We also offer excellent technical support, with experienced engineers surrounded by Audio Precision equipment and DUTs just waiting for your phone call. See Technical Support on page 77.

### APWIN Help

APWIN includes virtually the entire User's Manual in a convenient on-line format allowing rapid access to answers to operational questions. The help system includes hypertext capability that allows the user to quickly jump between primary and related topics. For a more detailed discussion of how to use the Microsoft Windows Help system that all Windows applications including APWIN use, drop down the Help menu and select Using Help. The following pages illustrate the Help information menus in Windows.

There are two ways to bring up help on a particular subject. One method is to bring up the Contents list and search for a particular topic. A second method is Context Sensitive Help. Simply highlight a particular field on any panel and push the **F1** key. A dialog box will pop up with help information on that particular section.

You may click on any of the several topics listed to get specific instructions on that topic. Within each topic there are several places where a deeper treatment of a subject is available. Click on any green and underlined words or sentences to find additional information.

Various other navigation tools are available within the Windows Help system as explained in the How To Use Help dialog, which is accessed via the Windows Program Manager Help menu.

### **Technical Support Chapter 5: Getting Started with APWIN**

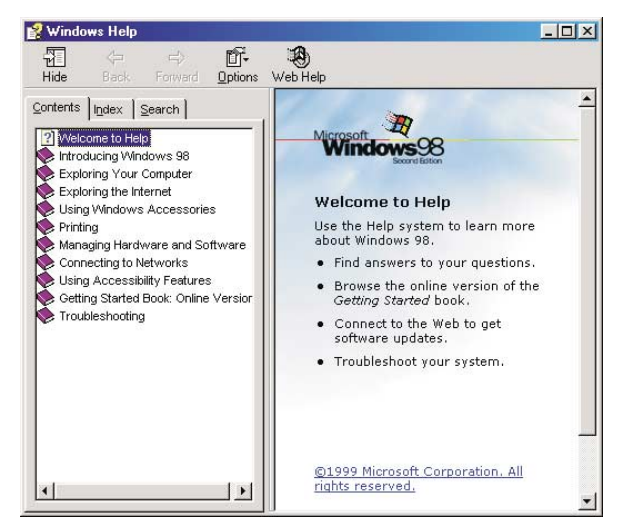

*Figure 77. Windows 98 Help screen*

To bring the APWIN on-line help files to the screen, click on Help and then select Index in the drop down menu list. This will bring up the Contents list of available topics.

# Technical Support

If all else fails and you still have problems installing or running APWIN, call our technical support team for assista[nce](#page-86-0). We can be reached during the following hours Monday through Friday except holidays: 8:30 am to 5:00 p.m. Pacific Time. You can reach us in any of the following ways:

- Email: techsupport@audioprecision.com
- Web: audioprecision.com
- U.S. Toll-Free Phone: 1-800-231-7350
- Phone:  $+1-503-627-0832$
- $F$ ax:  $+1-503-641-8906$

When you call or fax please have the following information available:

- **APWIN** version number (see Figure 78)
- System Two Cascade *Plus* configuration SYS-2122, SYS-2622, SYS-2722, SYS-2700; (options such as DSP, Dual Domain, BUR-GEN, IMD)
- System Two Cascade Plus serial number (located on a tag on the rear of the instrument)

<span id="page-86-0"></span>If you call, we strongly recommend that you have the computer keyboard and monitor at the same location as the telephone as we will likely ask you to try several things to assess the situation.

If you need to determine which version of APWIN is loaded, click on the Help menu item and then About APWIN in the pull-down menu. A dialog box similar to the following will appear:

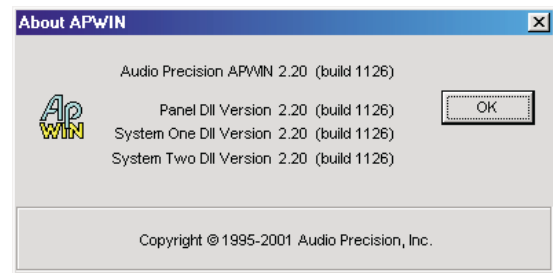

*Figure 78. Typical About APWIN screen*

**User Preferences Chapter 6: Supplemental Information**

# **Chapter 6**

# *Supplemental Information*

# User Preferences

APWIN allows the user to customize several aspects of the program. Many of these are in a Configuration dialog that can be accessed under the Utilities menu item. Click on Utilities to drop down a menu list, then click on Configuration to bring up the Configuration dialog box. There are five tabs on this dialog box, as shown in Figure 79 through Figure 83.

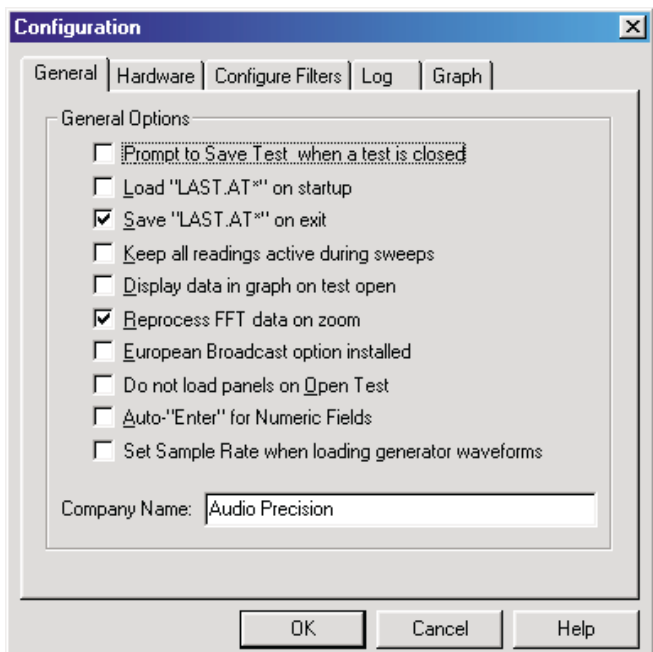

*Figure 79. Configuration dialog box, General tab*

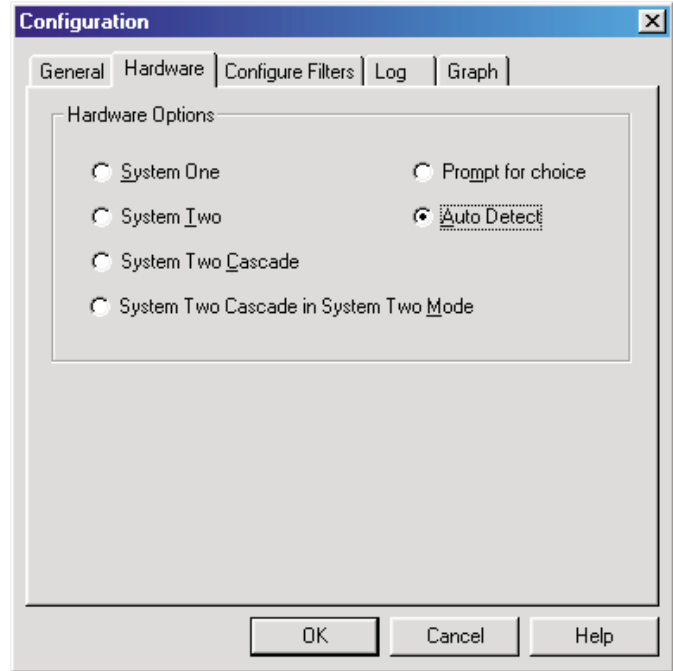

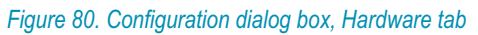

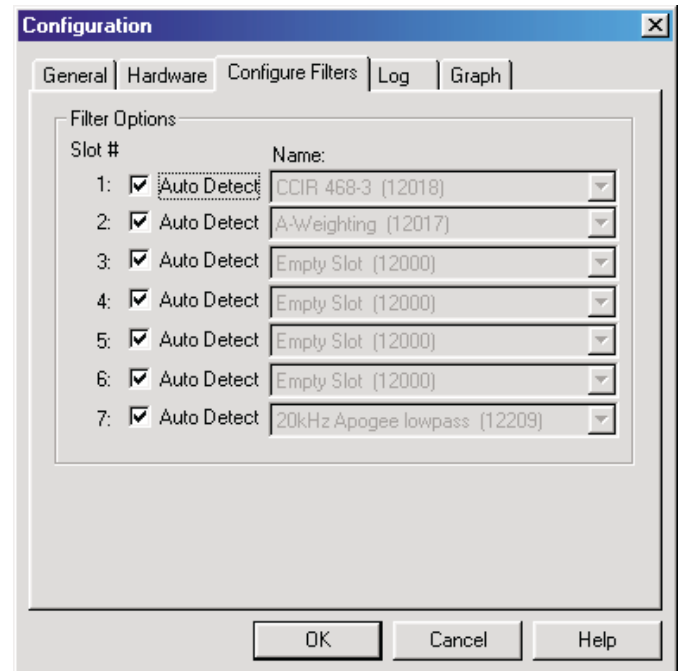

*Figure 81. Configuration dialog box, Configure Files tab*

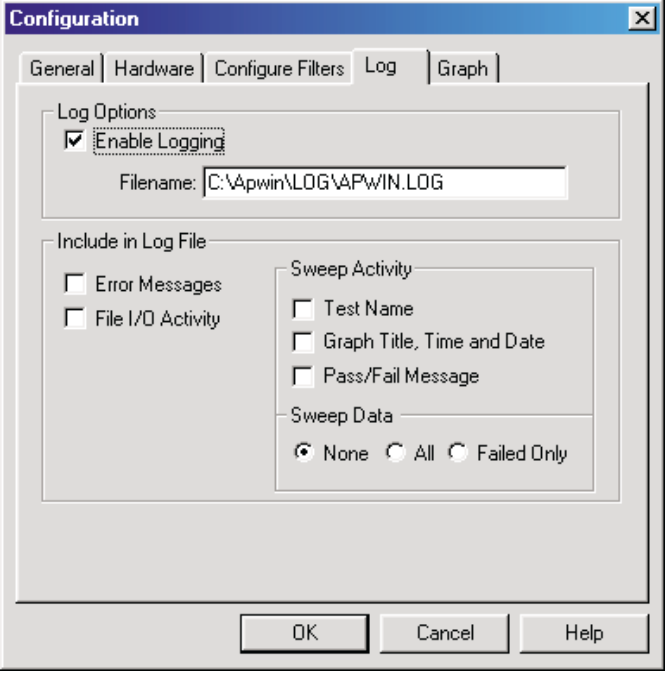

*Figure 82. Configuration dialog box, Log tab*

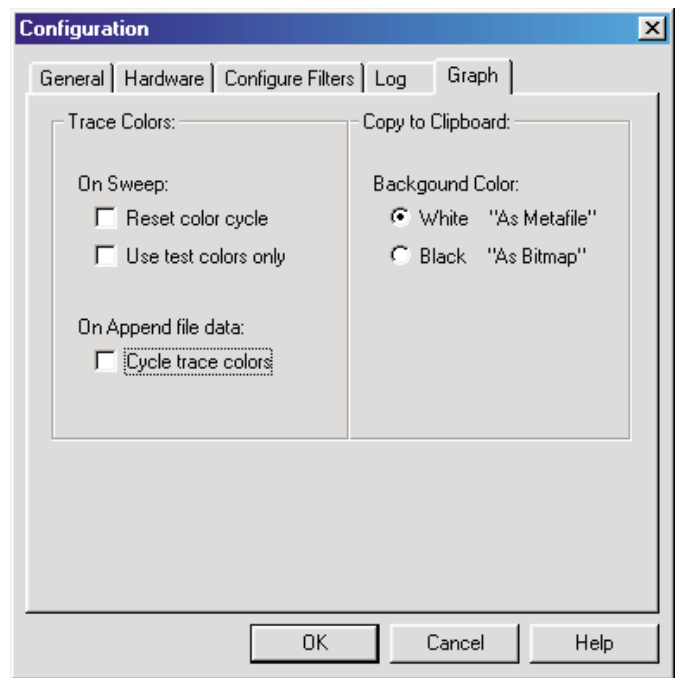

*Figure 83. Configuration dialog box, Graph tab*

Most of the items in these dialog boxes are self explanatory. See the Utilities Configuration section in the MENU chapter of the APWIN User's Manual for a more complete explanation of the various items in this dialog. The Hardware choices allow the user to override the automatic System detection. If set to Auto Detect, APWIN loads with the correct panels for the attached System (One or Two). If you set the choice to a System different to that connected, the software will run but you will not have proper instrument operation. For example, most readings and generator settings will be erroneous. The forced System One and System Two choices were included primarily to allow System One users to evaluate features on System Two while running in demo mode.

If your system has the EURZ option installed, you must check the European Broadcast option installed box. The EURZ option in the hardware changes the available analog generator output source impedances from the default values of 600, 150, and 50  $\Omega$  to 600, 200, and  $<$  40  $\Omega$ . APWIN needs to know these values in order to set properly the analog generator output level. The rear panel should have a CONFIGURATION label that will identify the presence of the EURZ option.

The "Company" box defines what name will appear on the graph header.

All of the choices entered in this box are saved in a configuration file and will be in place every time the program is loaded.

# Automating APWIN Startup

APWIN can be started in a way that forces certain conditions. These include automatically loading a specific test or procedure and automatically running that test or procedure. Adding Options and Switches force these conditions to the command line that launches APWIN. For example, if you follow the APWIN.EXE program with the argument /RUNPRO followed by the procedure name with its path, that procedure will be loaded and started automatically as soon as APWIN itself starts. If that procedure is a menu selection (similar to the SYSTEM1.APB or SYSTEM2.APB samples provided with APWIN), the user need only choose from a predetermined set of choices to begin testing.

# **Windows 95, 98, 2000, and NT**

Since Windows starts automatically, put APWIN in the STARTUP group. By selecting PROPERTIES (right mouse button) on the APWIN icon, you can specify a command line option in the TARGET line. This is where to put the /RUNPRO path\filename line. The exact syntax for the target line is:

### **"C:\PROGRAM FILES\APWINBIN\APWIN.EXE" /RUNPRO**

### **C:\APWIN\APWIN\S2\SYSTEM2.APB**

(this will actually be all on one line)

The quote marks around the first argument are because of the space between PROGRAM and FILES. Change paths and files names to suit your particular setup.

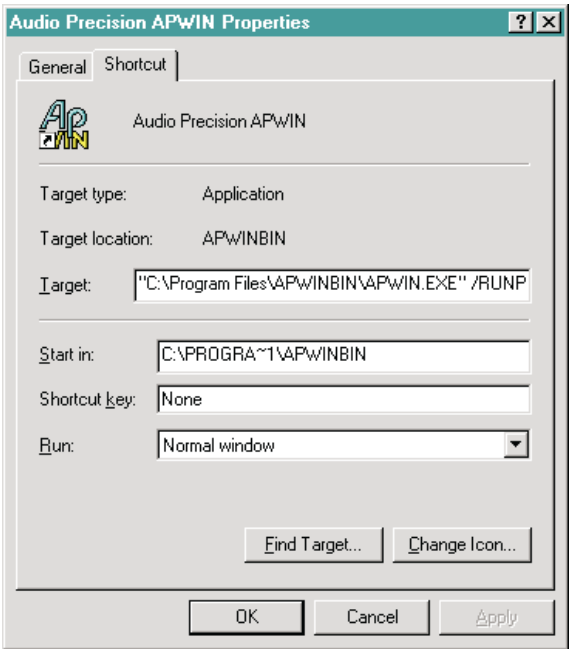

The above examples illustrate the use of command line parameters and switches to automate or control the starting of APWIN. Section 6.2.2 lists and describes all of the available command line options and switches.

# **Command Line Options and Switches**

Syntax:

**APWIN [TESTNAME.AT1] [TESTNAME.AT2] [PROCEDUR.APB] [DATAFILE.ADA] [/OPTION] [/OPTION] ...**

(again, the above will actually be all on one line), Where

**TESTNAME.AT1** is any valid System One test file. When specified on the command line, this test file will be loaded with APWIN.

**TESTNAME.AT2** is any valid System Two test file. When specified on the command line, this test file will be loaded with APWIN.

**PROCEDUR.APB** is any valid procedure file. When specified on the command line, this procedure file will be loaded with APWIN.

**DATAFILE. ADA** is any valid APWIN data file. When specified on the command line, this data file will be loaded with APWIN.

Note that file extensions (**.AT1, .AT2, .APB, .ADA**) must be supplied.

**OPTIONS** are any of the following:

**S1** forces APWIN to be configured for System One

**S2** forces APWIN to be configured for System Two

**nologo** suppresses the APWIN logo at startup (for faster startup)

**runpro** causes a procedure loaded with APWIN to run

**runsweep** causes a test file loaded with APWIN to run the sweep

**apib238** forces APWIN to communicate with interface card at address 238

**apib298** forces APWIN to communicate with interface card at address 298

**apib2b8** forces APWIN to communicate with interface card at address 2b8 (the factory default setting)

**apib2d8** forces APWIN to communicate with interface card at address 2d8

Example:

**APWIN TESTNAME.AT2 PROCEDUR.APB /runpro /apib2b8**

# Using Printers with APWIN

APWIN runs under Microsoft Windows and is able to use any printer supported by Windows and installed on your system.

# Publishing Graphs

There are several ways to capture a graph, depending upon your requirements. One simple method is to use the Windows clipboard feature. With the graph visible on screen, push **Alt + Prnt Scrn** to copy the entire screen to the clipboard, or from the menu select **Edit > Copy Panel Clipboard**. Then, in any desktop publishing application, from the Edit menu paste the contents of the clipboard to the location desired.

To save a graph to a file, go to the Main menu and select **File > Export > Graphic**, and choose the file format: either WMF (Windows) MetaFile) or EMF (Enhanced MetaFile). A dialog box will ask for a path and file name.

Another method is to "print" to a file in APWIN. Depending upon the printer driver used, the file can be saved in PostScript or HPGL. Note that it is not necessary to actually have the physical printer connected, it is only necessary to its driver installed in Windows. When you select **Print**, you will be prompted for a filename. Enter the name and a suitable extension. With either of these latter methods, the resulting file can then be imported into a graphics or publishing program.